# APM-1

Messumformer/Regler für pH, Redox,  $NH<sub>3</sub>$ , Temperatur und Einheitssignale

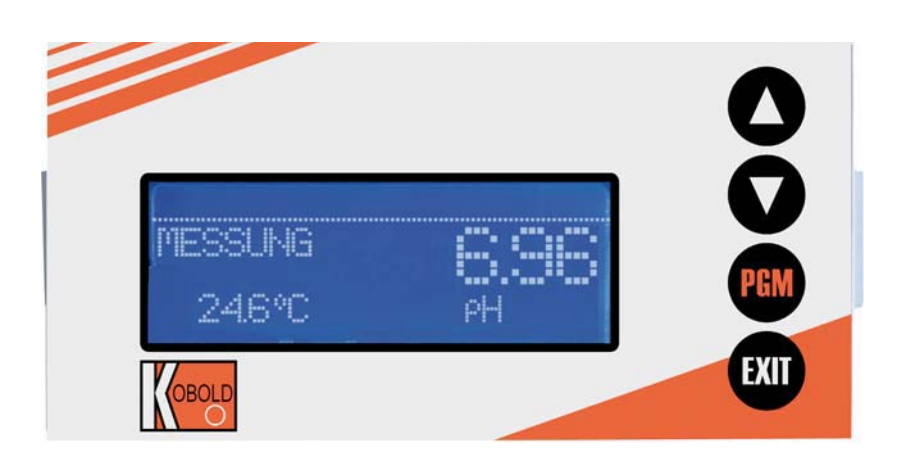

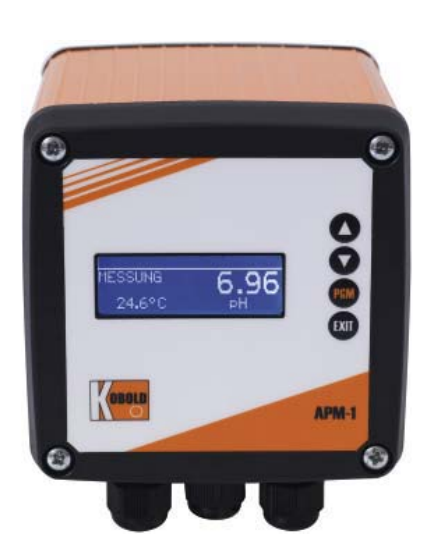

# Betriebsanleitung

K06/1022

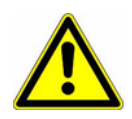

#### **WARNUNG:**

B ei plötzlichem Ausfall des Gerätes oder eines daran angeschlossenen Sensors kann es möglicherweise zu einer gefährlichen Überdosierung kommen! Für diesen Fall sind geeignete Vorsorgemaßnahmen zu treffen.

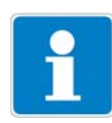

#### **Hinweis:**

Lesen Sie diese Betriebsanleitung, bevor Sie das Gerät in Betrieb nehmen. B ewahren Sie die B etriebsanleitung an einem für alle B enutzer jederzeit zugänglichen Platz auf.

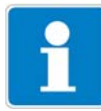

#### **Helligkeit des LC-Display rücksetzen:**

Wenn die Helligkeitseinstellung so eingestellt wurde, dass der Text der Anzeige nicht mehr lesbar ist, kann die Grundeinstellung wieder wie folgt hergestellt werden:

- ✱ Versorgungsspannung ausschalten.
- **∗** Versorgungsspannung einschalten und sofort die Tasten | | | und | △ qleichzeitig gedrückt halten.

#### **Bediensprache einstellen:**

- ✱ Die Taste länger als 3 Sekunden drücken. **EXIT**
- **∗** Mit den Tasten V und A die gewünschte Sprache wählen.
- **∗** Die Taste FGM kurz drücken.

#### **Auf Werkseinstellung zurücksetzen:**

Voraussetzung: Das Gerät befindet sich im Messmodus.

- **∗** Die Taste FGM länger als 2 Sekunden drücken.
- **∗** Mit den Tasten  $\boxed{\blacktriangledown}$  bzw.  $\boxed{\blacktriangle}$  "ADMINISTR .-EBENE" wählen.
- **∗** Mit den Tasten V bzw. 4 das Passwort 8192 eingeben.
- **∗** Die Taste F‱ bestätigen

# Inhalt

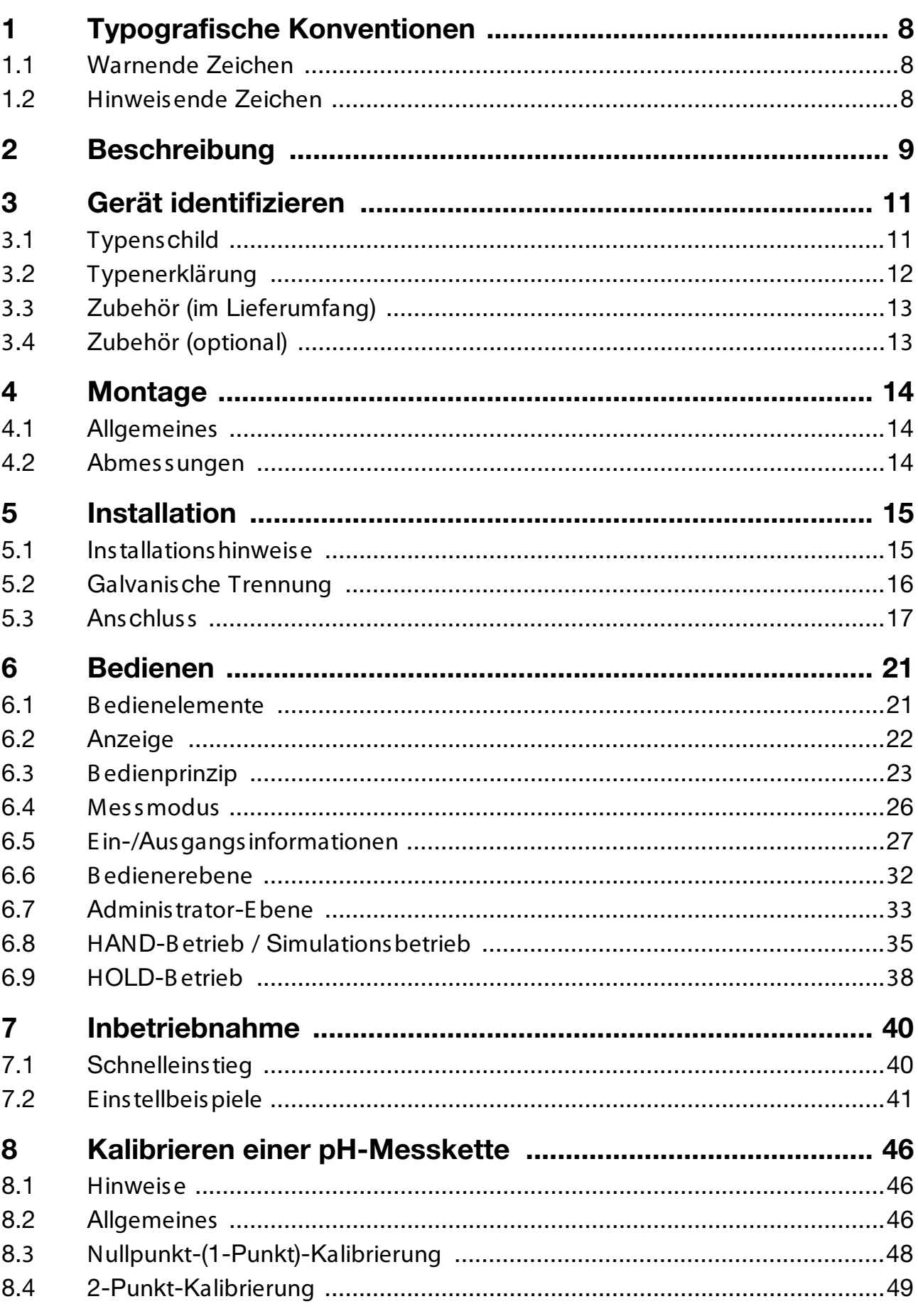

# Inhalt

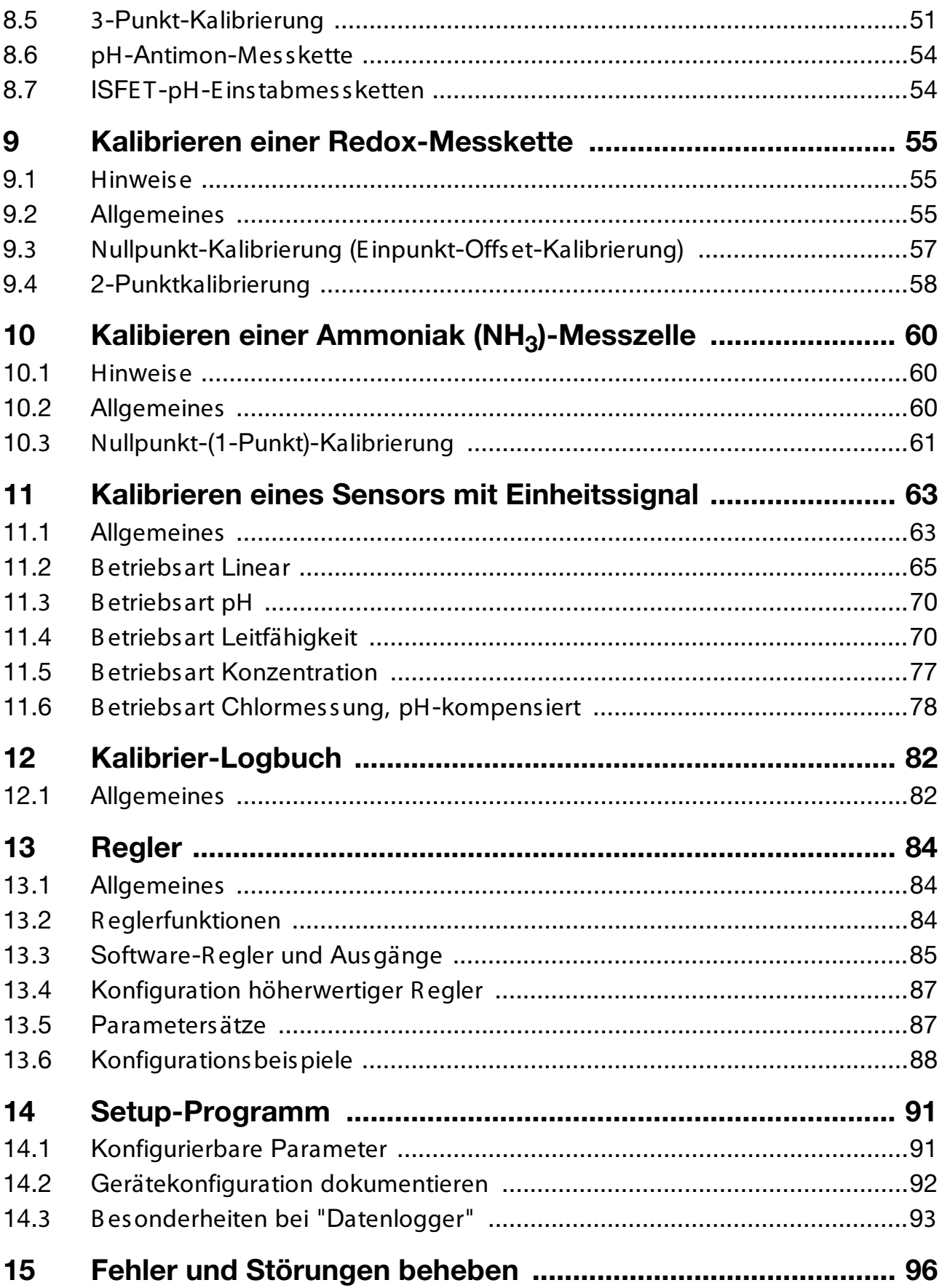

# **Inhalt**

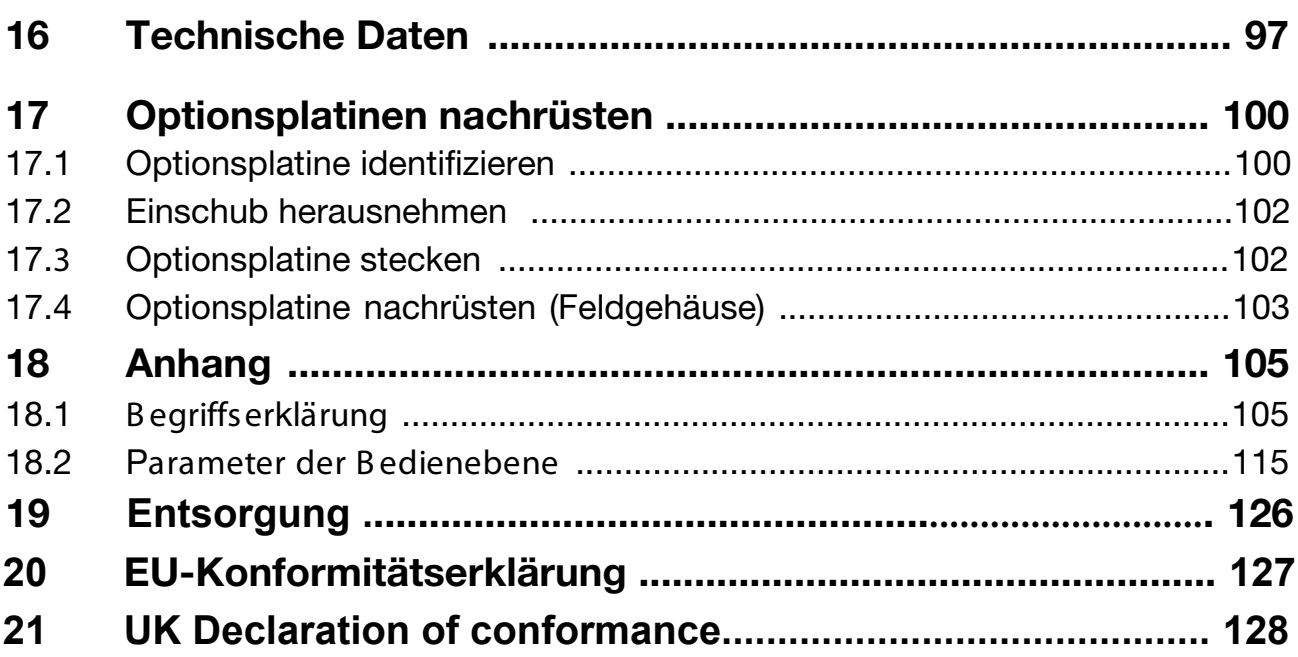

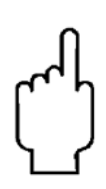

Die Bedienungsanleitungen auf unserer Website www.kobold.com entsprechen immer dem aktuellen Fertigungsstand unserer Produkte. Die online verfügbaren Bedienungsanleitungen könnten bedingt durch technische Änderungen nicht immer dem technischen Stand des von Ihnen erworbenen Produkts entsprechen. Sollten Sie eine dem technischen Stand Ihres Produktes entsprechende Bedienungsanleitung benötigen, können Sie diese mit Angabe des zugehörigen Belegdatums und der Seriennummer bei uns kostenlos per E-Mail (info.de@kobold.com) im PDF-Format anfordern. Wunschgemäß kann Ihnen die Bedienungsanleitung auch per Post in Papierform gegen Berechnung der Portogebühren zugesandt werden.

### **Index**

1-Punkt-Kalibrierung Ammoniak *61* 1-Punkt-Kalibrierung pH *48* 2-Punktkalibrierung 106 2-Punkt-Kalibrierung pH *49* 3-Punkt-Kalibrierung 106 3-Punkt-Kalibrierung pH *51*

# **A**

Administrator *33* Anwenderdaten *28* Anzeige *22* Asymetrischer Anschlus s **112-114**

## **B**

B edienerebene *32* B edienprinzip *23*, *27* B ediensprache einstellen *2* B inäre E in- und Ausgänge Zustände *30*

## **D**

Datenlogger B esonderheiten *93* Display Helligkeit rücksetzen *2*

## **E**

E inbaulage *14* E instellbeispiel pH-Differenz-Messung *43* pH-Messung *41*

# **G**

Galvanische Trennung *16* Grenzwertfunktion **106** Grundeinstellungen *33*

## **H**

HAND-B etrieb *35* Analogausgänge *38* B inärausgänge *37* Deaktivieren *39* R egler *36* Schaltausgänge *36* Handbetriebsübersicht *31* Herstelldatum *11* Hinweisende Zeichen *8* HOLD-B etrieb *38*

### **I**

Info

Gerät *32* Hardware *31* ISFE T-Sensor **114**

### **K**

Kalibrieren Ammoniak, 1-Punkt *61* Ammoniak, Nullpunkt *61* Antimon *54* E inheitssignal *63* E inheitssignal, Möglichkeiten *64* **ISFET 54** Logbuch *82* pH, 2-Punkt *49* pH, Antimon *54* pH-ISFE T *54* R edox, E inpunkt *57* R edox, Nullpunkt *57* Kalibrier-Freigabe *35* Konfigurierbare Parameter *91* Kunden-E instellungen **115**

## **L**

Logbuch *35*

## **M**

Menü Kundenspezifisch *28* Min-/Max-Werte *28* –*29* Montageort *14*

## **N**

Nullpunkt-Kalibrierung **105**

## **O**

Optionseingänge Aktuelle Werte *30*

### **P**

Parameterübersicht **115** Passwort *2*, *33*

# **R**

R egler "einfache" Schaltfunktionen *84* "höherwertige" Schaltfunktionen *84* Allgemein *84* E instellbeispiel, Grenzwertüberwachung *88* E instellbeispiel, Impulslängenausgang *89* Konfiguration "höherwertige" R egler *87* Parametersätze *87* R eglerfunktionen *84* R eset auf Werkseinstellung *2* R ücksetzen auf Werkseinstellung *2*

## **S**

Schnelleinstieg *40* Schnellzugriff *27* Setup-Programm *91* Simulation der B inärausgänge *37* Simulationsbetrieb *35* Sonneneinstrahlung *14* Sprache einstellen *2* Stellgrad *29* Stellgradanzeige *29*

## **T**

Tastenkombinationen *27* Temperaturkompensation **112**

## **W**

Warnende Zeichen *8* Waschkontakt **114** Wasch-Timer **114** Werkseinstellung *2* Werkseinstellungen **115**

## **Z**

Zubehör *13* Zustände *30*

# **1 Typografische Konventionen**

## **1.1 Warnende Zeichen**

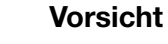

Dieses Zeichen wird benutzt, wenn es durch ungenaues B efolgen oder Nichtbefolgen von Anweisungen zu **Personenschäden** kommen kann!

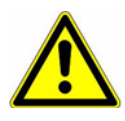

### **Achtung**

Dieses Zeichen wird benutzt, wenn es durch ungenaues B efolgen oder Nichtbefolgen von Anweisungen zu **Beschädigungen von Geräten oder Daten** kommen kann!

## **1.2 Hinweisende Zeichen**

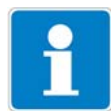

### **Hinweis**

Dieses Zeichen wird benutzt, wenn Sie auf **etwas Besonderes** aufmerksam gemacht werden sollen.

#### abc**<sup>1</sup> Fußnote**

Fußnoten sind Anmerkungen, die auf bestimmte Textstellen **Bezug nehmen**. Fußnoten bestehen aus zwei Teilen:

Kennzeichnung im Text und Fußnotentext.

Die Kennzeichnung im Text geschieht durch hoch stehende fortlaufende Zahlen.

#### ✱ **Handlungsanweisung**

Dieses Zeichen zeigt an, dass eine **auszuführende Tätigkeit** beschrieben wird.

Die einzelnen Arbeitschritte werden durch diesen Stern gekennzeichnet.

B eispiel:

**∗** Die Taste A kurz drücken.

**Ein-/Ausgänge** B ereits das Grundgerät besitzt zusätzlich zum Haupteingang (pH/R edox) und dem Nebeneingang (Temperaturkompensation) zwei binäre E ingänge, zwei R alais, eine Spannungsversorgung für externe Sensoren und eine Setup-Schnitts telle.

> Das Grafikdisplay ermöglicht die Darstellung der E ingangssignale als Ziffern bzw. als B argraph. Die Anzeige der Parameter im Klartext macht die B edienung leicht verständlich und sicher.

**Optional** Drei E rweiterungssteckplätze können mit umfangreich konfigurierbaren zusätzlichen Ein- und Ausgängen und Schnittstellen bestückt werden.

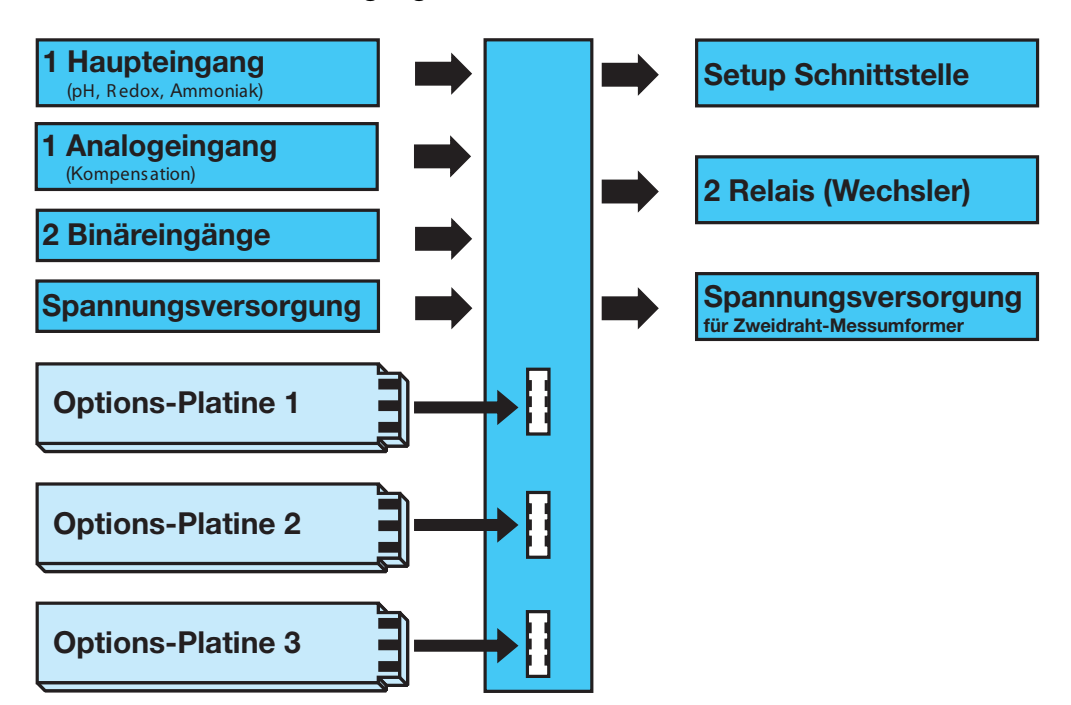

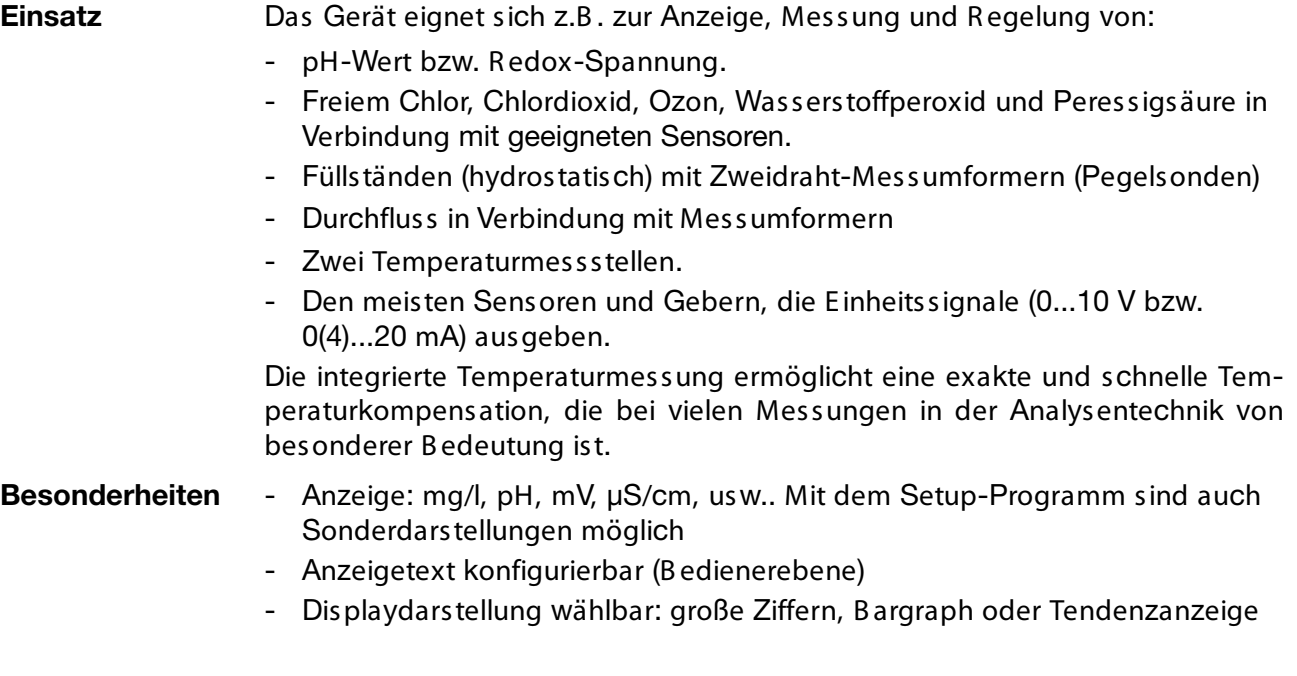

# **2 Beschreibung**

- Vier Grenzwertregler
- Integrierte Kalibrierroutinen: 1-, 2- und 3-Punkte
- Mathematik- und Logikmodul (Option)
- Kalibrierlogbuch
- Drei Optionssteckplätze
- B edienersprachen umschaltbar: Deutsch, E nglisch, Französisch, usw.
- Durch Setup-Programm: komfortable Programmierung, Anlagendokumentation
- R S422/485-Schnittstelle (Option)
- Profibus-DP-Schnittstelle (Option).

# **3.1 Typenschild**

### **auf dem Messumformer**

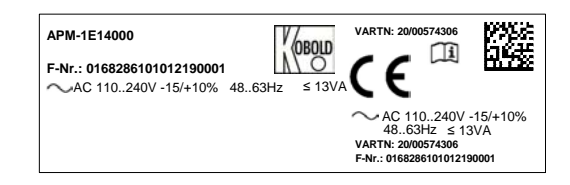

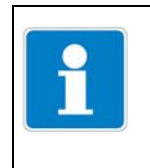

Das Herstelldatum ist in der "F-Nr." verschlüsselt: 1122 bedeutet Herstelljahr 2011 / Kalenderwoche 22

# **3 Gerät identifizieren**

# **3.2 Typenerklärung**

#### **Bestelldaten** (Bestellbeispiel: **APM-1 E 1 0 0 0 Y**)

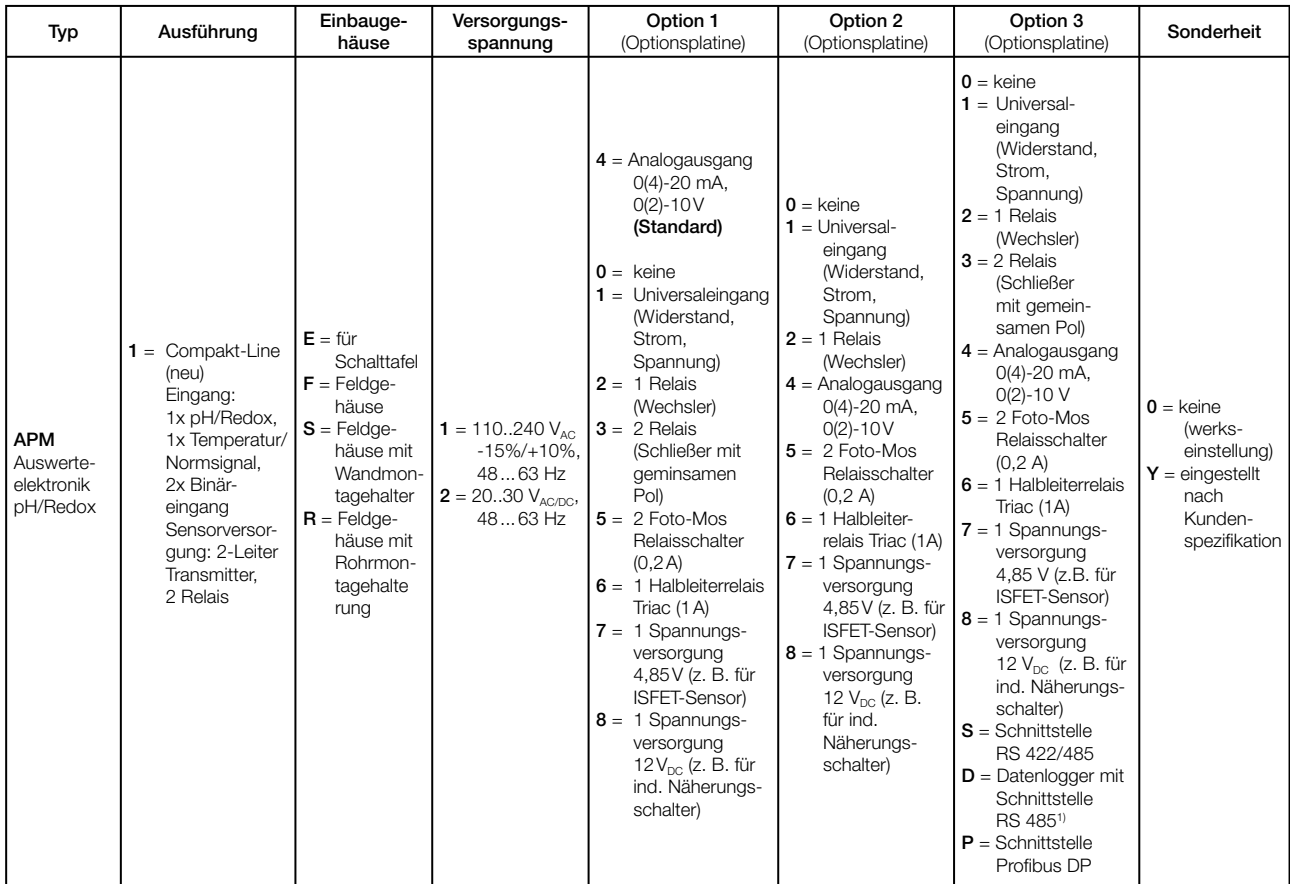

1) Das Auslesen der Daten ist nur mit der PC-Setup-Software möglich! Hinweis: Alle Sprachen sind geräteseitig vorhanden und können vom Kunden jederzeit geändert werden. Die werkseitige Voreinstellung einer Sprache (außer "Deutsch") ist kostenpflichtig.

# **3.3 Zubehör (im Lieferumfang)**

- $4 \times$  B efestigungselemente, komplett<sup>1</sup>
- 3 x CON-Einlegebrücke<sup>1</sup>
- 3 x Drahtbrücke<sup>2</sup>
- 1 x Dichtung für Schalttafel<sup>1</sup>
- 1 x B efestigungselemente, komplett<sup>2</sup>
	- 1 x Hutschienenbefestigung links
	- 1 x Hutschienenbefestigung rechts
	- 3 x Wandhalterung
	- 3 x B efestigungsschraube
- <sup>1</sup> Nur für für Grundtypergänzung 01 (im Schalttafelgehäuse)
- <sup>2</sup> Nur für für Grundtypergänzung 05 (im Aufbaugehäuse)

## **3.4 Zubehör (optional)**

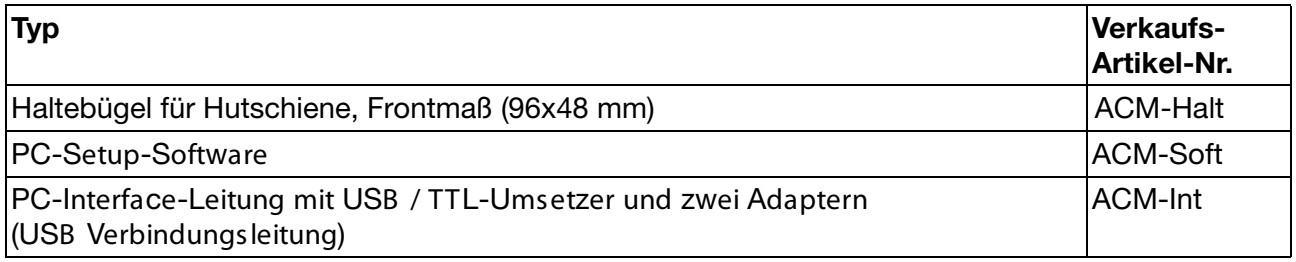

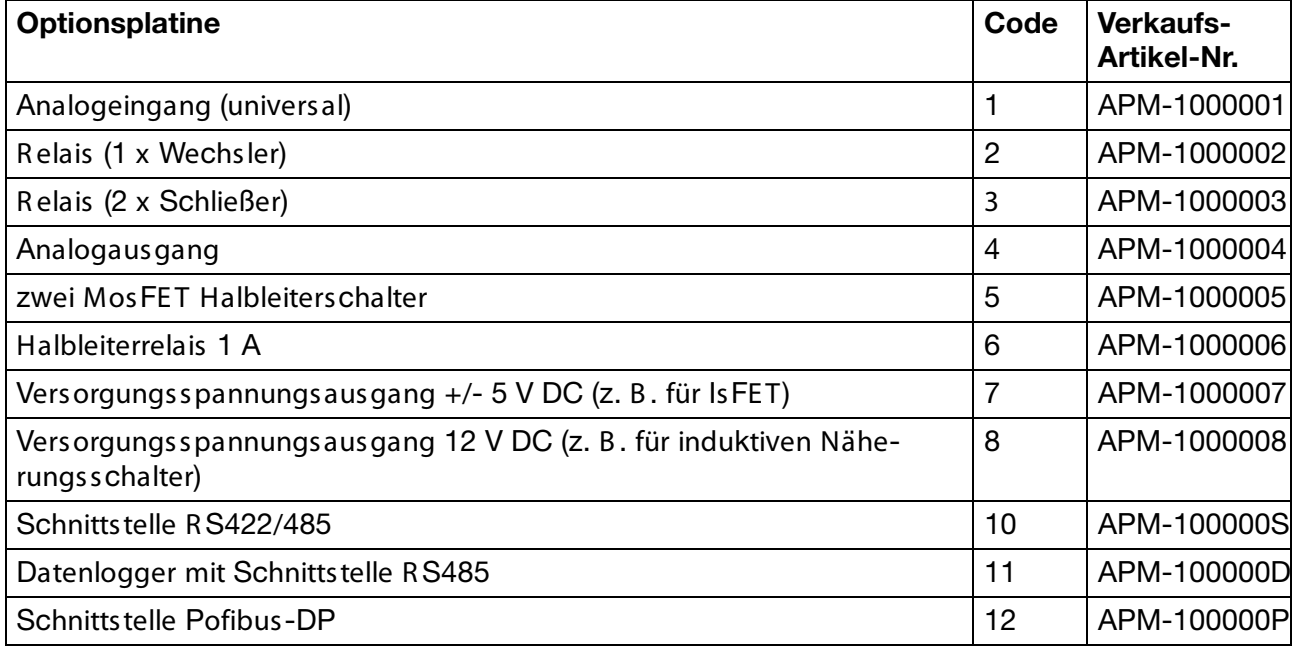

# **4 Montage**

# **4.1 Allgemeines**

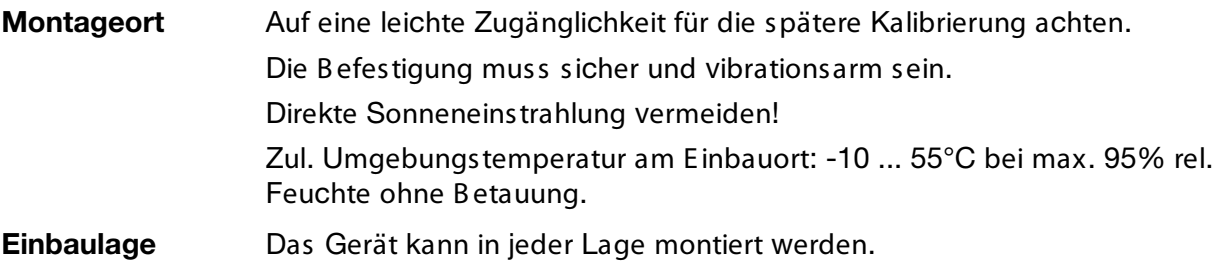

# **4.2 Abmessungen**

## **4.2.1 Schalttafeleinbaugehäuse**

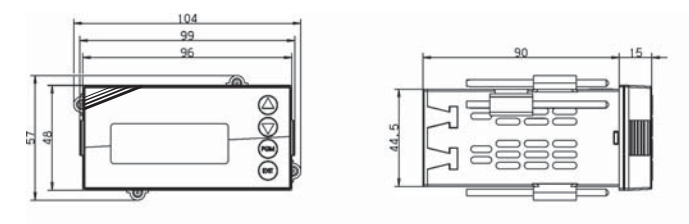

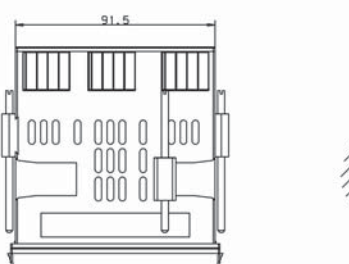

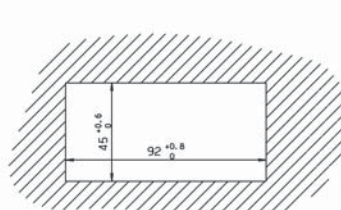

### **Dicht-an-dicht-Montage**

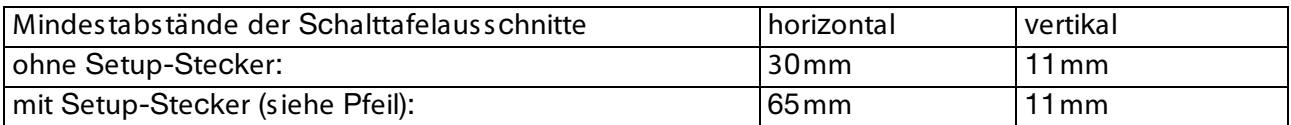

## **4.2.2 Feldgehäuse**

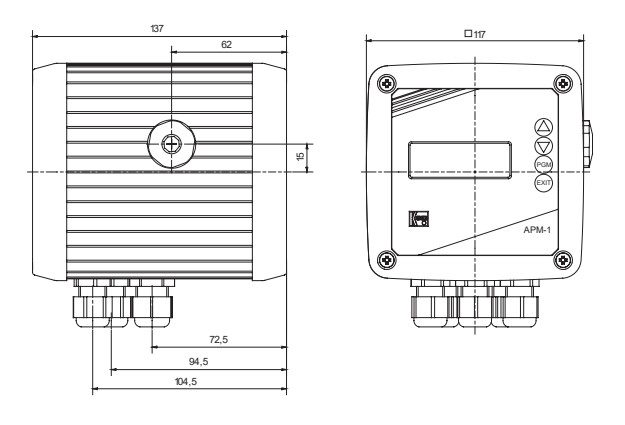

## **5.1 Installationshinweise**

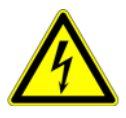

**Der Elektrische Anschluss darf nur von Fachpersonal vorgenommen werden!**

- ❏ B ei der Wahl des Leitungsmaterials, bei der Installation und beim elektrischen Anschluss des Gerätes sind die Vorschriften der VDE 0100 "B estimmungen über das E rrichten von Starkstromanlagen mit Nennspannungen unter 1000 V" bzw. die jeweiligen Landesvorschriften zu beachten
- ❏ Das Gerät völlig vom Netz trennen, wenn bei Arbeiten spannungsführende Teile berührt werden können.
- ❏ Die Lastkreise müssen auf die jeweils maximalen Lastströme abgesichert werden, um im Fall eines Kurzschlusses das Verschweißen der R elaiskontakte zu verhindern.
- ❏ Die E lektromagnetische Verträglichkeit entspricht E N 61326,
- ❏ Die E ingangs-, Ausgangs- und Versorgungsleitungen räumlich voneinander getrennt und nicht parallel zueinander verlegen.
- ❏ Verdrillte und abgeschirmte Fühlerleitungen verwenden. Diese Leitungen nicht in der Nähe stromdurchflossener B auteile oder Leitungen führen. Schirmung einseitig erden.
- ❏ Fühlerleitungen nur als durchgehende Leitungen ausführen (nicht über R eihenklemmen o.ä. führen).
- ❏ An die Netzklemmen des Gerätes keine weiteren Verbraucher anschließen.
- ❏ Das Gerät ist nicht für die Ins tallation in explosionsgefährdeten B ereichen geeignet.
- ❏ Neben einer fehlerhaften Installation können auch falsch eingestellte Werte am Gerät den nachfolgenden Prozess in seiner ordnungsgemäßen Funktion beeinträchtigen oder zu Schäden führen. Daher immer vom Gerät unabhängige Sicherheitseinrichtungen vorsehen und die E instellung nur dem Fachpersonal möglich machen.

#### **Montagehinweis für Leiterquerschnitte und Aderendhülsen**

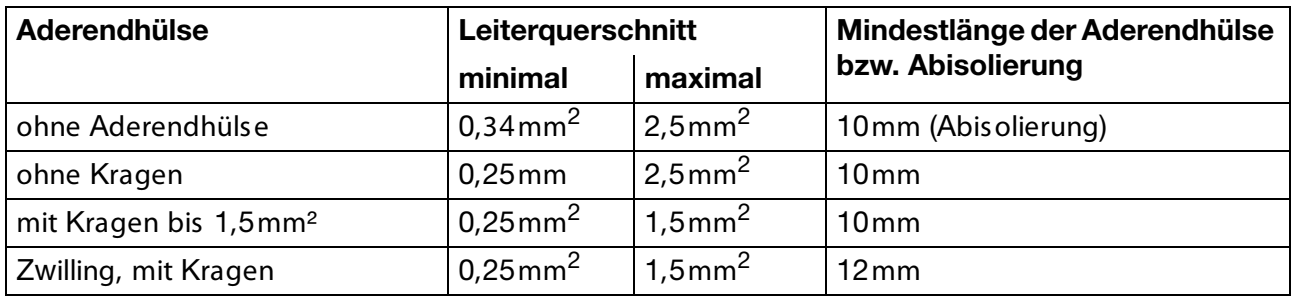

# **5 Installation**

## **5.2 Galvanische Trennung**

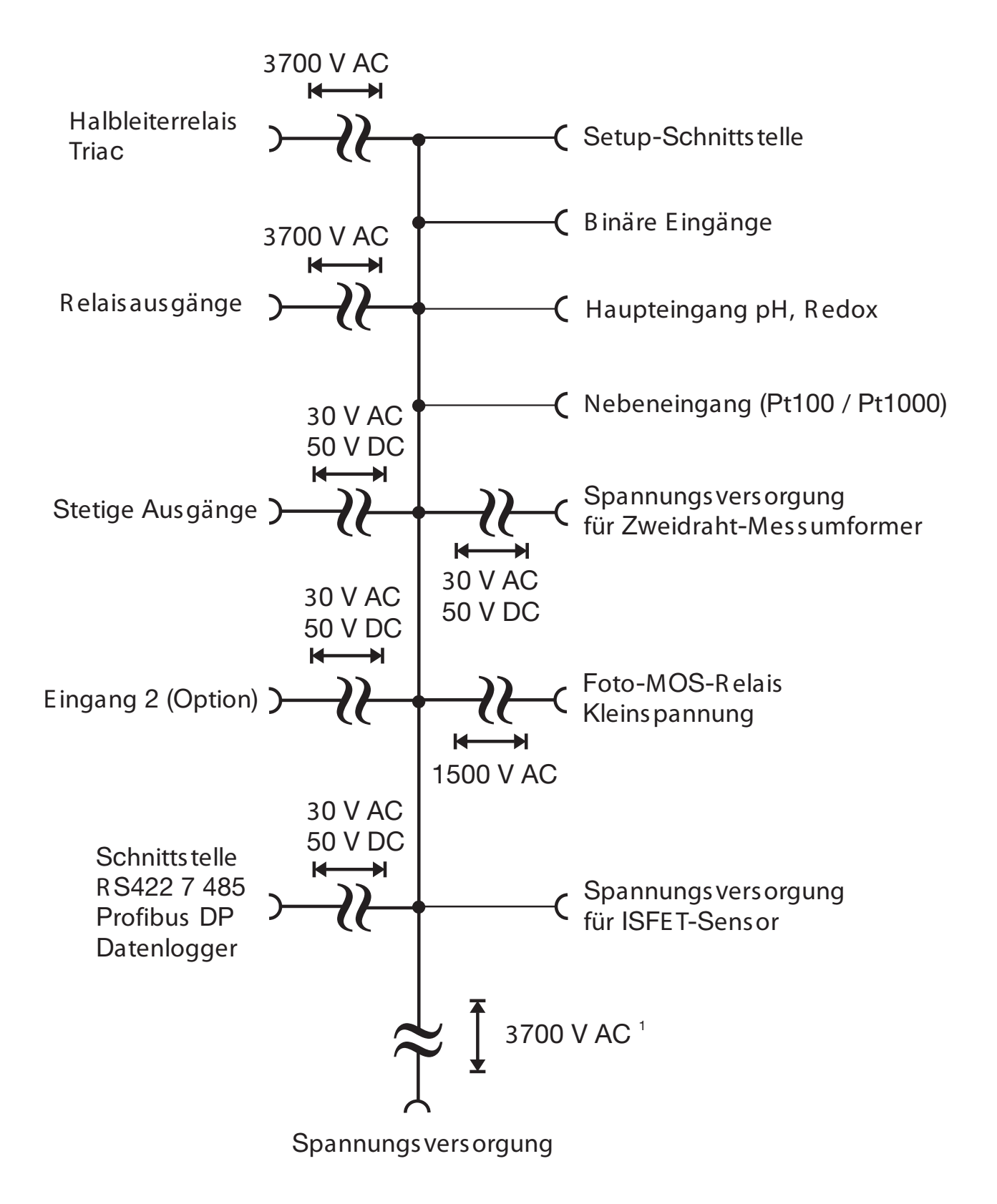

# **5.3 Anschluss**

## **5.3.1 Klemmenbelegung**

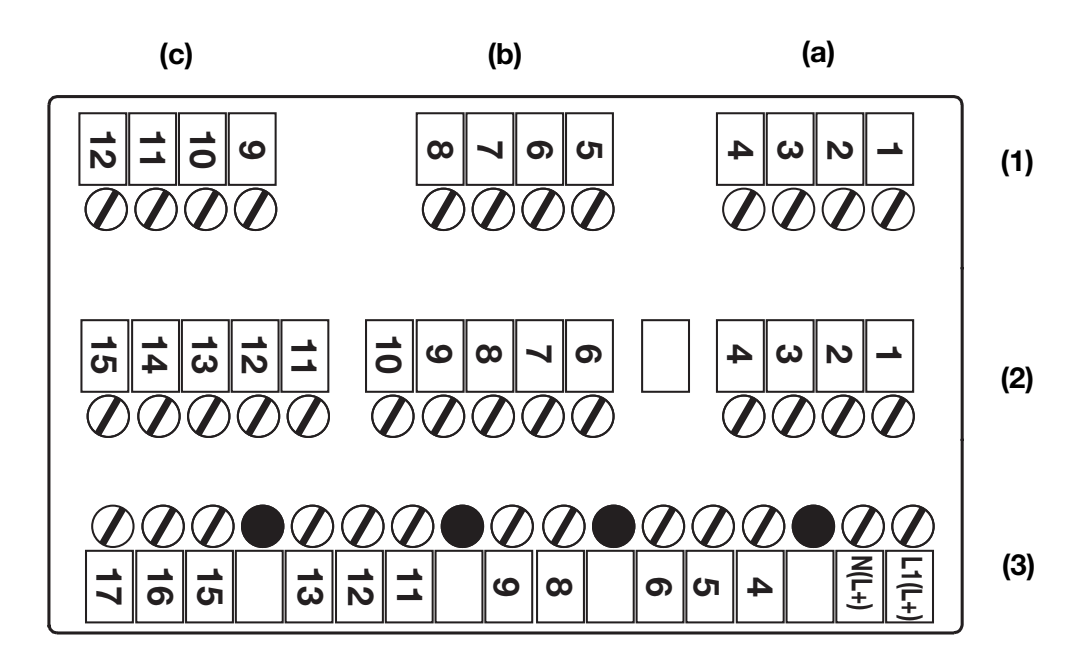

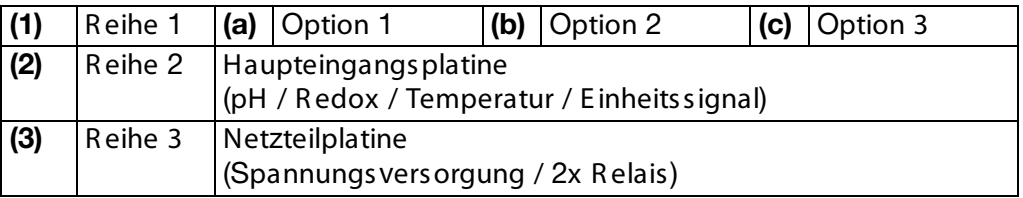

## **5.3.2 Optionsplatinen (Reihe 1, Platz a, b oder c)**

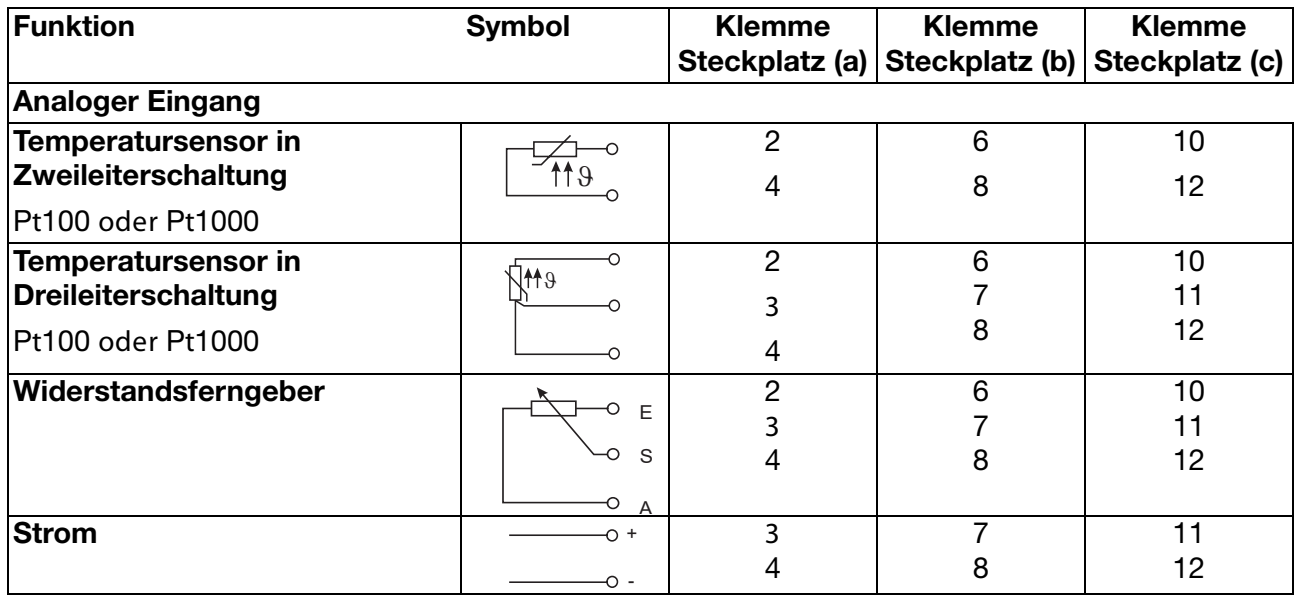

# **5 Installation**

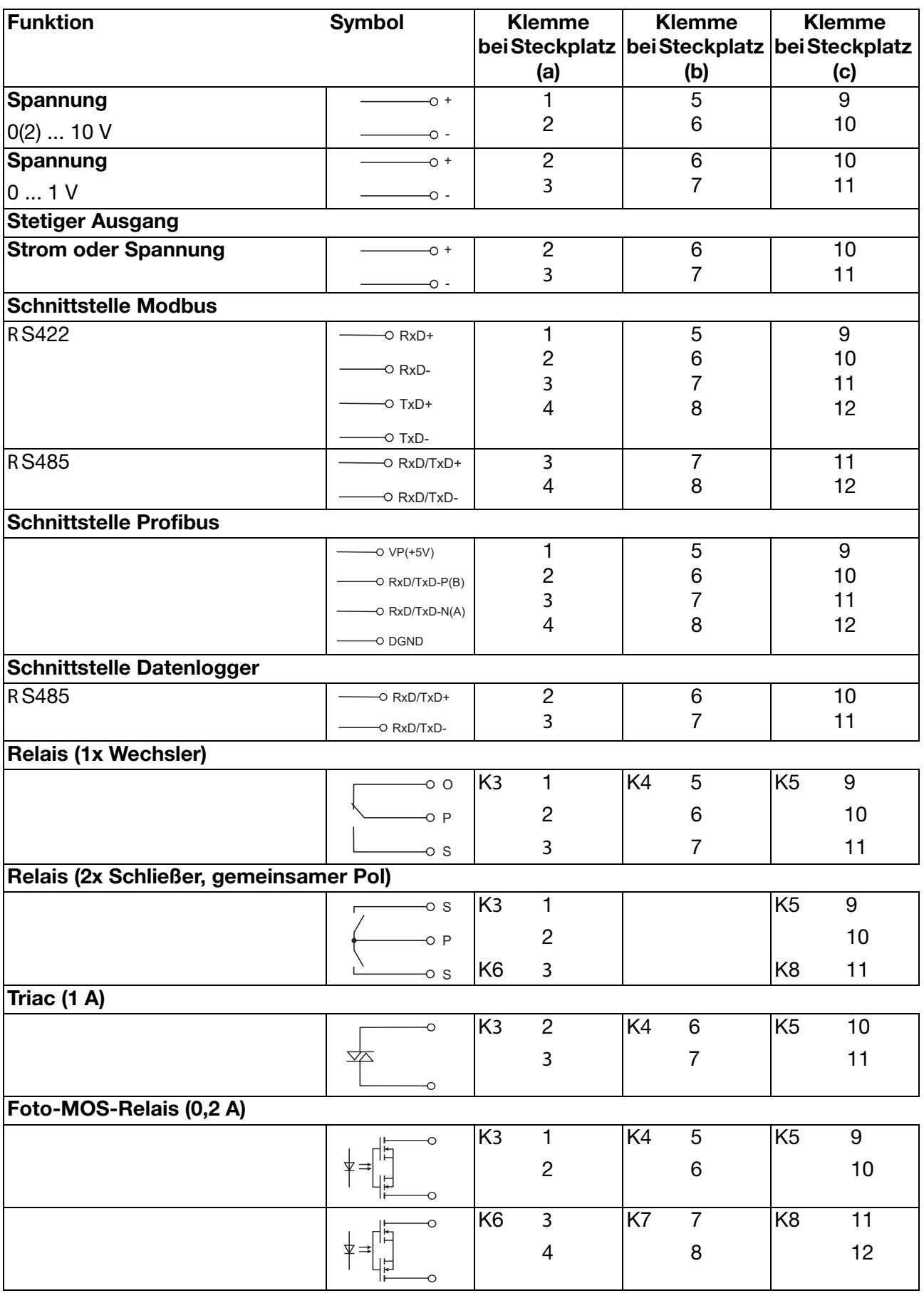

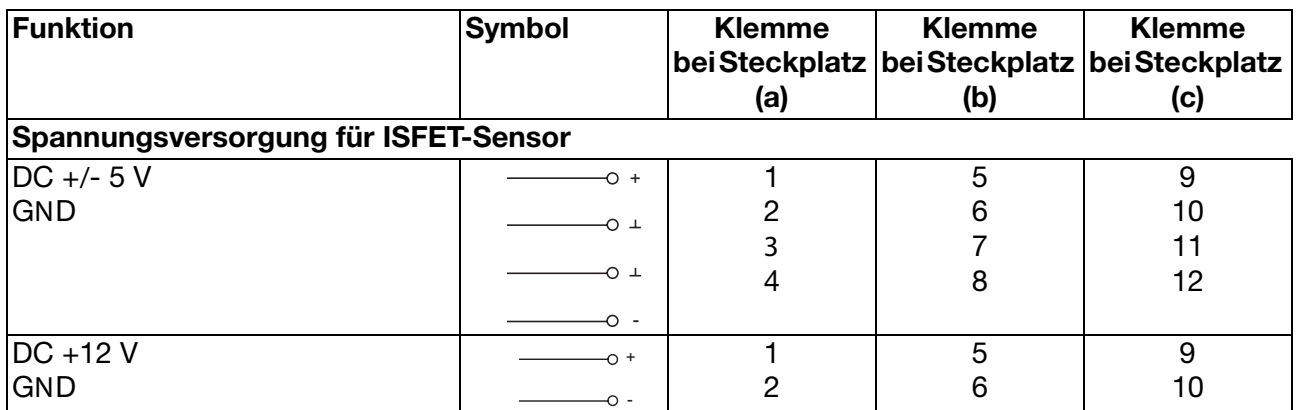

## **5.3.3 Hauptplatine (Reihe 2)**

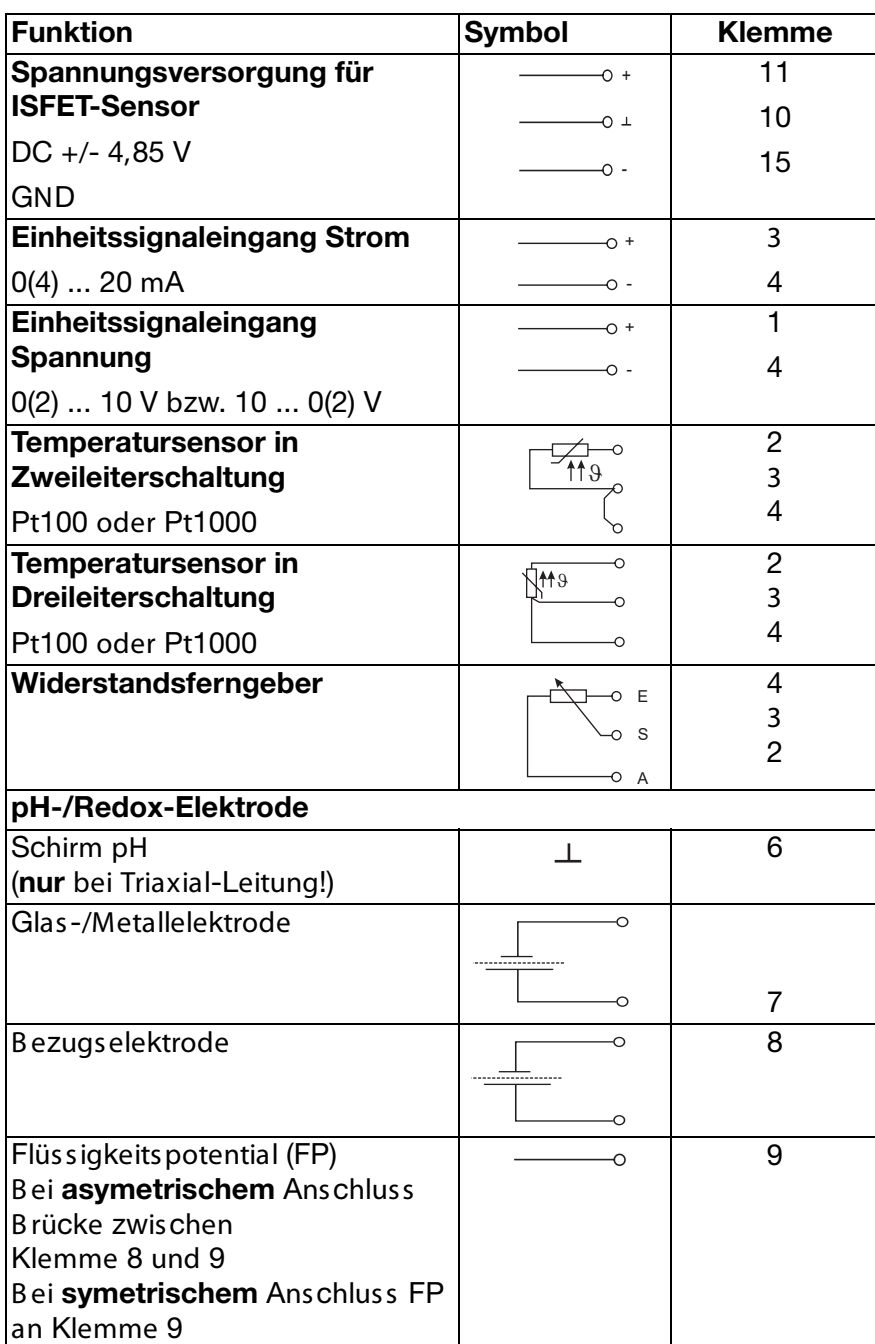

# **5 Installation**

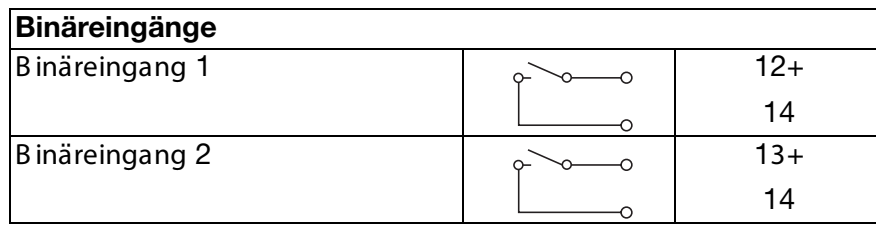

# **5.3.4 Netzteilplatine (Reihe 3)**

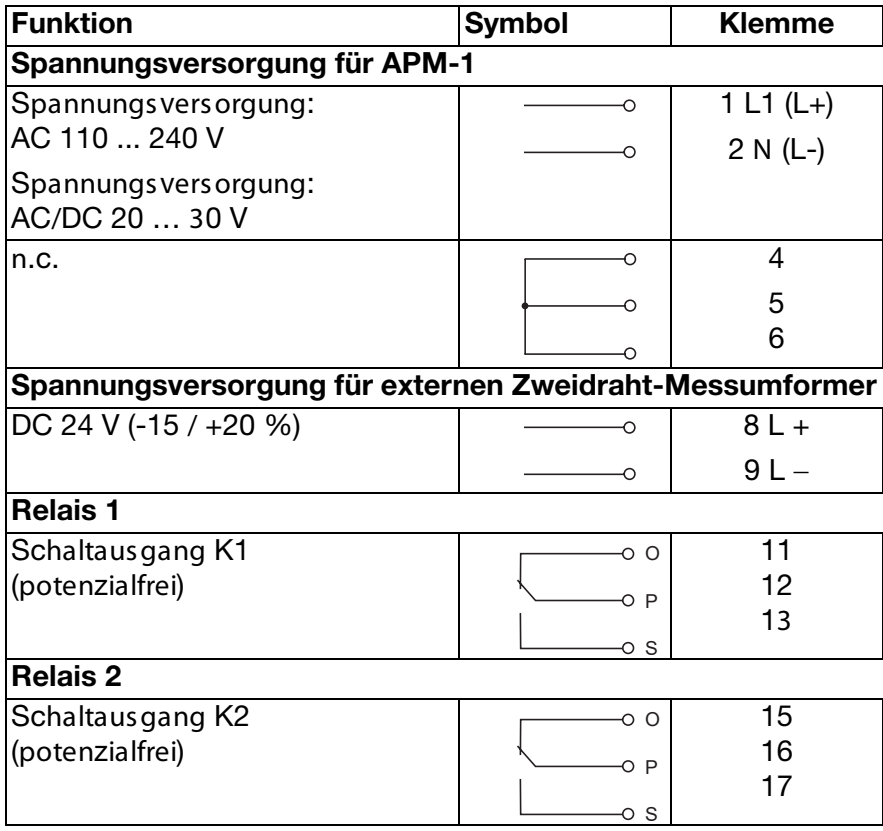

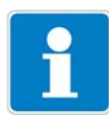

Folgend wird die Bedienung üb er die Tastatur des Gerätes beschrieben.

Bedienung des Gerätes über das option ale Setup-Programm, siehe Kapitel 14 "Setup-Programm" Seite 91.

## **6.1 Bedienelemente**

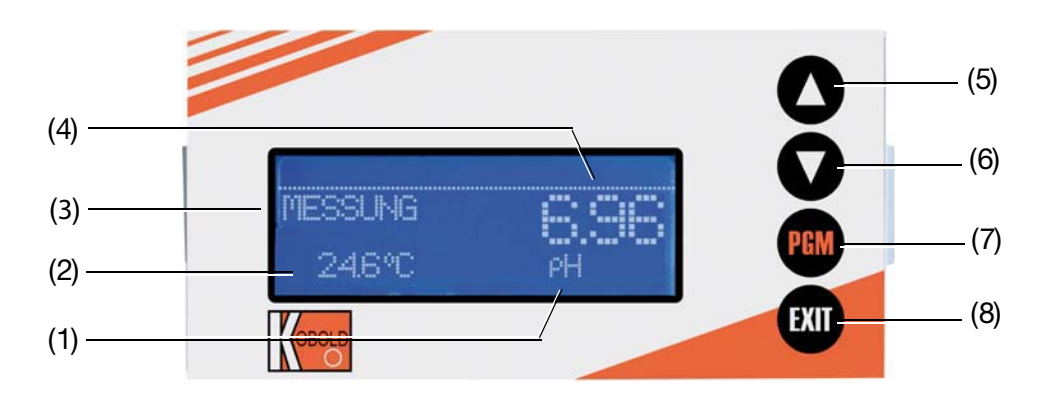

- (1) Einheit des Messwertes
- (2) Temperatur
- (3) Betriebsart
- (4) Messwert
- (5) Taste Zahlenwert erhöhen / Auswahl weiterschalten
- (6) Taste  $\nabla$  Zahlenwert verringern / Auswahl weiterschalten
- (7) Taste  $\overline{F}$  Ebene wechseln / Auswahl weiterschalten / Auswahl bestätigen Taste **PGM**
- (8) Taste  $\boxed{\triangleright}$  Eingabe abbrechen / Ebene verlassen Taste  $\boxed{\text{cm}}$

## **6.2 Anzeige**

## **6.2.1 Messmodus (Normalanzeige)**

**Beispiel**

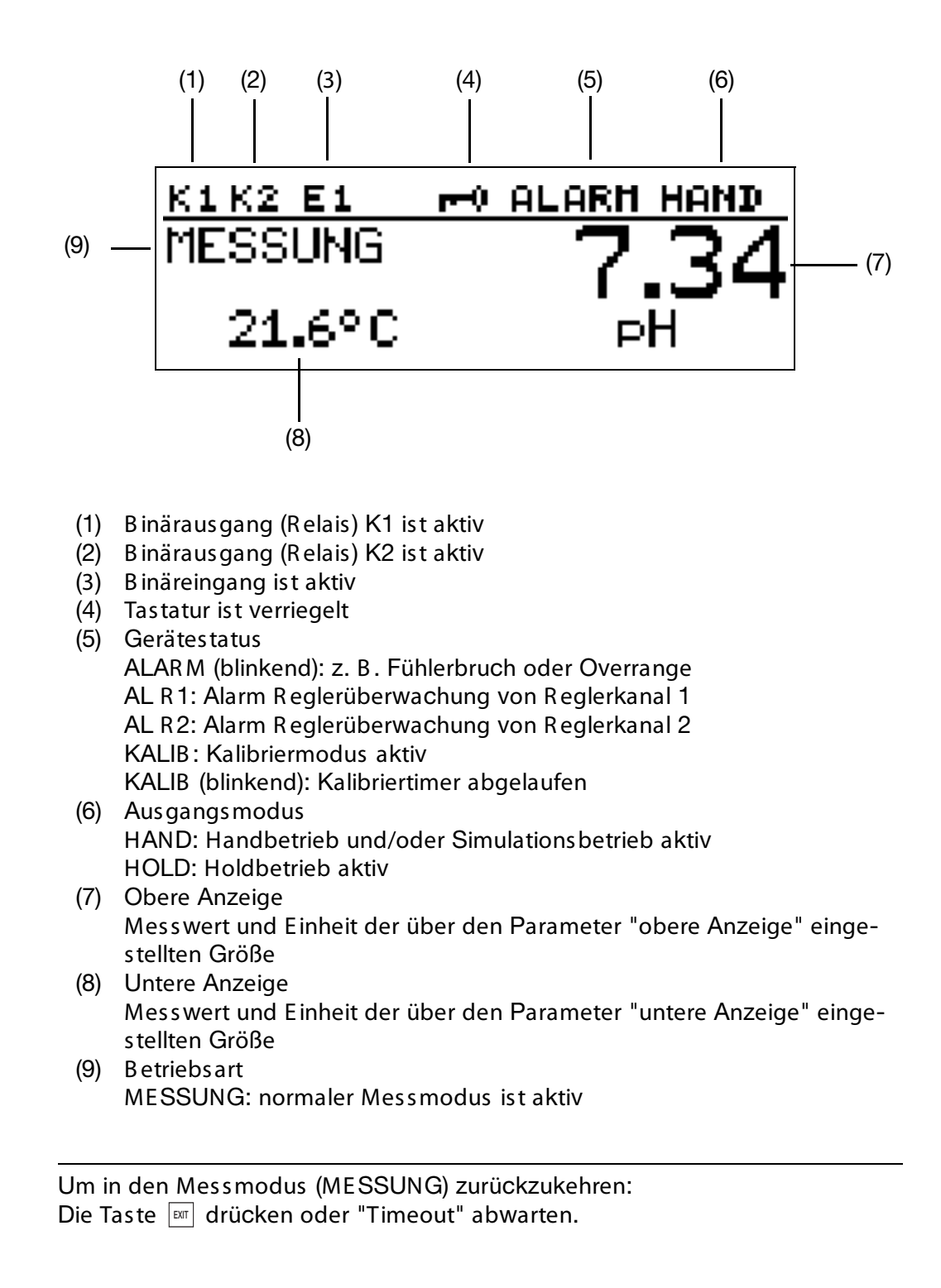

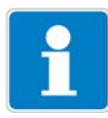

# **6.3 Bedienprinzip**

# **6.3.1 Bedienen in Ebenen**

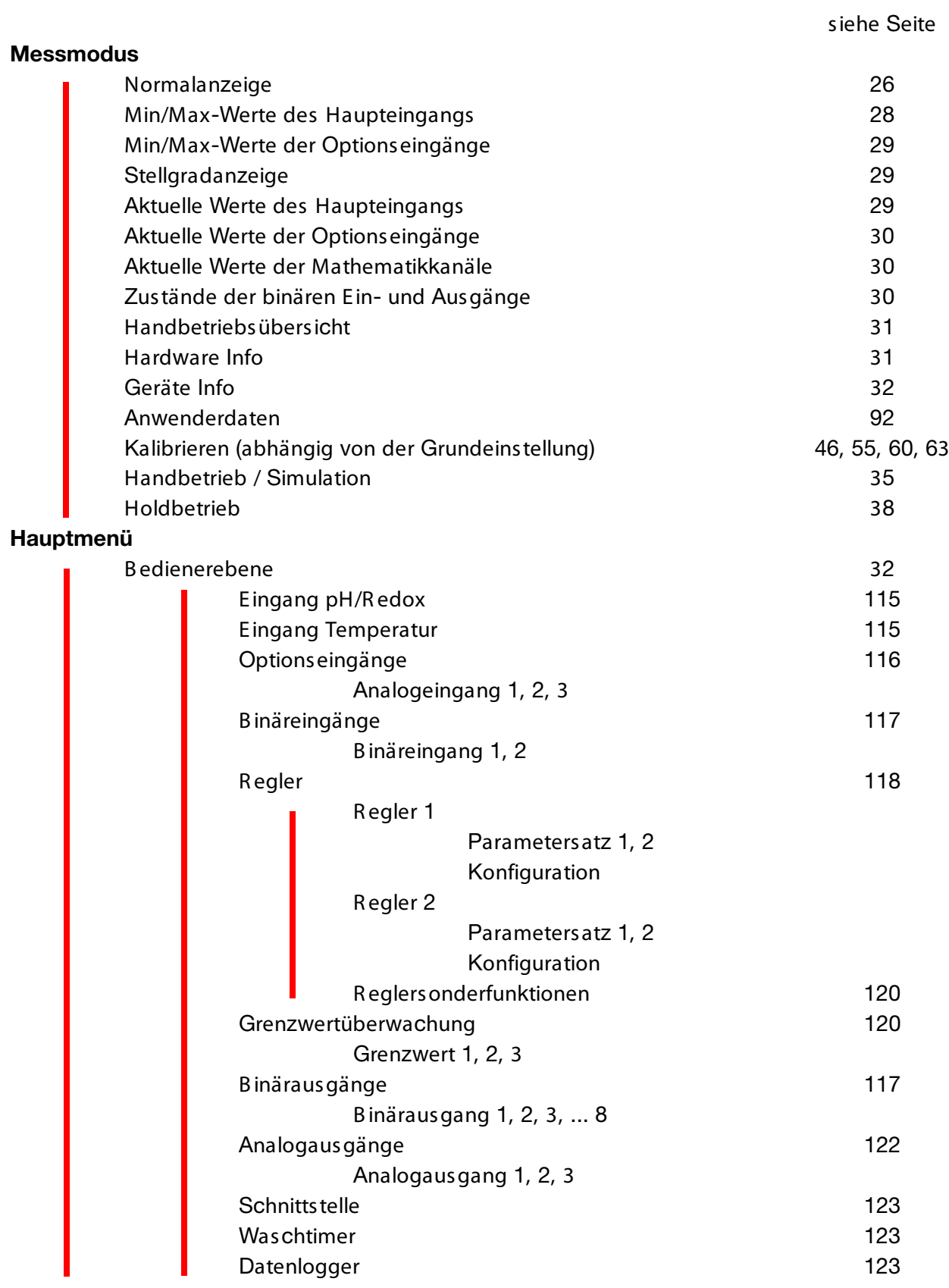

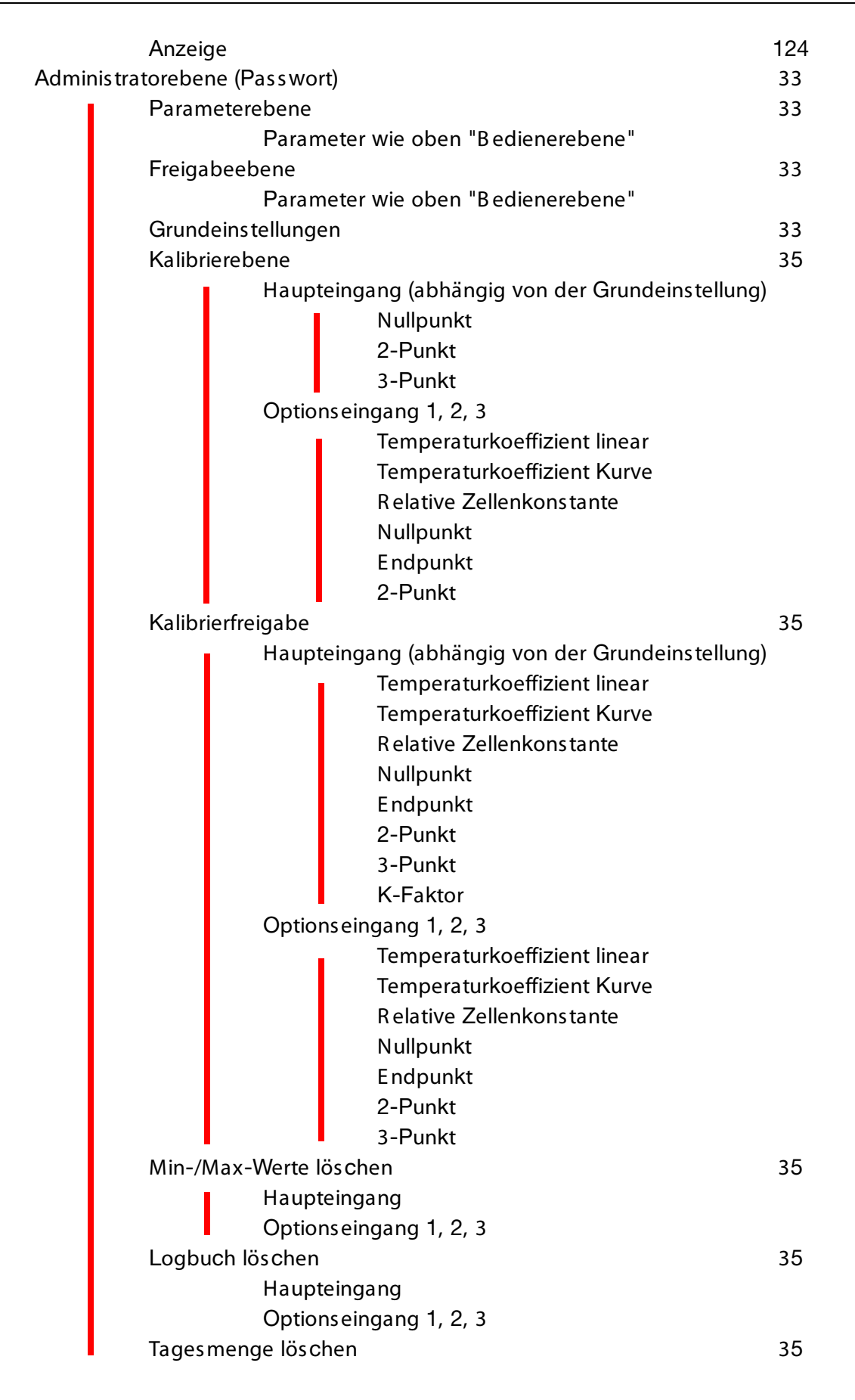

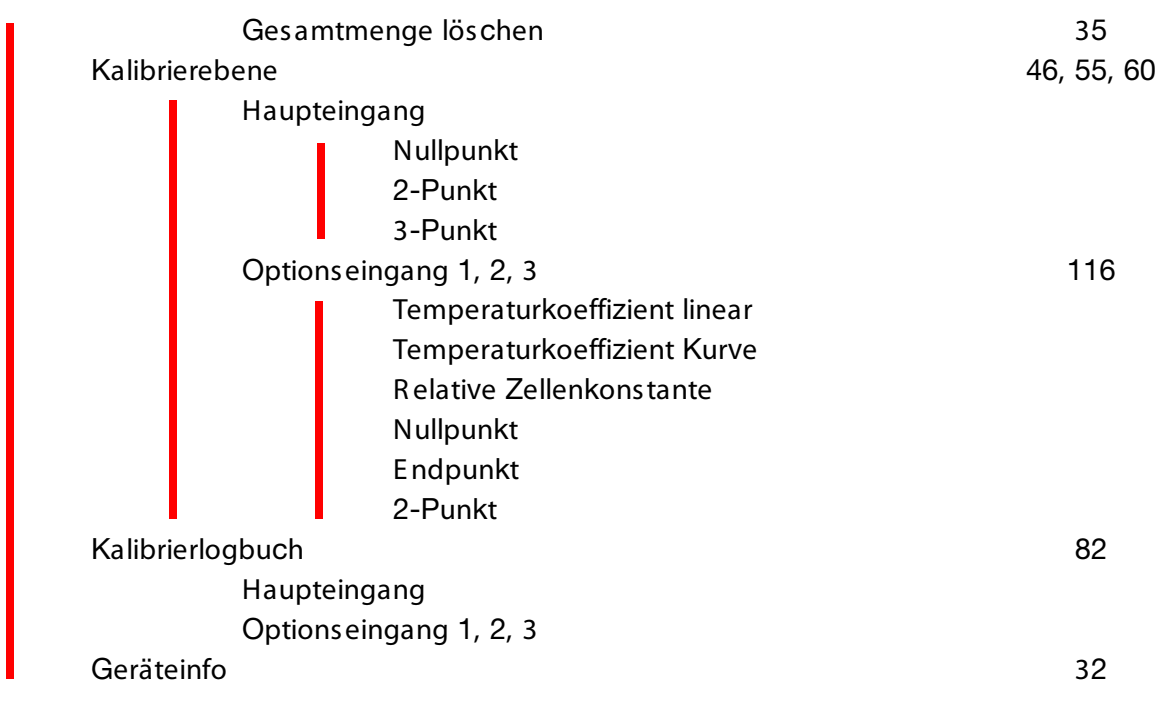

## **6.4 Messmodus**

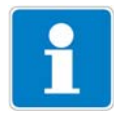

Unterschiedliche Anzeigearten können konfiguriert werden, siehe "Messwertanzeigeart NOR MAL" Seite 107.

Um in den Messmodus zurückzukehren: Die Taste **EXIT** drücken oder "Timeout" abwarten.

Messungen mit "out of range" werden ignoriert.

Der Min.-/Max.-Wertspeicher kann zurückgesetzt werden: Administrationsebene / Min-Max löschen.

B eim Wechsel der Grundeinstellung werden die Min- und Max-Werte gelöscht.

### **6.4.1 Normalanzeige**

#### **Darstellung**

Im Messmodus wird folgendes angezeigt:

- Signal des Analogeinganges
- Einheit (z. B. pH)
- Temperatur des Messmediums

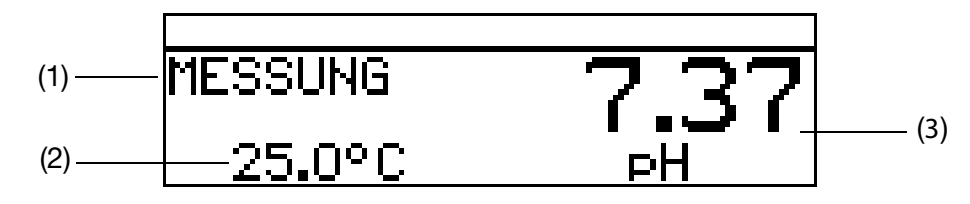

- (1) ME SSUNG -> Messmodus
- (2) 25.0°C -> Temperatur des Messmediums
- (3) 7.70 pH -> aus dem E ingangs-E inheitssignal berechneter Messwert

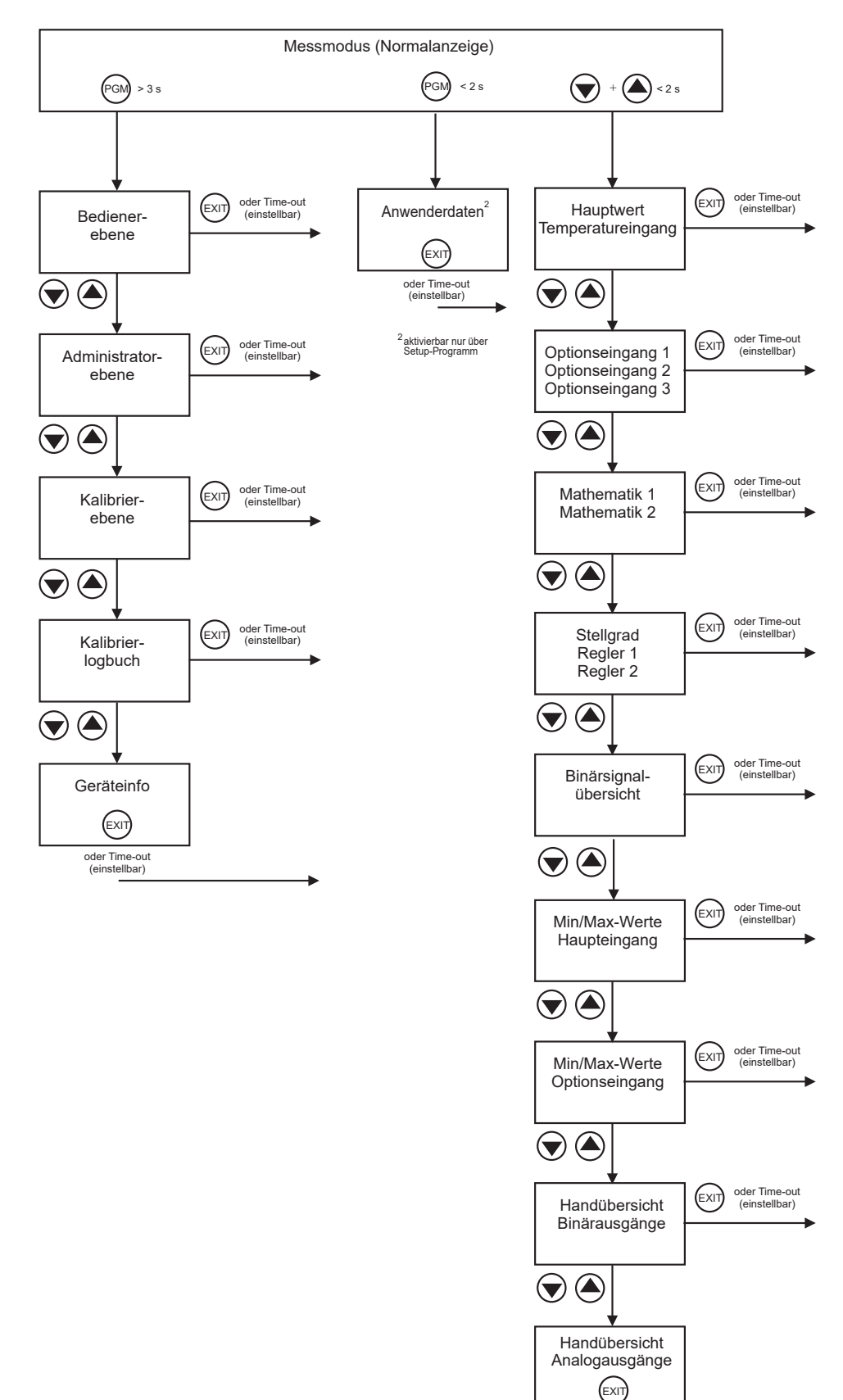

oder Time-out (einstellbar)

# **6.5 Ein-/Ausgangsinformationen**

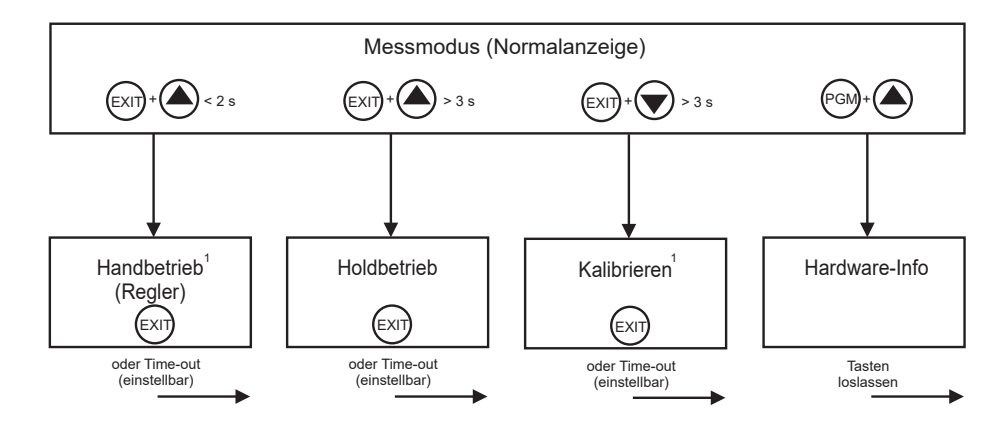

<sup>1</sup> nur wenn freigegeben

### **6.5.1 Anwenderdaten**

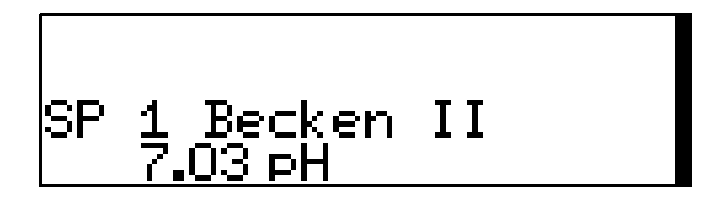

B is zu 8 Parameter, die vom Anwender oft verändert werden, können in der B edienerebene unter "Anwenderdaten" zusammengefasst werden (nur per Setup-Programm).

#### **Aktivieren der Anzeige**

Das Gerät befindet sich im Messmodus (Normalanzeige)

- **∗** Die Taste FGM kurz drücken.
- **∗** Mit den Tasten **A** oder **V** die gewünschte "Schnelleinstellung" wählen.

#### **Editieren**

- **∗** Die Taste FGM kurz drücken.
- $*$  Mit den Tasten  $\Box$  oder  $\nabla$  die Einstellung editieren.

### **6.5.2 Min-/Max-Werte des Haupteingangs**

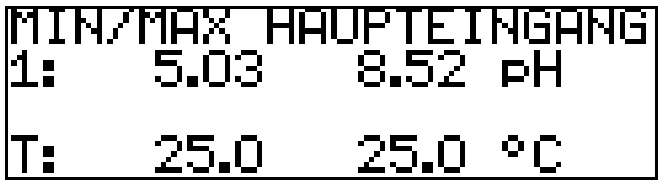

#### **Aktivieren der Anzeige**

Das Gerät befindet sich im Messmodus (Normalanzeige)

**∗** Die Taste **A** oder **V** (ggf. mehrfach) kurz drücken.

Minimal- und Maximalwerte vom Hauptwert "1:" (pH, mV, %, ppm) und der Temperatur "T:" werden angezeigt.

Die E xtremwerte von Hauptmessgröße und Temperatur sind einander **nicht** zugeordnet (z. B . nicht 5.03 pH bei 25.0°C).

### **6.5.3 Min-/Max-Werte der Optionseingänge**

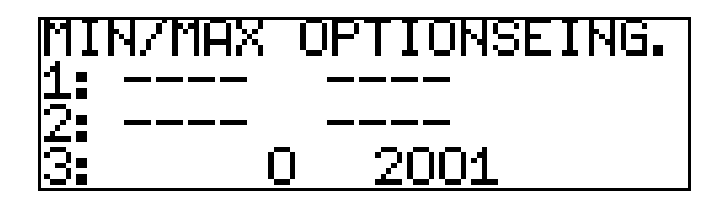

#### **Aktivieren der Anzeige**

Das Gerät befindet sich im Messmodus (Normalanzeige)

 $\star$  Die Taste  $\boxed{\blacktriangle}$  oder  $\boxed{\blacktriangledown}$  (ggf. mehrfach) kurz drücken.

Minimal- und Maximalwerte der Optionseingänge (1, 2 und 3) werden angezeigt.

### **6.5.4 Stellgrad**

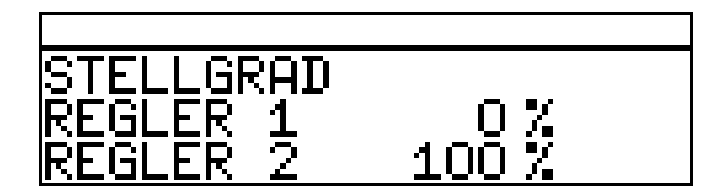

#### **Aktivieren der Anzeige**

Das Gerät befindet sich im Messmodus (Normalanzeige)

**∗** Die Taste **A** oder **V** (ggf. mehrfach) kurz drücken. Die aktuellen Stellgrade der R eglerausgänge werden angezeigt.

### **6.5.5 Aktuelle Werte der Haupteingänge**

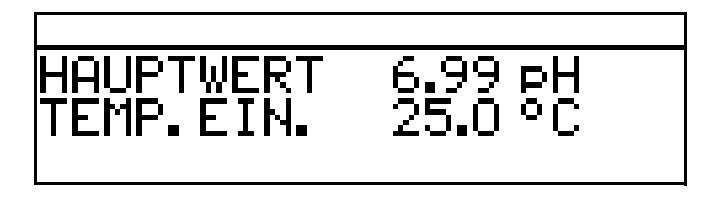

#### **Aktivieren der Anzeige**

Das Gerät befindet sich im Messmodus (Normalanzeige)

 $\star$  Die Taste  $\boxed{\blacktriangle}$  oder  $\boxed{\blacktriangledown}$  (ggf. mehrfach) kurz drücken. Die aktuellen Werte des Haupteingangs werden angezeigt.

### **6.5.6 Aktuelle Werte der Optionseingänge**

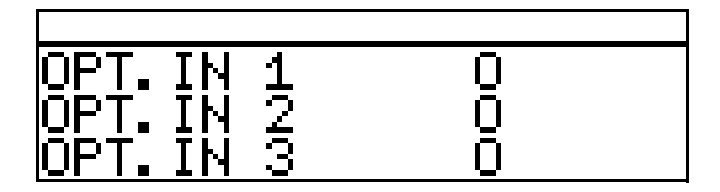

#### **Aktivieren der Anzeige**

Das Gerät befindet sich im Messmodus (Normalanzeige)

**≭** Die Taste **A** oder **V** (ggf. mehrfach) kurz drücken. Die aktuellen Werte der Optionseingänge (1, 2 und 3) werden angezeigt.

### **6.5.7 Aktuelle Werte der Mathematik-Kanäle**

$$
\begin{array}{|c|c|}\n\hline\n\text{MATHE} & 1 & 8888 \\
\text{MATHE} & 2 & 8888 \\
\hline\n\end{array}
$$

#### **Aktivieren der Anzeige**

Das Gerät befindet sich im Messmodus (Normalanzeige)

 $\star$  Die Taste  $\boxed{\blacktriangle}$  oder  $\boxed{\blacktriangledown}$  (ggf. mehrfach) kurz drücken. Die aktuellen Werte werden angezeigt.

### **6.5.8 Zustände der Binären Ein- und Ausgänge**

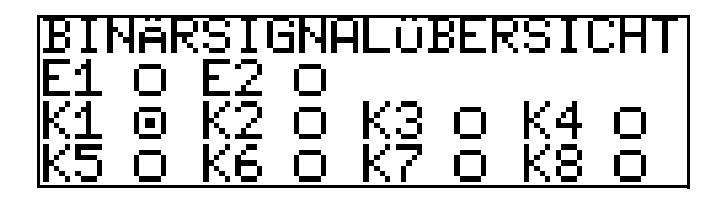

#### **Aktivieren der Anzeige**

Das Gerät befindet sich im Messmodus (Normalanzeige)

**∗** Die Taste **A** oder **V** (ggf. mehrfach) kurz drücken. Die Zustände B inären E ingänge E 1 und E 2 und der R elais K1 bis K8 werden angezeigt (im B eispiel ist R elais K1 aktiv).

### **6.5.9 Handbetriebsübersicht**

#### **Analogausgänge (Optionsplatinen)**

In diesem B eispiel arbeiten die Analogausgänge 2 und 3 normal.

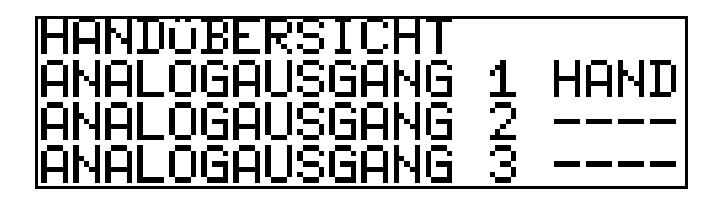

#### **Schaltausgänge (Netzteilplatine und Optionsplatinen)**

In diesem B eispiel befindet sich der R elaisausgang 2 im Handbetrieb.

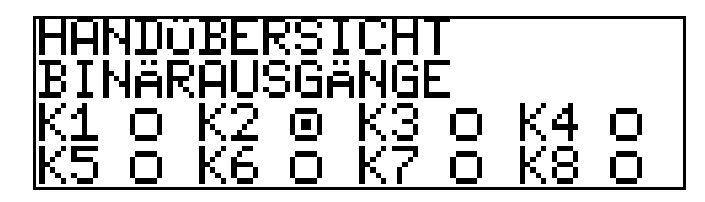

Das Gerät befindet sich im Modus "Normalanzeige"

 $\star$  Die Taste  $\boxed{\blacktriangle}$  oder  $\boxed{\blacktriangledown}$  (ggf. mehrfach) kurz drücken.

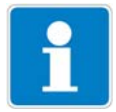

Der Handbetrieb kann nur angezeigt werden, wenn sich mindestens ein Ausgang oder der R egler im Handbetrieb befindet. z.B . Administrator-E bene / Parameterebene / B inärausgänge / B inärausgang 1

/ Handbetrieb "Aktiv" bzw. "Simulation".

Um in den Messmodus zurückzukehren: Die Taste **EXIT** drücken oder "Timeout" abwarten.

### **6.5.10 Hardware Info**

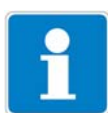

Diese Anzeigen werden für den telefonischen Support benötigt.

Das Gerät befindet sich im Messmodus (Normalanzeige)  $\ast$  Die Tasten  $\boxed{\mathsf{PGM}}$  und Tasten  $\boxed{\blacktriangle}$  drücken und halten.

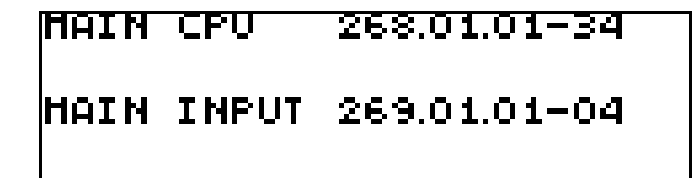

Anzeige abwechselnd

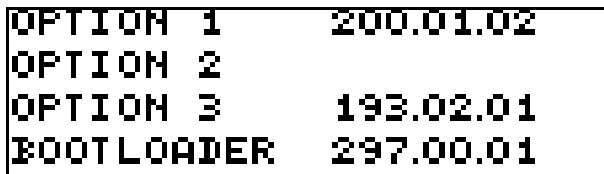

### **6.5.11 Geräte Info**

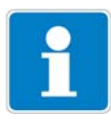

Diese Anzeigen bieten eine Übersicht der Hardware-B estückung und der E instellungen der E ingänge (hilfreich z. B . bei der Fehlersuche).

- $*$  Die Taste F®M länger als 3 Sekunden drücken.
- **≭** Die Taste **A** oder **V** (ggf. mehrfach) kurz drücken.
- ✱ Geräte-Info wählen.

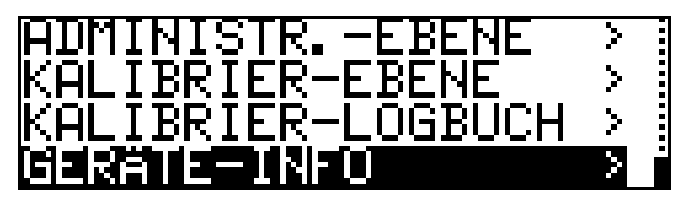

**∗** Die Tasten FGM drücken.

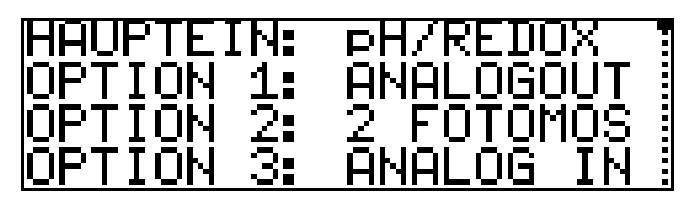

 $\star$  Die Taste  $\boxed{\blacktriangle}$  oder  $\boxed{\blacktriangledown}$  (ggf. mehrfach) kurz drücken. Weitere Informationen zu den Eingängen können mit den Tasten  $\Box$  oder **V** abgerufen werden.

### **6.6 Bedienerebene**

In dieser E bene können alle Parameter, die vom Administrator (siehe Kapitel 6.7 "Administrator-E bene" Seite 33) freigegeben wurden editiert (bearbeitet) werden. Alle anderen Parameter (gekennzeichnet durch einen Schlüssel  $\mathbf{\bar{T}}$ )können nur gelesen werden.

**∗** Die Taste FGM länger als 2 Sekunden drücken.

✱ "B E DIE NE R -E B E NE " wählen.

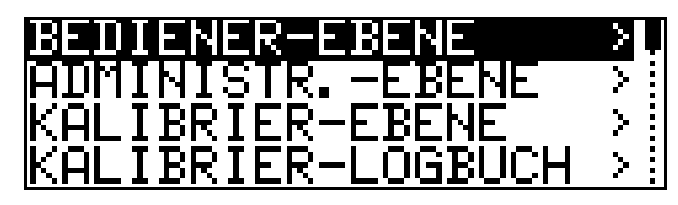

Im Folgenden werden alle möglichen Parameter aufgeführt; je nach Konfiguration werden einige dieser Parameter nicht am Gerät angezeigt.

### **6.6.1 Parameter der Bedienerebene**

siehe Kapitel 18.2 "Parameter der B edienebene" Seite 115.

### **6.7 Administrator-Ebene**

- In dieser E bene können alle Parameter editiert (bearbeitet) werden.
- In dieser E bene kann festgelegt werden, welche Parameter ein "normaler" B ediener editieren (bearbeiten) darf bzw. welche Kalibrierungen durchgeführt werden dürfen.
- In die Administratorebene gelangt man wie folgt:
- **∗** Die Taste F®M länger als 2 Sekunden drücken.
- **∗** Mit den Tasten  $\boxed{\blacktriangledown}$  bzw.  $\boxed{\blacktriangle}$  "ADMINISTR .-EBENE" wählen.
- **∗** Mit den Tasten  $\boxed{\blacktriangledown}$  bzw.  $\boxed{\blacktriangle}$  das Passwort 300 (Werkseinstellung) eingeben.
- **∗** Die Taste FGM bestätigen.

### **6.7.1 Parameterebene**

Hier können die gleichen E instellungen vorgenommen werden wie in der B edienerebene, siehe "B edienerebene" Seite 32. Da der B ediener hier Aministrationsrechte besitzt, kann er auch Paremeter ändern, die in der B edienerebene gesperrt sind.

### **6.7.2 Freigabeebene**

Hier können alle Paraneter zum E ditieren in der B edienerebene freigegeben werden (ändern möglich) oder gesperrt (ändern nicht möglich) werden.

### **6.7.3 Grundeinstellungen**

Um dem Anwender die Konfiguration der umfangreichen E instellmöglichkeiten des Gerätes zu vereinfachen und um Konfigurationskonflikte zu vermeiden, besitzt der APM-1 einen Grundeinstellungs-Assistenten.

In die Grundeinstellungen gelangt man über ADMINISTR. EBENE / PASS-

#### WORT / GRUNDE INSTELLUNGEN.

Hier werden alle wichtigen E instellungen systematisch abgefragt. Am E nde, nachdem eine Sicherheitsabfage bestätigt wurde, wird das Gerät mit den neuen E instellungen initialisiert. Dabei werden die abhängigen Parameter überprüft und angepasst.

#### **Grundeinstellungs-Assistent**

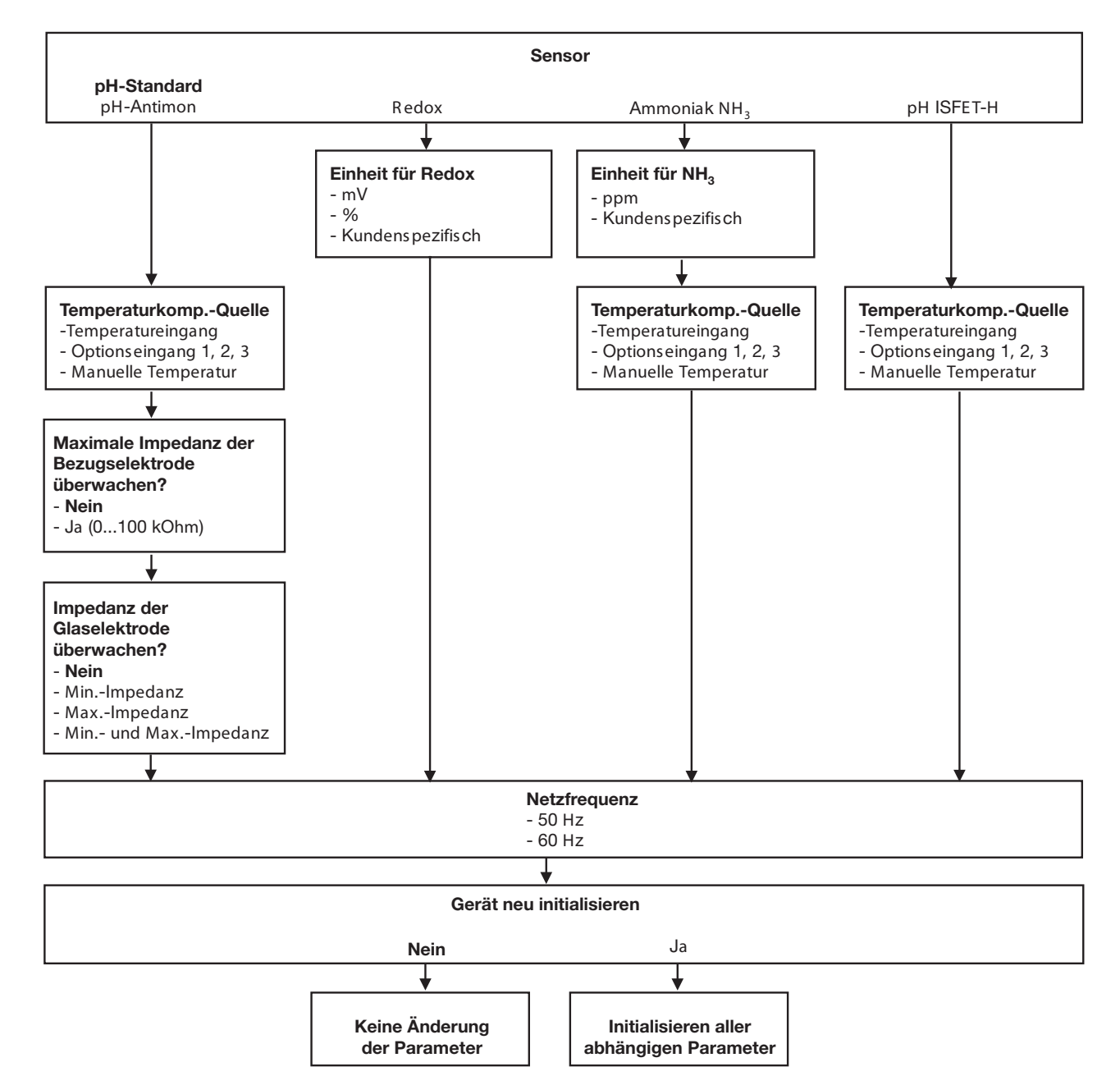

### **6.7.4 Kalibrier-Ebene**

Je nach konfigurierter B etriebsart (im Menü Grundeinstellungen) kann eine oder mehrere der folgenden Kalibriermöglichkeiten angeboten werden:

- Nullpunkt
- 2-Punkt-Kalibrierung (nur bei E instellung "pH STANDAR D" und "pH ANTIMON"
- 3-Punkt-Kalibrierung (nur bei E instellung "pH STANDAR D" und "pH ANTIMON"

### **6.7.5 Kalibrier-Freigabe**

Hier is t eins tellbar, welche Kalibrierprozedur direkt durchgeführt werden darf oder nicht, siehe Kapitel 8.2.2 "Möglichkeiten, die Kalibrierung zu starten" Seite 47.

### **6.7.6 Min/Max-Werte löschen**

Die Werte können bei B edarf nach einer Sicherheitsabfrage gelöscht werden,

siehe "Min-/Max-Werte des Haupteingangs" Seite 28 oder siehe "Min-/Max-Werte der Optionseingänge" Seite 29.

### **6.7.7 Logbuch löschen**

Im Kalibrier-Logbuch werden die letzten fünf Kalibriervorgänge je E ingang archiviert. B ei bestückter Optionsplatine "Datenlogger" werden zusätzlich Datum und Uhrzeit archiviert.

Das Logbuch kann bei B edarf nach einer Sicherheitsabfrage gelöscht werden.

### **6.7.8 Tagemenge löschen**

Der Zähler kann bei B edarf nach einer Sicherheitsabfrage gelöscht werden.

### **6.7.9 Gesamtmenge löschen**

Der Zähler kann bei B edarf nach einer Sicherheitsabfrage gelöscht werden.

### **6.8 HAND-Betrieb / Simulationsbetrieb**

Mit diesen Funktionen können die Schaltausgänge und die analogen Ausgänge des Gerätes manuell in einen definierten Zustand versetzt werden. Dies

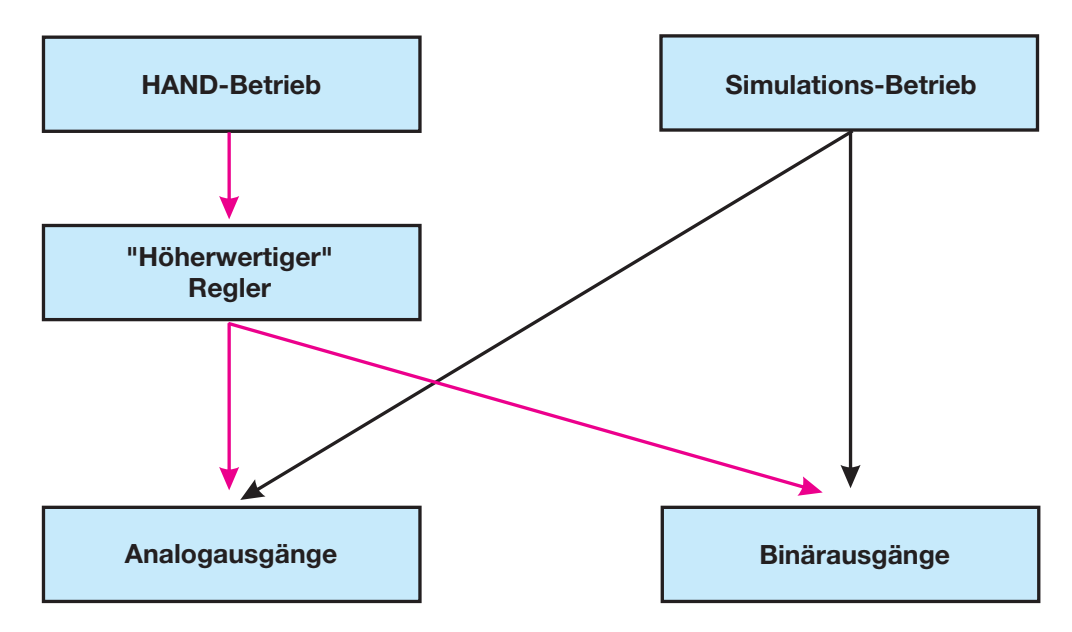

erleichtert z. B . die Trockeninbetriebnahme, Fehlersuche sowie den Service.

Der Simulationsbetrieb greift **direkt** auf die die Analogausgänge bzw. B inärausgänge zu. Wenn der Simulationsbetrieb gewählt wurde ist HAND-B etrieb **nicht** möglich!

Im HAND-B etrieb werden die E instellungen der "Höherwertigen R egler" berücksichtigt.

### **6.8.1 HAND-Betrieb nur über "höherwertige" Regelfunktionen**

#### **Handbetrieb-Modus wählen**

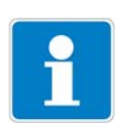

In der Werkseinstellung des Gerätes ist der Parameter HAND-B etrieb gesperrt, d.h. er kann **nur vom Administrator** aktiviert werden!

Für andere B ediener muss der Parameter erst freigegeben werden, siehe "Freigabeebene" Seite 33.

- ✱ ADMINISTR ATOR E B E NE / PAR AME TE R E B E NE / R E GLE R / R E GLE R SON-DE R FUNKTIONE N / HANDB E TR IE B "gesperrt, **tastend** oder **schaltend"** einstellen.
- Gesperrt = kein Handbetrieb, das Gerät regelt.
- Tastend = die Ausgänge sind solange aktiv, wie die Taste  $\blacktriangledown$  bzw.  $\blacktriangle$ gedrückt wird.
- Schaltend = die Ausgänge werden aktiv, wenn die Taste  $\blacksquare$  bzw.  $\blacksquare$ gedrückt wird; wenn die entsprechende Taste wieder gedrückt wird, wird der entsprechende Ausgang wieder inaktiv.

#### **Handbetrieb aktivieren**

Das Gerät befindet sich im Anzeigemodus.

 $\ast$  Die Tasten  $\boxed{\text{EM}}$  und  $\boxed{\blacktriangle}$  kürzer als 2 Sekunden drücken.
In der Statuszeile des Displays erscheint der Text HAND.

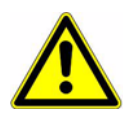

Wird die Tasten [EXIT] (allein) länger als 3 Sekunden gedrückt, geht das Gerät in die Sprachauswahl!

Werden die Tasten **Exir** und A länger als 3 Sekunden gedrückt, geht das Gerät in den HOLD-B etrieb!

Die Ausgänge des Gerätes verhalten sich dann entsprechend den Voreinstellungen.

Um den HOLD-Betrieb wieder zu verlassen, die Tasten **exr∣ und |▲ länger als 3** Sekunden drücken.

Das Gerät regelt nicht mehr. Der Stellgrad am Ausgang der R egler ist 0%.

Der Regler 1 wird mit der Taste **A** angesteuert; der Stellgrad am Ausgang des R eglers 1 ist dann 100%.

Der Regler 2 wird mit der Taste **V** angesteuert; der Stellgrad am Ausgang des R eglers 2 ist dann 100%.

#### **Deaktivieren**

**\*** Die Taste EXIT drücken.

Die Ausgänge des Gerätes regeln wieder. In der Statuszeile des Displays erlischt der Text HAND.

### **6.8.2 Simulation der Binärausgänge**

#### **Simulation aktivieren**

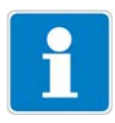

In der Werkseinstellung des Gerätes steht der Parameter HAND-B etrieb auf "keine Simulation", d.h. er kann **nur vom Administrator** aktiviert werden! Für andere B ediener muss der Parameter erst freigegeben werden, siehe "Freigabeebene" Seite 33.

Wenn einem Ausgang eine höherwertige Schaltfunktion zugewiesen wurde, ist der Simulationsbetrieb für diesen Ausgang nicht möglich.

✱ ADMINISTR ATIONSE B E NE / PAR AME TE R E B E NE / B INÄR AUSGÄNGE / B INÄR AUSGANG 1(....8) "Handbetrieb keine Simulation, **inaktiv** oder **aktiv"** eins tellen.

Keine Simulation = kein Handbetrieb, das Gerät regelt.

Inaktiv = das R elais K1 bzw. K2 fällt ab - in der Status zeile des Dis plays erscheint der Text HAND

Aktiv = das Relais K1 bzw. K2 zieht an - in der Statuszeile des Displays erscheint der Text HAND

#### **Handbetrieb deaktivieren**

Keine Simulation = kein Handbetrieb, das Gerät regelt.

Wenn sich das Gerät im Anzeigemodus befindet, erlischt der Text HAND in der Statuszeile des Displays.

# **6 Bedienen**

### **6.8.3 Simulation der Analogausgänge per HAND-Betrieb**

#### **Freigabe und Aktivierung**

✱ Die Aktivierung der Simulation des Istwert-Ausgangs wählen: ADMINISTRATOREBENE / PARAMETEREBENE / ANALOGAUSGÄNGE / ANALOGAUSGANG 1 (2, 3) / SIMULATION / E IN.

B ei "E in" nimmt der Ausgang den Wert des Parameters "Simulationswert" an.

Wenn sich das Gerät im Anzeigemodus befindet, erscheint in der Statuszeile des Displays der Text HAND.

#### **Deaktivieren**

✱ ADMINISTR ATOR E B E NE / PAR AME TE R E B E NE / ANALOGAUSGÄNGE / ANALOGAUSGANG 1 (2, 3) / SIMULATION / AUS.

Der entsprechende Ausgang des Gerätes arbeitet wieder.

Wenn sich das Gerät im Anzeigemodus befindet, erlischt der Text HAND in der Statuszeile des Displays.

## **6.9 HOLD-Betrieb**

Im HOLD-Zustand nehmen die Ausgänge die im betreffenden Parameter (R eglerkanal, Schaltausgang bzw. Analogausgang) programmierten Zustände ein.

Mit dieser Funktion können die Schaltausgänge und die analogen Ausgänge des Gerätes "eingefroren" werden, d.h. der momentane Zustand des Ausgangs bleibt auch bei Messwertänderung erhalten. Das Gerät regelt nicht.

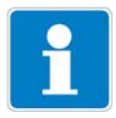

Wird bei aktivem HOLD-B etrieb der HAND-B etrieb aktiviert, hat der HAND-B etrieb vorrang - in der Statuszeile der Anzeige wird jetzt HAND angezeigt! Der HAND-Betrieb kann durch Drücken der Taste **EXIT** beendet werden. Wenn der HOLD-B etrieb immer noch aktiviert ist (durch den B inäreingang oder per Tastatur), geht das Gerät nun wieder in den HOLD-B etrieb!

Der HOLD-B etrieb kann durch Tastendruck oder über den B inäreingang aktiviert werden.

#### **Aktivieren per Tastendruck**

**∗** Die Tasten **EXIT** und A länger als 3 Sekunden drücken.

Die Ausgänge des Gerätes verhalten sich jetzt entsprechend den Voreinstellungen.

In der Statuszeile des Displays erscheint der Text HOLD.

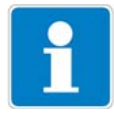

Werden die Tasten **Exir** und A kürzer als 3 Sekunden gedrückt, geht das Gerät in den Handetrieb.

Die Ausgänge des Gerätes verhalten sich dann entsprechend den Voreinstellungen.

#### **Deaktivieren des HOLD-Betriebs per Tastendruck**

**∗** Tasten **EXIT** und **A** länger als 3 Sekunden drücken.

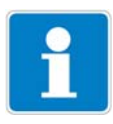

Werden die Tasten **Exir** und A kürzer als 3 Sekunden gedrückt, geht das Gerät in den Handetrieb.

Die Ausgänge des Gerätes verhalten sich dann entsprechend den Voreinstellungen.

Die Ausgänge des Gerätes regeln wieder. In der Statuszeile des Displays erlischt der Text HAND.

# **7 Inbetriebnahme**

## **7.1 Schnelleinstieg**

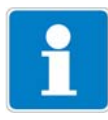

E s folgt Vorschläge, um das Gerät in kurzer Zeit zuverlässig zu konfigurieren.

- ✱ Gerät montieren, siehe Kapitel 4 "Montage" Seite 14.
- ✱ Gerät installieren, siehe Kapitel 5 "Installation" Seite 15 ff.
- ✱ Die Administrator-E bene (ADMINISTR .-E B E NE ) aufrufen.
- ✱ Das Passwort 0300 (Werkseinstellung) eingeben.
- ✱ PAR AME TE R -E B E NE / ANZE IGE / B E DIE NTIME OUT aufrufen.
- ✱ B E DIE NTIME OUT auf 0 Minuten (kein Timeout) einstellen.
- ✱ Anzeige-E bene verlassen mit "E XIT"
- ✱ Parameter-E bene verlassen mit "E XIT"
- ✱ GR UNDE INSTE LLUNGE N wählen und Menüpunkte vollständig abarbeiten, siehe Kapitel 6.7.3 "Grundeinstellungen" Seite 33.
- ✱ Die Frage "Gerät neu initialisieren" mit "JA" beantworten
- ✱ E rforderliche zusätzliche Parameter konfigurieren.
- ✱ Gerät auf Sensor und Messmedium kalibrieren, siehe Kapitel 8 "Kalibrieren einer pH-Messkette" Seite 46 oder siehe Kapitel 9 "Kalibrieren einer R edox-Messkette" Seite 55 oder siehe Kapitel 10 "Kalibieren einer Ammoniak (NH3)-Messzelle" Seite 60 oder

siehe Kapitel 11 "Kalibrieren eines Sensors mit E inheitssignal" Seite 63.

# **7.2 Einstellbeispiele**

### **7.2.1 Messung des pH-Wertes mit pH-Einstabmesskette**

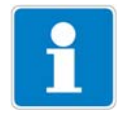

pH-Messung mit automatischer Temperaturkompensation.

**Aufbau**

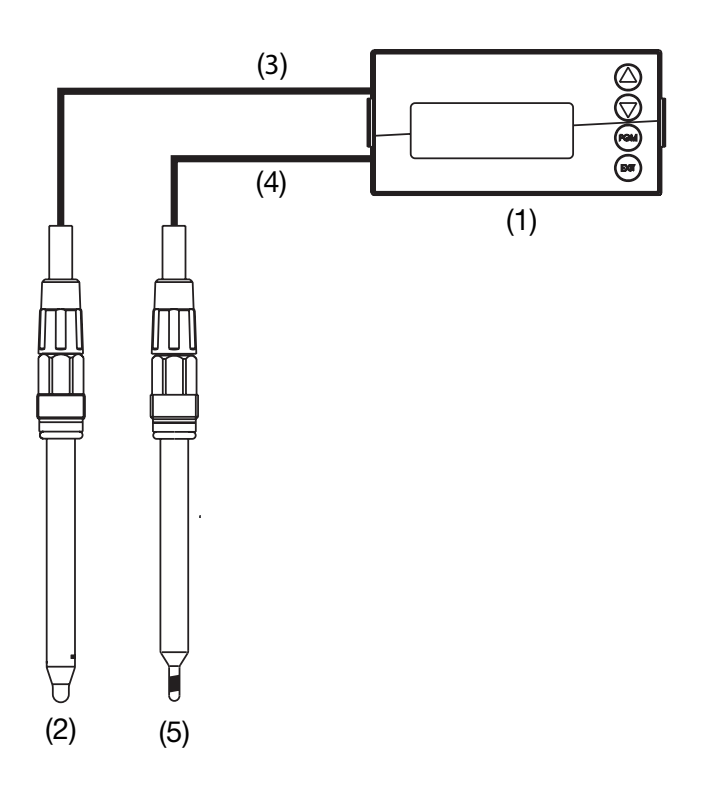

- (1) Messumformer/Regler Typ APM-1<br>(2) pH-Einstabmesskette an der Haup
- (2) pH-E instabmesskette an der Hauptplatine
- (3) Koaxialkabel
- (4) Zweiadriges geschirmtes Kabel
- (5) Kompensationsthermometer Pt100 an der Hauptplatine

#### **Elektrischer Anschluss**

siehe Kapitel 5 "Installation" Seite 15.

#### **Aufgabe**

Messbereich: 2 ... 12 pH Ausgangssignal: 4 ... 20 mA Temperaturmessung Pt100<br>Regelfunktion: Impuls Sollwert 1: pH 6,5 Sollwert 2: pH 8,5

Impulslängenregler

# **7 Inbetriebnahme**

#### **Grundeinstellungen**

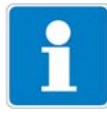

Starten der Grundeinstellungen, siehe Kapitel 6.7.3 "Grundeinstellungen" Seite 33. Schematische Übersicht, siehe Kapitel "Grundeinstellungs-Assistent" Seite 34.

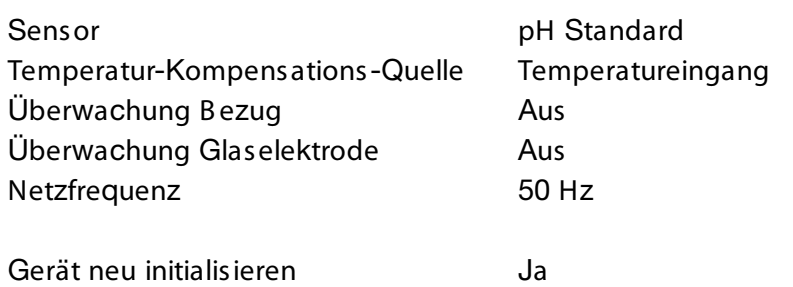

#### **Eingang Temperatur**

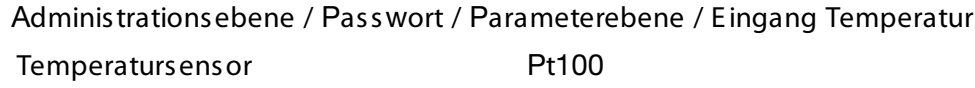

#### **Analoger Ausgang**

Administrationsebene / Passwort / Parameterebene / Analogausgänge / Analogausgang 1 Signalquelle Hauptwert Signalart 4...20 mA

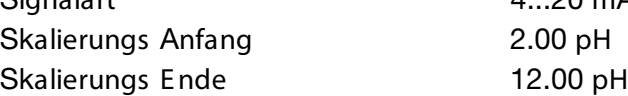

#### **Reglereinstellungen**

siehe Kapitel 13.6.2 "R egler mit PID-Verhalten und Impulslängen-Ausgang" Seite 89.

## **7.2.2 pH-Differenz-Messung**

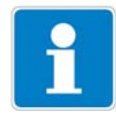

B eide pH-Messungen werden automatisch temperaturkompensiert.

#### **Aufbau**

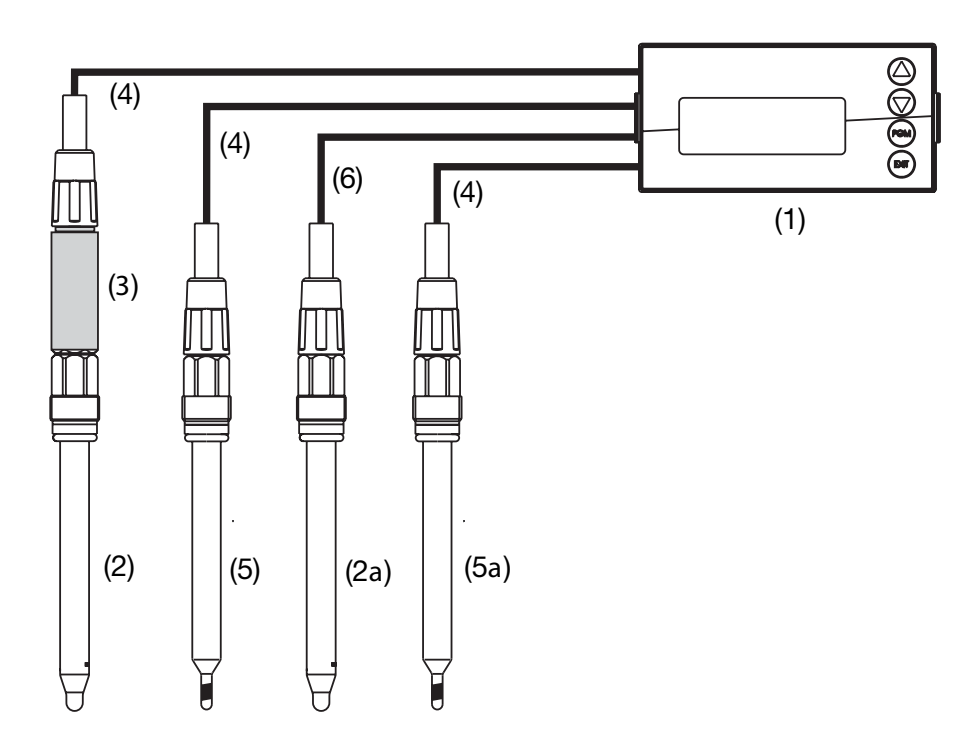

- (1) Messumformer/Regler Typ APM-1<br>(2) pH-Einstabmesskette an Zweidrah
- (2) pH-E instabmesskette an Zweidraht-Messumformer
- (2a) pH-E instabmesskette an Hauptplatine
- (3) Zweidraht-Messumformer an Optionsplatine 1
- (4) Zweiadriges geschirmtes Kabel
- (5) Kompensationsthermometer Pt100 an Optionsplatine 2
- (5a) Kompensationsthermometer Pt100 an Hauptplatine
- (6) Koaxialkabel

#### **Elektrischer Anschluss**

siehe Kapitel 5 "Installation" Seite 15.

#### **Aufgabe**

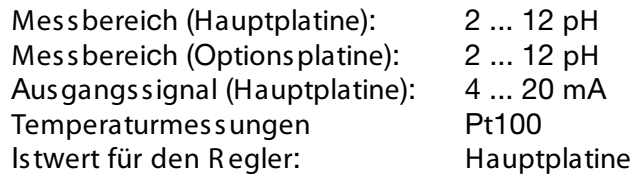

# **7 Inbetriebnahme**

Grenzwertüberwachung: Grenzwertfunktion Grenzwert 1: pH 6,5 Grenzwert 2: pH 8,5

#### **Grundeinstellungen Hauptplatine**

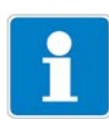

Starten der Grundeinstellungen, siehe Kapitel 6.7.3 "Grundeinstellungen" Seite 33. Schematische Übersicht, siehe Kapitel "Grundeinstellungs-Assistent" Seite 34.

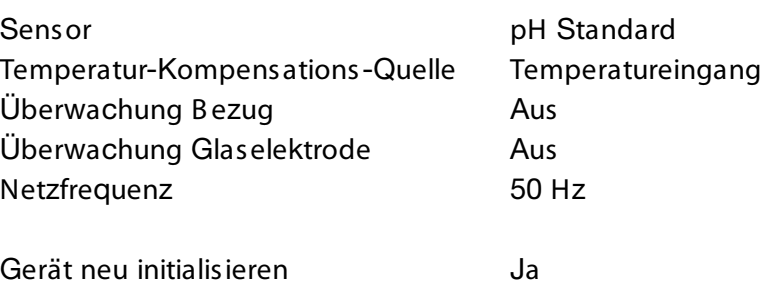

#### **Eingang Temperatur Hauptplatine**

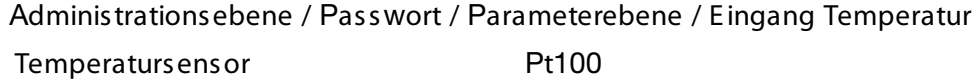

#### **Analoger Ausgang Hauptplatine**

Administrationsebene / Passwort / Parameterebene / Analogausgänge / Analogausgang 1 Signalquelle Hauptwert Signalart 4...20 mA Skalierungs Anfang 2.00 pH Skalierungs Ende 12.00 pH

#### **Grundeinstellungen Optionsplatine 1**

Administrationsebene / Passwort / Parameterebene / Optionseingänge / Analogeingang 1 B etriebs art button and the pH-Messung Signalart 4...20 mA Skalierungs Anfang -600 mV (abhängig vom Zweidraht-Messumformer) Skalierungs Ende +600 mV (abhängig vom Zweidraht-Messumformer) Temperatur-Kompensations-Quelle Optionseingang 2

### **Grundeinstellungen Optionsplatine 2**

Administrationsebene / Passwort / Parameterebene / Optionseingänge / Analogeingang 2 B etriebs art Temperatur

Signalart Pt100 Anschlussart 2-Leiter

#### **Reglereinstellungen**

siehe Kapitel 13.6.1 "E infache Grenzwertüberwachung" Seite 88.

# **8 Kalibrieren einer pH-Messkette**

## **8.1 Hinweise**

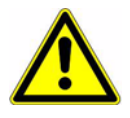

Während des Kalibrierens nehmen die R elais und die analogen Ausgangssignale die konfigurierten Zustände ein!

- Wann kalibrieren?
- In regelmäßigen Abständen (abhängig vom Messmedium und den Vorgaben).
- Wenn im oberen Display negative Werte angezeigt werden.
- Wenn das obere Display "Underrange / Overrange" anzeigt.

Jede erfolgreich abgeschlossene Kalibrierung wird im Kalibrier-Logbuch dokumentiert, siehe Kapitel 12 "Kalibrier-Logbuch" Seite 82.

### **8.2 Allgemeines**

Die elektrischen E igenschaften aller Sensoren streuen von E xemplar zu E xemplar ein wenig und verändern sich zudem noch während des B etriebs (z.B . durch Ablagerungen oder Abnutzung). Dadurch ändert sich das Ausgangssignal des Sensors.

Für eine Ammoniakmessung mit "normalen" Genauigkeitsanforderungen verwendet der Messumformer eine typische, konzetrationsabhängige Kennlinie. Die individuellen Sensoreigenschaften werden hier durch eine Nullpunktverschiebung berücksichtigt. Das reduziert den Kalibrieraufwand erheblich.

Die Software des Messumformers ist speziell auf die Kühlmittelüberwachung abgestimmt.

### **8.2.1 Voraussetzungen**

- das Gerät muss mit Spannung versorgt sein, siehe Kapitel 5 "Installation" Seite 15 ff.
- E ine E instabmesskette muss an den Messumformer angeschlossen sein.

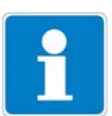

E in B eispiel einer Konfiguration siehe Kapitel 7.2.1 "Messung des pH-Wertes mit pH-E instabmesskette" Seite 41.

E in pH-Sensor kann

- direkt am Haupteingang oder
- über einen 2-Drahtmessumformer an die Optionsplatine "Analogeingang (universal)"

angeschlossen werden.

- In den Grundeinstellungen muss als Sensor "PH STANDAR D" konfiguriert sein.
- Das Gerät befindet sich im Messmodus.

### **8.2.2 Möglichkeiten, die Kalibrierung zu starten**

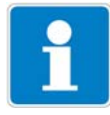

Der E ingang, an dem der pH-Sensor angeschlossen ist, muss gewählt werden.

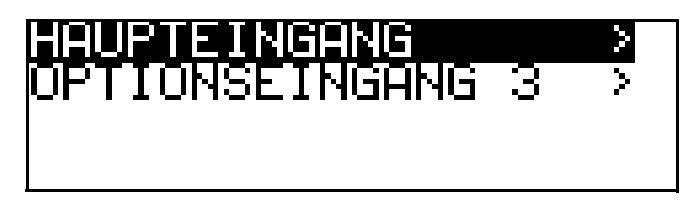

#### **Bei nicht freigegebener Kalibrierebene**

- Die Taste **RGM länger als 3 Sekunden drücken / ADMINIS**TR.-EBENE / PASSWORT / KALIBRIER-ERENE / HAUPTEINGANG oder ANALOGE INGANG.

#### **Bei freigegebener Kalibrierebene**

- Die Taste **PGM** und **V** gleichzeitug drücken / HAUPTE INGANG oder ANALOGE INGANG.

#### **Bei freigegebener Kalibrierebene**

- Die Taste **PRM** länger als 3 Sekunden drücken / KALIB RIER-EBENE / HAUPTE INGANG oder ANALOGE INGANG.

#### **8.2.3 Kalibriermöglichkeiten**

Zur Anpassung des APM-1 an eine pH-E instabmess kette bietet das Gerät drei Kalibriermöglichkeiten:

#### **Einpunkt-Offset-Kalibrierung**

Es wird der Nullpunkt der pH-Einstabmesskette kalibriert, siehe Kapitel 8.3 "Nullpunkt-(1-Punkt)-Kalibrierung" Seite 48.

E mpfehlung nur bei Sonderanwendungen, z.B . R einstwasser.

#### **Zweipunkt-Kalibrierung**

E s werden Nullpunkt und Steilheit der Messkette kalibriert, siehe Kapitel 8.4 "2-Punkt-Kalibrierung" Seite 49.

Diese Kalibrierung wird für die meisten Sensoren empfohlen.

#### **Dreipunkt-Kalibrierung**

B ei der Dreipunkt-Kalibrierung werden Nullpunkt sowie die Steilheit im sauren B ereich und die Steilheit im alkalischen B ereich kalibriert, siehe Kapitel 8.4 "2- Punkt-Kalibrierung" Seite 49.

Diese Kalibrierung wird für erhöhten Anforderungen der Genauigkeit empfohlen.

# **8 Kalibrieren einer pH-Messkette**

## **8.3 Nullpunkt-(1-Punkt)-Kalibrierung**

- ✱ Vorbereitungen duchführen, siehe Kapitel 8.2 "Allgemeines" Seite 46 .
- ✱ Kalibrierung starten, siehe Kapitel 8.2.2 "Möglichkeiten, die Kalibrierung zu starten" Seite 47.
- ✱ Nullpunkt-Kalibrierung wählen.

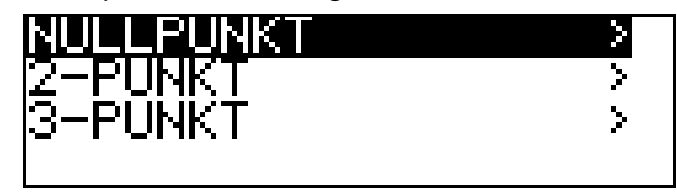

- ✱ Die E instabmesskette in eine Pufferlösung mit bekanntem pH-Wert tauchen.
- **★** Mit Taste <u>PGM</u> die Nullpunkt-Kalibrierung starten.

Jetzt kann die Quelle der Temperaturerfassung (manuell oder Temperatureingang der B asisplatine oder Temperatureingang über Optionsplatine) gewählt werden, die für die Dauer der Kalibrierung aktiv ist.

Folgend das B eispiel: manuelle Temperatureingabe.

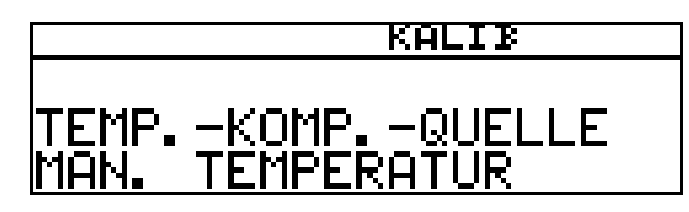

✱ B ei manueller Temperatureingabe die Temperatur der Kalibrierlösung mit den Tasten **V** bzw. A einstellen und mit Taste **ein bestätigen.** 

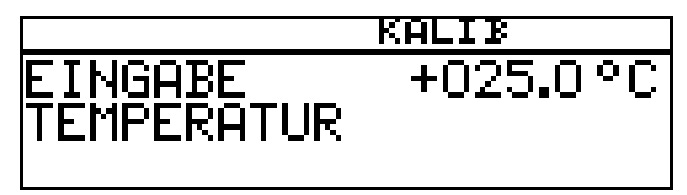

✱ **\*** Warten, bis sich der Anzeigewert stabilisiert hat; danach mit Taste weiter.

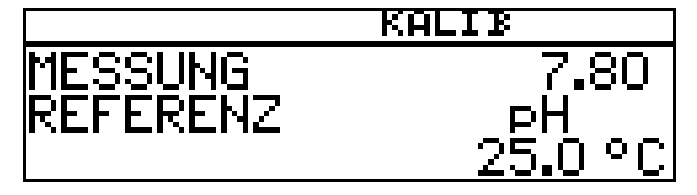

**∗** Angezeigten Wert mit den Tasten V bzw. A auf den Wert der Pufferlö-

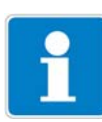

sung einstellen; danach mit Taste  $\lvert \textrm{PGM} \rvert$  weiter.

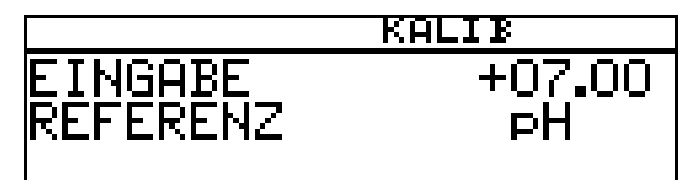

**\*** Mit der Taste  $\lceil \frac{\mathsf{pm}}{\mathsf{R}} \rceil$  den Nullpunkt übernehmen oder mit Taste  $\lceil \frac{\mathsf{pm}}{\mathsf{R}} \rceil$  den Wert verwerfen.

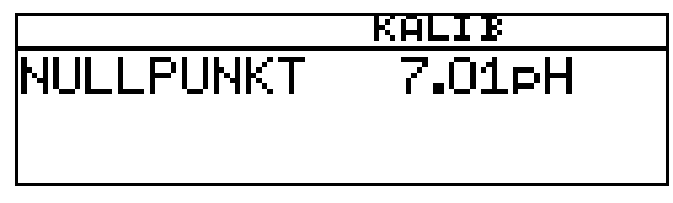

Das Gerät kehrt in den Messmodus zurück.

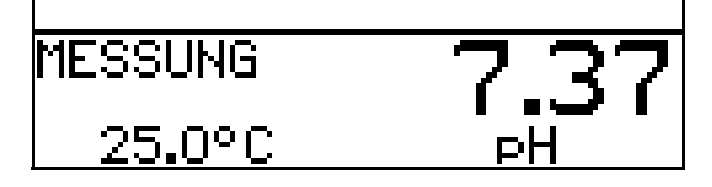

### **8.4 2-Punkt-Kalibrierung**

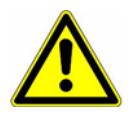

Die für die Kalibrierung verwendeten Pufferlösungen (R eferenzlösungen) müssen sich um mindestens 2 pH unterscheiden! Während des Kalibrierens muss die Temperatur der beiden Pufferlösungen gleich sein und konstant bleiben!

- ✱ Vorbereitungen duchführen, siehe Kapitel 8.2 "Allgemeines" Seite 46 .
- ✱ Kalibrierung starten, siehe Kapitel 8.2.2 "Möglichkeiten, die Kalibrierung zu starten" Seite 47.
- ✱ 2-Punkt-Kalibrierung wählen.

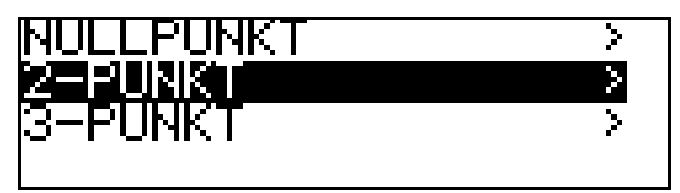

- ✱ Die E instabmesskette in die erste Pufferlösung mit bekanntem pH-Wert tauchen.
- **★** Mit Taste  $\lceil \mathsf{PGH} \rceil$  die Zweipunkt-Kalibrierung starten.

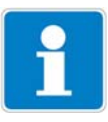

Jetzt kann die Quelle der Temperaturerfassung (manuell oder Temperatureingang der B asisplatine oder Temperatureingang über Optionsplatine) gewählt werden, die für die Dauer der Kalibrierung aktiv ist.

Folgend das B eispiel: manuelle Temperatureingabe.

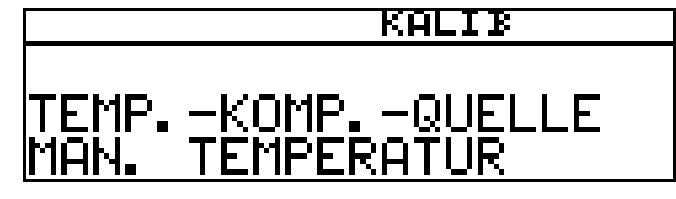

✱ B ei manueller Temperatureingabe die Temperatur der Kalibrierlösung mit den Tasten |▼ bzw. |▲ einstellen und mit Taste <u>P‱ bestätigen</u>.

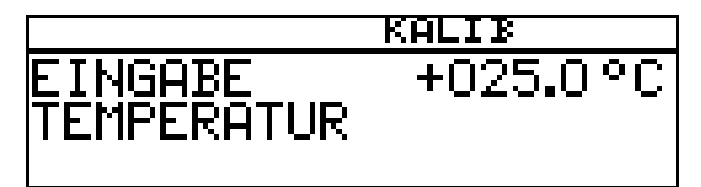

✱ **∗** Warten, bis sich der Anzeigewert stabilisiert hat; danach mit Taste weiter.

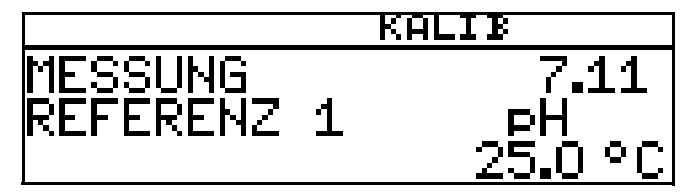

 $*$  Angezeigten Wert mit den Tasten  $\blacktriangledown$  bzw.  $\blacktriangle$  auf den Wert der ersten Pufferlösung einstellen; danach mit Taste **PGM** weiter.

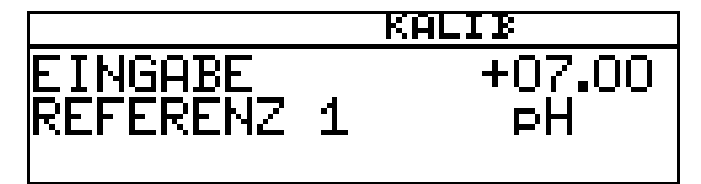

- ✱ pH-E instabmesskette abspülen und trocknen.
- ✱ pH-E instabmesskette in zweite Pufferlösung tauchen.
- **\*** Warten, bis sich der Anzeigewert stabilisiert hat; danach mit Taste weiter.

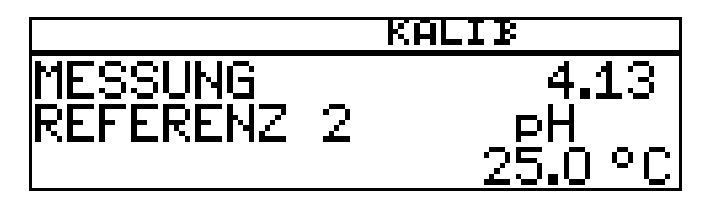

**∗** Angezeigten Wert mit den Tasten ■ bzw. ■ auf den Wert der zweiten

Pufferlösung einstellen; danach mit Taste <u>Pead</u> weiter.

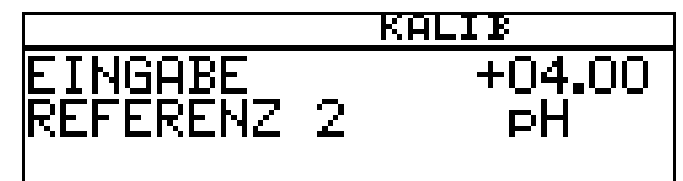

Der vom Gerät ermittelte Nullpunkt und die Steilheit werden angezeigt.

**∗** Mit der Taste <u>FGM</u> die kalibrierten Werte übernehmen oder mit Taste  $\boxed{\text{EM}}$  den Wert verwerfen.

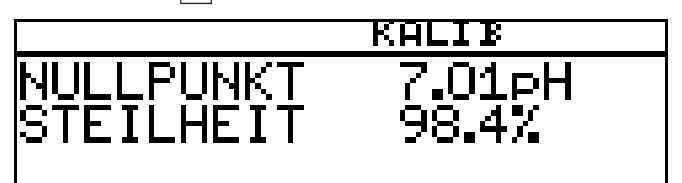

Das Gerät kehrt in den Messmodus zurück.

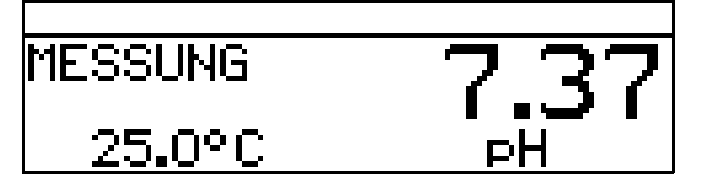

## **8.5 3-Punkt-Kalibrierung**

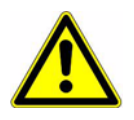

Die für die Kalibrierung verwendeten Pufferlösungen (R eferenzlösungen) müssen folgende Werte haben:

Pufferlösung 1: im neutralen B ereich (möglichst genau 7 pH) Pufferlösung 2: Größer als 9 pH Pufferlösung 3: kleiner als 5 pH

Während des Kalibrierens muss die Temperatur der Pufferlösungen gleich sein und konstant bleiben!

Während der Kalibrierung können die Pufferlösungen in beliebiger R eihenfolge verwendet werden.

- ✱ Vorbereitungen duchführen, siehe Kapitel 8.2 "Allgemeines" Seite 46 .
- ✱ Kalibrierung starten, siehe Kapitel 8.2.2 "Möglichkeiten, die Kalibrierung zu starten" Seite 47.
- ✱ 3-Punkt-Kalibrierung wählen.

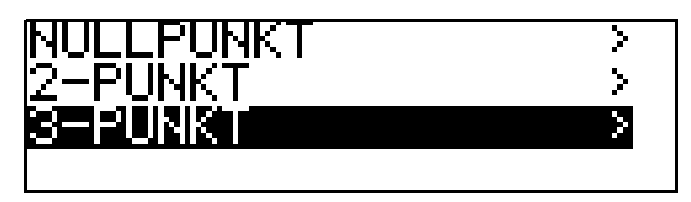

✱ Die E instabmesskette in die erste Pufferlösung mit bekanntem pH-Wert

# **8 Kalibrieren einer pH-Messkette**

tauchen.

**★** Mit Taste <u>PGM</u> die 3-Punkt-Kalibrierung starten.

Jetzt kann die Quelle der Temperaturerfassung (manuell oder Temperatureingang der B asisplatine oder Temperatureingang über Optionsplatine) gewählt werden, die für die Dauer der Kalibrierung aktiv ist.

Folgend das B eispiel: manuelle Temperatureingabe.

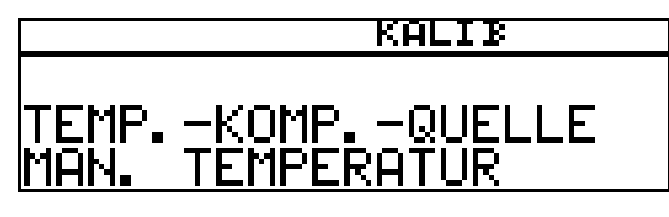

✱ B ei manueller Temperatureingabe die Temperatur der Kalibrierlösung mit den Tasten **V** bzw. A einstellen und mit Taste **ein bestätigen.** 

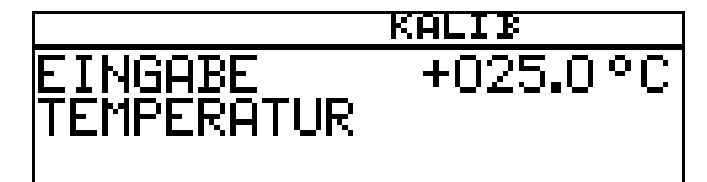

**\*** Warten, bis sich der Anzeigewert stabilisiert hat; danach mit Taste weiter.

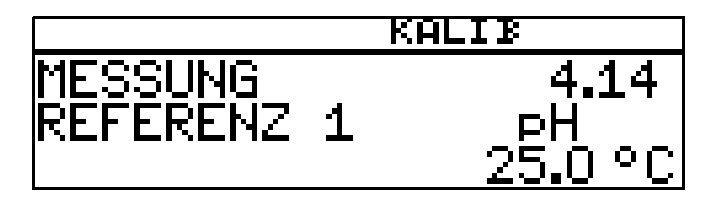

 $*$  Angezeigten Wert mit den Tasten  $\blacktriangledown$  bzw.  $\blacktriangle$  auf den Wert der ersten Pufferlösung einstellen; danach mit Taste  $\lvert \mathsf{PGH} \rvert$  weiter.

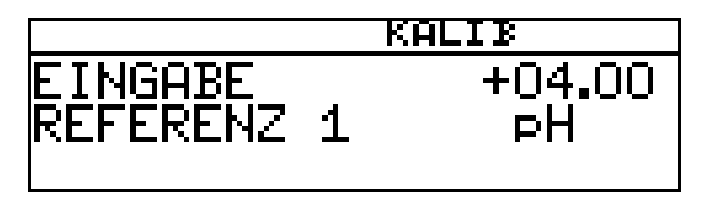

- ✱ Die E instabmesskette abspülen und trocknen.
- ✱ Die E instabmesskette in die zweite Pufferlösung mit bekanntem pH-Wert tauchen. Warten, bis sich der Anzeigewert stabilisiert hat; danach mit Taste **PGM Weiter**

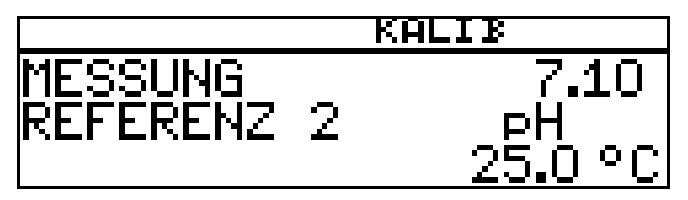

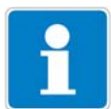

 $*$  Angezeigten Wert mit den Tasten  $\blacktriangledown$  bzw.  $\blacktriangle$  auf den Wert der zweiten Pufferlösung einstellen; danach mit Taste **PGM** weiter.

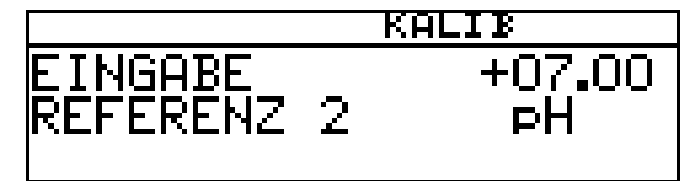

- ✱ Die E instabmesskette abspülen und trocknen.
- ✱ Die E instabmesskette in die dritte Pufferlösung mit bekanntem pH-Wert tauchen. Warten, bis sich der Anzeigewert stabilisiert hat; danach mit Taste weiter. **PGM**

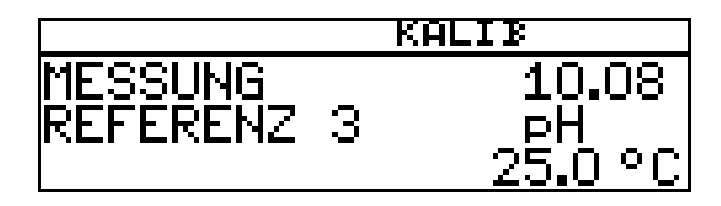

**∗** Angezeigten Wert mit den Tasten II bzw. A auf den Wert der dritten Pufferlösung einstellen; danach mit Taste **PGM** weiter.

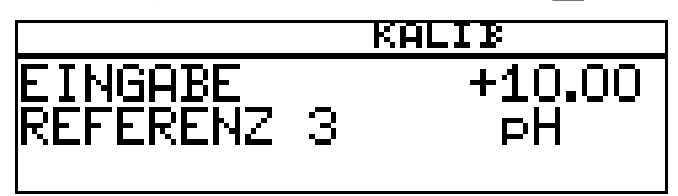

Der vom Gerät ermittelte Nullpunkt der E instabmesskette und deren Steilheiten im sauren, sowie im alkalischen B ereich der Kennlinie sowie werden angezeigt.

**∗** Mit der Taste F die kalibrierten Werte übernehmen oder mit Taste  $\vert \mathbb{H} \vert$  den Wert verwerfen.

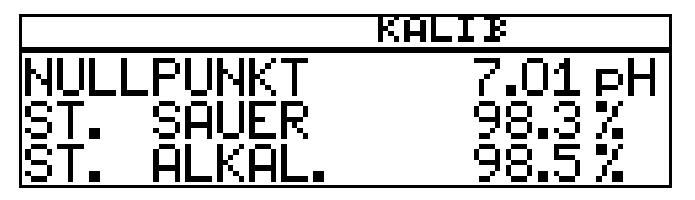

Das Gerät kehrt in den Messmodus zurück.

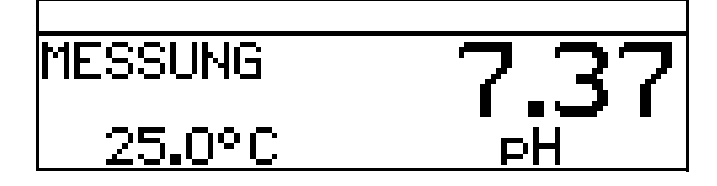

## **8.6 pH-Antimon-Messkette**

Die Kalibrierung von Antimon-Messketten erfolgt analog zu der von "normalen" pH-Messketten.

- Allgemeines zur Kalibrierung siehe "Allgemeines" Seite 46.
- Nullpunkt-Kalibrierung siehe Kapitel 8.3 "Nullpunkt-(1-Punkt)-Kalibrierung" Seite 48.
- 2-Punkt-Kalibrierung siehe Kapitel 8.4 "2-Punkt-Kalibrierung" Seite 49.
- 3-Punkt-Kalibrierung siehe Kapitel 8.5 "3-Punkt-Kalibrierung" Seite 51.

### **8.7 ISFET-pH-Einstabmessketten**

Die Kalibrierung von ISFE T-pH-E instabmessketten erfolgt analog zu der von "normalen" pH-Messketten.

- Allgemeines zur Kalibrierung siehe "Allgemeines" Seite 46.
- Nullpunkt-Kalibrierung siehe Kapitel 8.3 "Nullpunkt-(1-Punkt)-Kalibrierung" Seite 48.
- 2-Punkt-Kalibrierung siehe Kapitel 8.4 "2-Punkt-Kalibrierung" Seite 49.
- 3-Punkt-Kalibrierung siehe Kapitel 8.5 "3-Punkt-Kalibrierung" Seite 51.

## **9.1 Hinweise**

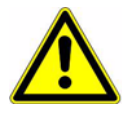

Während des Kalibrierens nehmen die R elais und die analogen Ausgangssignale die konfigurierten Zustände ein!

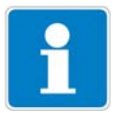

Wann kalibrieren?

- In regelmäßigen Abständen (abhängig vom Messmedium und den Vorgaben).
- Wenn im oberen Display negative Werte angezeigt werden.
- Wenn das obere Display "Underrange / Overrange" anzeigt.

Jede erfolgreich abgeschlossene Kalibrierung wird im Kalibrier-Logbuch dokumentiert, siehe Kapitel 12 "Kalibrier-Logbuch" Seite 82.

## **9.2 Allgemeines**

Die elektrischen E igenschaften aller Sensoren streuen von E xemplar zu E xemplar ein wenig und verändern sich zudem noch während des B etriebs (z.B . durch Ablagerungen oder Abnutzung). Dadurch ändert sich das Ausgangssignal des Sensors.

### **9.2.1 Voraussetzungen**

- Das Gerät muss mit Spannung versorgt sein, siehe Kapitel 5 "Installation" Seite 15 ff.
- E ine R edox-Sensor muss an den Messumformer angeschlossen sein.

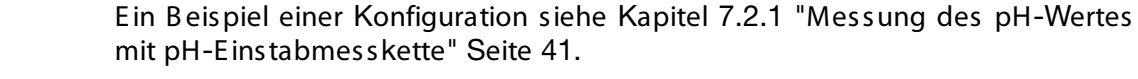

E in R edox-Sensor kann

- direkt am Haupteingang oder
- über einen 2-Drahtmessumformer an die Optionsplatine "Analogeingang (universal)"

angeschlossen werden.

B ei der Messung der R edox-Spannung wird eine Temperaturkompensation **nicht** durchgeführt!

- In den Grundeinstellungen muss als Sensor "R E DOX" konfiguriert sein.
- Das Gerät befindet sich im Messmodus.

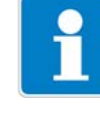

# **9 Kalibrieren einer Redox-Messkette**

### **9.2.2 Möglichkeiten, die Kalibrierung zu starten**

Der Eingang, an dem der pH-Sensor angeschlossen ist, muss gewählt werden.

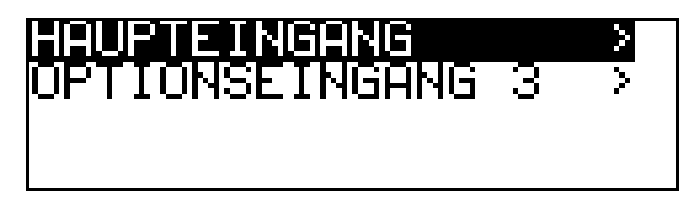

#### **Bei nicht freigegebener Kalibrierebene**

- Die Taste **FGM** länger als 3 Sekunden drücken / ADMINISTR.-EBENE / PASSWORT / KALIB RIER-EBENE / HAUPTEINGANG oder OPTIONSE INGANG.

#### **Bei freigegebener Kalibrierebene**

- Die Taste F<sup>earl</sup> und **V** gleichzeitug drücken / HAUPTE INGANG oder OPTIONSE INGANG.

#### **Bei freigegebener Kalibrierebene**

- Die Taste **Peak länger als 3 Sekunden drücken / KALI**B R IE R -E B E N E / HAUPTE INGANG oder OPTIONSE INGANG.

### **9.2.3 Kalibriermöglichkeiten**

Zur Anpassung des Gerätes an die R edox-Messkette bietet das Gerät zwei Kalibriermöglichkeiten.

- Die E inpunkt-Kalibrierung Wenn als EINHEIT "mV" konfiguriert wurde.
- Die Zweipunkt-Kalibrierung Wenn als EINHEIT "%" oder "KUNDENSPEZIFISCH" konfiguriert wurde.

#### **Einpunkt-Offset-Kalibrierung**

Es wird der Nullpunkt der pH-Einstabmesskette kalibriert, siehe Kapitel 8.3 "Nullpunkt-(1-Punkt)-Kalibrierung" Seite 48. E mpfehlung nur bei Sonderanwendungen, z.B . R einstwasser.

#### **Zweipunkt-Kalibrierung**

E s werden Nullpunkt und Steilheit der Messkette kalibriert, siehe Kapitel 8.4 "2-Punkt-Kalibrierung" Seite 49.

Diese Kalibrierung wird für die meisten Sensoren empfohlen.

## **9.3 Nullpunkt-Kalibrierung (Einpunkt-Offset-Kalibrierung)**

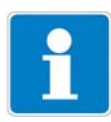

Die Nullpunkt-Kalibrierung wird nur angeboten, wenn die E inheit "mV" konfiguriert ist!

- ✱ Vorbereitungen duchführen, siehe Kapitel 9.2 "Allgemeines" Seite 55 .
- ✱ Kalibrierung starten, siehe Kapitel 9.2.2 "Möglichkeiten, die Kalibrierung zu starten" Seite 56.
- ✱ Nullpunkt-Kalibrierung wählen.

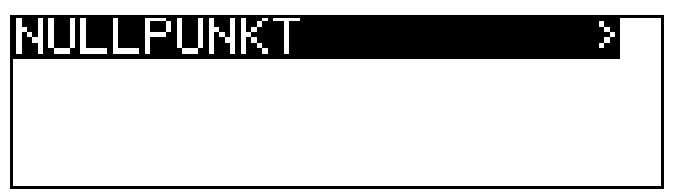

- ✱ Die E instabmesskette in eine Prüflösung mit bekanntem R edox-Potenzial tauchen.
- **★** Mit Taste FGM die Nullpunkt-Kalibrierung starten.

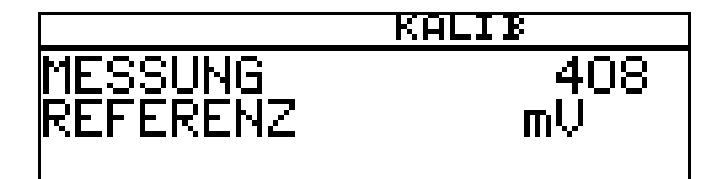

Warten, bis sich der Anzeigewert stabilisiert hat; danach mit Taste <u>PGM</u> weiter.

 $*$  Angezeigten Wert mit den Tasten  $\blacktriangledown$  bzw.  $\blacktriangle$  auf den Wert der Prüflösung einstellen; danach mit Taste **PGM** weiter.

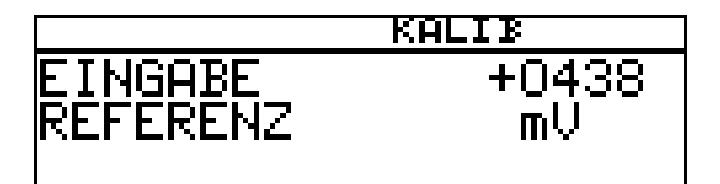

Der vom Gerät ermittelte Nullpunkt wird angezeigt.

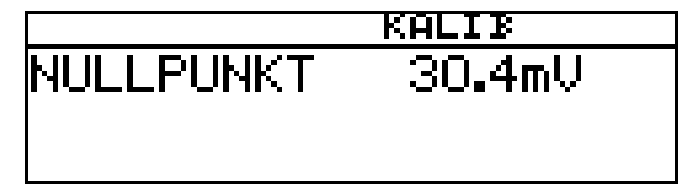

**∗** Mit der Taste <u>F‱</u> den Wert übernehmen oder mit Taste  $\lfloor \frac{\mathsf{ENT}}{2} \rfloor$  den Wert verwerfen.

# **9 Kalibrieren einer Redox-Messkette**

Das Gerät kehrt in den Messmodus zurück.

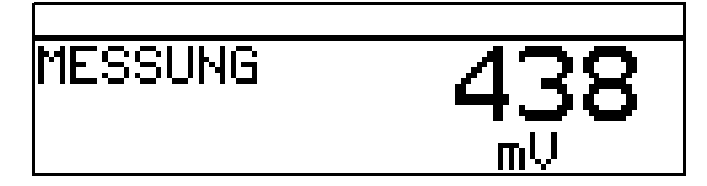

#### **Kalibrierung ist beendet**

Nach dem Abspülen kann die E instabmesskette wieder für Messungen eingesetzt werden.

### **9.4 2-Punktkalibrierung**

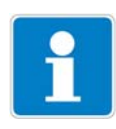

Mit diesem Verfahren kann eine Skalierung des absoluten E ingangssignals (mV) in einen angezeigten relativen Wert (%) vorgenommen werden. Dadurch wird die B eurteilung des Messwertes (gut / schlecht) sehr vereinfacht.

Die 2-Punktkalibrierung wird nur angeboten, wenn die E inheit "%" oder "kundenspezifisch" konfiguriert ist!

- ✱ Vorbereitungen duchführen, siehe Kapitel 9.2 "Allgemeines" Seite 55 .
- ✱ Kalibrierung starten, siehe Kapitel 9.2.2 "Möglichkeiten, die Kalibrierung zu starten" Seite 56.
- ✱ 2-Punkt-Kalibrierung wählen.

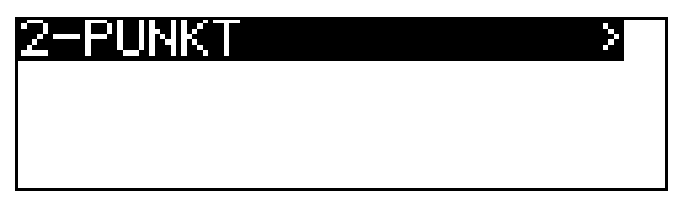

- ✱ Die E instabmesskette in eine Lösung mit bekanntem "guten" R edox-Potenzial tauchen.
- **∗** Mit Taste die 2-Punktkalibrierung starten. Warten, bis sich der Anzeigewert stabilisiert hat; danach mit Taste **| PGM** weiter.

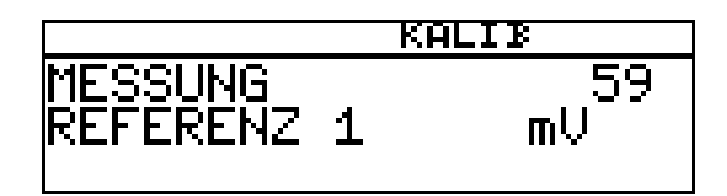

 $\star$  Angezeigten Wert mit den Tasten  $\blacktriangledown$  bzw.  $\blacktriangle$  auf den relativen "Gut"-Wert der Lösung einstellen (in diesem Beispiel 20%); danach mit Taste weiter.

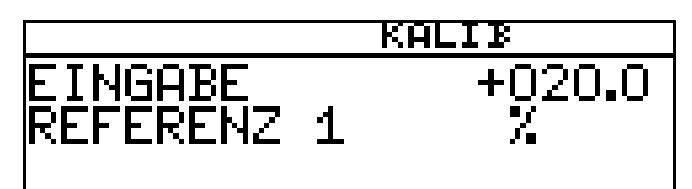

- ✱ R edox-E instabmesskette abspülen und trocknen.
- ✱ Die E instabmesskette in eine Lösung mit bekanntem "schlechten" R edox-Potenzial tauchen. Warten, bis sich der Anzeigewert stabilisiert hat; danach mit Taste **| PGM** weiter.

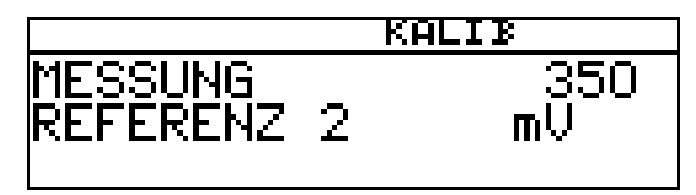

 $\star$  Angezeigten Wert mit den Tasten  $\boxed{\blacktriangledown}$  bzw.  $\boxed{\blacktriangle}$  auf den relativen "Schlecht"-Wert der Lösung einstellen (in diesem B eispiel 80%); danach mit Taste **PGM** weiter..

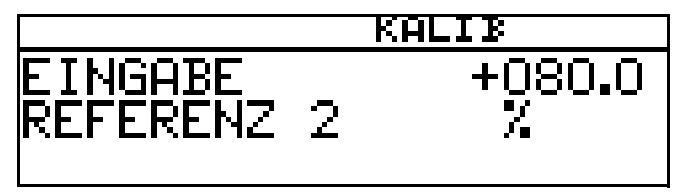

✱ Der vom Gerät ermittelte Nullpunkt und die Steilheit werden angezeigt.

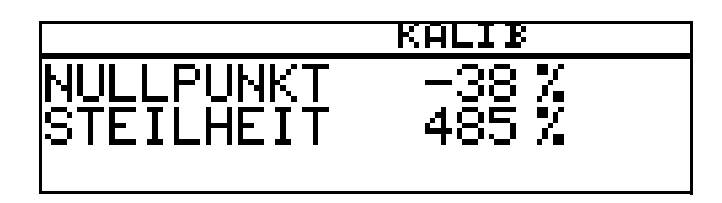

**∗** Mit der Taste <u>F®M</u> die kalibrierten Werte übernehmen oder mit Taste  $\lfloor \frac{\mathsf{ENT}}{2} \rfloor$  den Wert verwerfen.

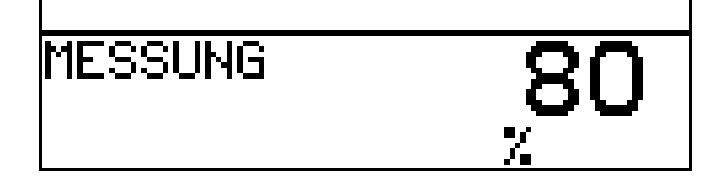

Das Gerät kehrt in den Messmodus zurück.

#### **Kalibrierung ist beendet**

Nach dem Abspülen kann die E instabmesskette wieder für Messungen eingesetzt werden.

# **10 Kalibieren einer Ammoniak (NH3)-Messzelle**

### **10.1 Hinweise**

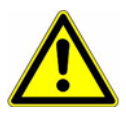

Während des Kalibrierens nehmen die Relais und die analogen Ausgangssignale die konfigurierten Zustände ein!

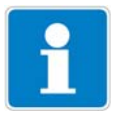

- Wann kalibrieren?
- In regelmäßigen Abständen (abhängig vom Messmedium und den Vorgaben).
- Wenn im oberen Display negative Werte angezeigt werden.
- Wenn das obere Display "Underrange / Overrange" anzeigt.

Jede erfolgreich abgeschlossene Kalibrierung wird im Kalibrier-Logbuch dokumentiert, siehe Kapitel 12 "Kalibrier-Logbuch" Seite 82.

### **10.2 Allgemeines**

Die elektrischen E igenschaften aller Sensoren streuen von E xemplar zu E xemplar ein wenig und verändern sich zudem noch während des B etriebs (z.B . durch Ablagerungen oder Abnutzung). Dadurch ändert sich das Ausgangssignal des Sensors.

Für eine Ammoniakmessung mit "normalen" Genauigkeitsanforderungen verwendet der Messumformer eine typische, konzetrationsabhängige Kennlinie. Die individuellen Sensoreigenschaften werden hier durch eine Nullpunktverschiebung berücksichtigt. Das reduziert den Kalibrieraufwand erheblich. Die Software des Messumformers ist speziell auf die Kühlmittelüberwachung abgestimmt.

### **10.2.1 Voraussetzungen**

- das Gerät muss mit Spannung versorgt sein, siehe Kapitel 5 "Installation" Seite 15 ff.
- Ein Ammoniaksensor muss an dem Messumformer angeschlossen sein.

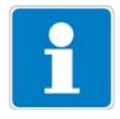

E in B eispiel einer Konfiguration siehe Kapitel 7.2.1 "Messung des pH-Wertes mit pH-E instabmesskette" Seite 41.

E in Ammoniak-Sensor kann

- direkt am Haupteingang oder
- über einen 2-Drahtmessumformer an die Optionsplatine "Analogeingang (universal)"

angeschlossen werden.

- In den Grundeinstellungen muss als Sensor "AMMONIAK NH3" konfiguriert sein.

### **10.2.2 Möglichkeiten, die Kalibrierung zu starten**

Der E ingang, an dem der Sensor angeschlossen ist, muss gewählt werden.

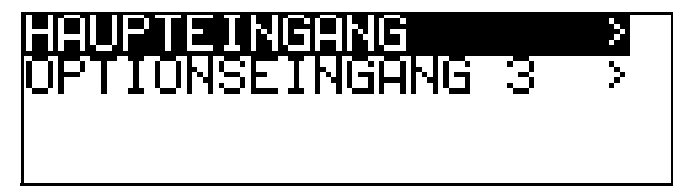

#### **Bei nicht freigegebener Kalibrierebene**

- Die Taste **RGM länger als 3 Sekunden drücken / ADMINIS**TR.-EBENE / PASSWORT / KALIBRIER-EBENE / OPTIONSEINGANG.

#### **Bei freigegebener Kalibrierebene**

- Die Taste F<sup>ow</sup> und  $\blacktriangledown$  gleichzeitig drücken / OPTIONSE INGANG.

#### **Bei freigegebener Kalibrierebene**

✱

- Die Taste **Ram länger als 3 Sekunden drücken / KALI**B RIER-EB ENE / OPTIONSE INGANG.

### **10.3 Nullpunkt-(1-Punkt)-Kalibrierung**

- Der Messumformer befindet sich im "Messmodus".

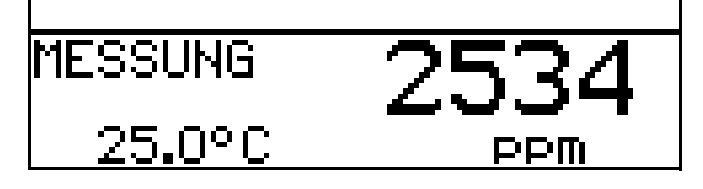

- ✱ Die E instabmesskette in eine Lösung **ohne Ammoniak** tauchen.
- ✱ Vorbereitungen duchführen, siehe "Voraussetzungen" Seite 60 .
- ✱ Kalibrierung starten, siehe "Möglichkeiten, die Kalibrierung zu starten" Seite 61.

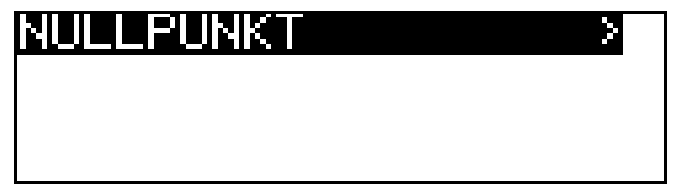

**★** Mit Taste <u>PGM</u> die Nullpunkt-Kalibrierung starten.

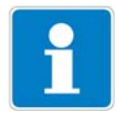

Jetzt kann die Quelle der Temperaturerfassung (manuell oder Temperatureingang der B asisplatine oder Temperatureingang über Optionsplatine) gewählt werden, die für die Dauer der Kalibrierung aktiv ist.

Folgend das B eispiel: manuelle Temperatureingabe.

# **10 Kalibieren einer Ammoniak (NH3)-Messzelle**

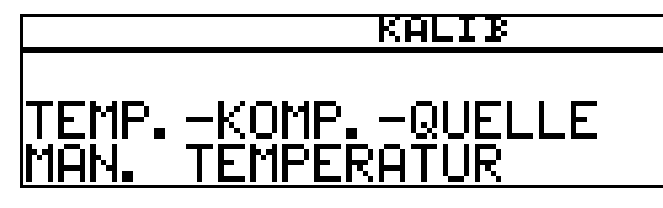

✱ B ei manueller Temperatureingabe die Temperatur der Lösung mit den Tasten **V** bzw. **A** einstellen und mit Taste **PGM** bestätigen.

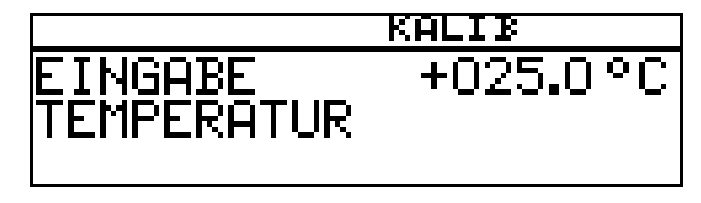

.<br>★ Warten, bis sich der Anzeigewert stabilisiert hat; danach mit Taste weiter

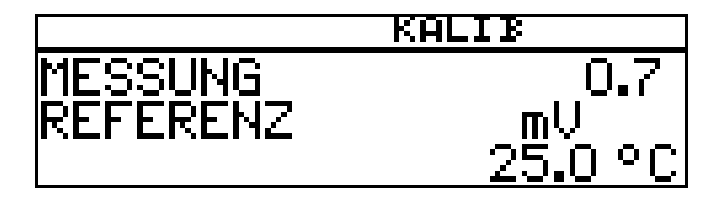

**∗** Warten, bis sich der Anzeigewert stabilisiert hat; danach mit Taste weiter.

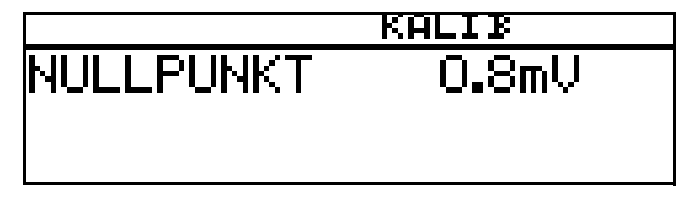

 $*$  Mit der Taste  $\sqrt{PGM}$  das Kalibrierergebnis übernehmen oder mit Taste  $\boxed{\text{\tiny{EM}}}$  den Wert verwerfen.

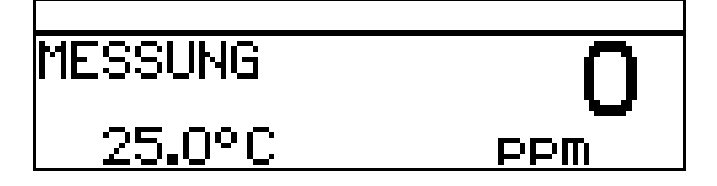

Das Gerät kehrt in den Messmodus zurück.

#### **Kalibrierung ist beendet**

Nach dem Abspülen kann der Sensor wieder für Messungen eingesetzt werden.

## **11.1 Allgemeines**

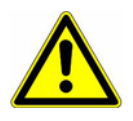

Während des Kalibrierens nehmen die R elais und die analogen Ausgangssignale die konfigurierten Zustände ein!

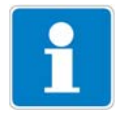

Sensoren mit E inheitssignalausgang können nur an eine Optionsplatine "Analogeingang (universal)" angeschlossen werden!

In regelmäßigen Abständen (abhängig vom Messmedium) sollten die am Gerät angeschlos senen Sensoren gereinigt und das Gerät kalibriert werden.

Jede erfolgreich abgeschlossene Kalibrierung wird im Kalibrier-Logbuch dokumentiert, siehe Kapitel 12 "Kalibrier-Logbuch" Seite 82.

### **11.1.1 Betriebsarten**

Die Wahl der B etriebsart hängt vom angeschlossenen Sensor (Messumformer) ab.

#### **Betriebsart linear**

z. B . Sensor für freies Chlor, R edox, Druck, Füllstand oder Feuchte

#### **Betriebsart pH**

z. B . pH-Sensor

#### **Betriebsart Leitfähigkeit**

z. B . Sensor für Leitfähigkeit, Konzentration

#### **Kundenspezifisch**

Für Sensoren, mit nicht linearer Charakteristik. In einer Tabelle des Gerätes können bis zu xx Stützstellen definiert werden. Damit kann eine nicht lineare Charakteristik sehr gut angenähert werden.

#### **Chlor, pH- und Temperaturkompensiert**

Kombination von Chlor-Sensor und pH-Sensor und Temperatursensor. Der Messwert für Chlor ist oft stark abhängig vom pH-Wert der Lösung. In dieser B etriebsart wird die Chlor-Messung abhängig vom ph-Wert kompensiert. Die pH-Messung ist temperaturkompensiert.

### **11.1.2 Kalibriermöglichkeiten**

Je nach B etriebsart werden unterschiedliche Kalibriermöglichkeiten angeboten.

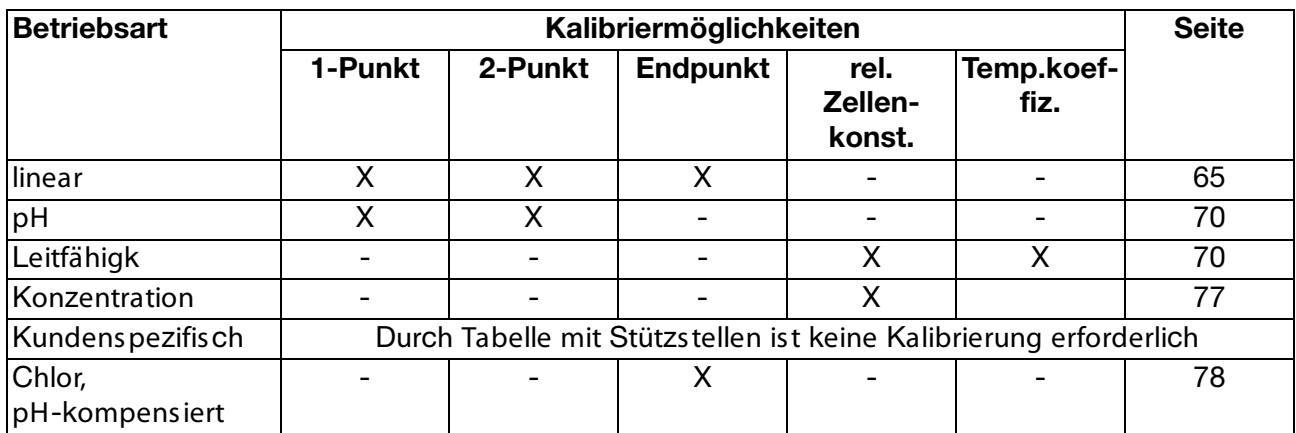

- B ei der **Einpunkt-(Offset-)Kalibrierung** wird der Nullpunkt des Sensors kalibriert.
- B ei der **Zweipunkt-Kalibrierung** werden Nullpunkt und Steilheit des Sensors kalibriert. Diese Kalibrierung wird für die meisten Sensoren empfohlen.
- B ei der **Endwert-Kalibrierung** wird die Steilheit des Sensors kalibriert. Diese Kalibrierung wird z.B . für Chlor-Sensoren empfohlen.
- **Kalibrieren der relativen Zellenkonstante** Nur bei Leitfähigkeits-Messzellen.
- **Kalibrieren des Temperaturkoeffizienten** Nur bei Leitfähigkeits-Messzellen.

### **11.1.3 Möglichkeiten, die Kalibrierung zu starten**

Der E ingang, an dem der Sensor angeschlossen ist, muss gewählt werden.

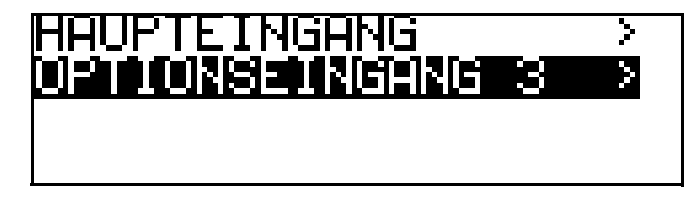

#### **Bei nicht freigegebener Kalibrierebene**

- Die Taste **PGM** länger als 3 Sekunden drücken / ADMINISTR.-EBENE / PASSWORT / KALIB R IE R -E B E NE / OPTIONSE INGANG.

#### **Bei freigegebener Kalibrierebene**

- Die Taste F<sup>ow</sup> und  $\blacktriangledown$  gleichzeitig drücken / OPTIONSE INGANG.

#### **Bei freigegebener Kalibrierebene**

- Die Taste **RGM länger als 3 Sekunden drücken / KALI**B RIER-EB ENE / OPTIONSE INGANG.

## **11.2 Betriebsart Linear**

### **11.2.1 1-Punkt Kalibrierung**

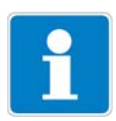

In diesem B eispiel wird von einer Füllstandsmessung (in %) ausgegangen. Das E ingangssignal wird von einem Druckmessumformer bereitgestellt.

- Der Messumformer befindet sich im "Messmodus".

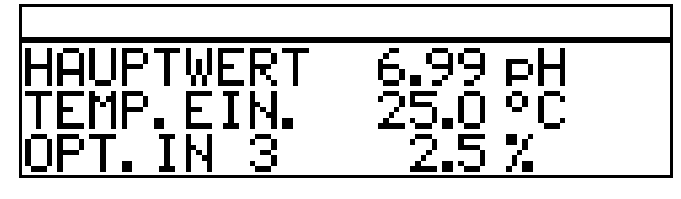

- ✱ Die Anlage jetzt in einen definierten Zustand bringen (z.B . bei Füllstandsmessung: den B ehälter leeren).
- ✱ Die Kalibrierung starten, siehe "Möglichkeiten, die Kalibrierung zu starten" Seite 64.
- **∗** Mit Taste <u>PGM</u> die Nullpunkt-Kalibrierung wählen.

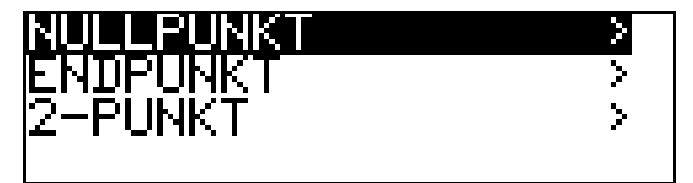

**\*** Warten, bis sich der Anzeigewert stabilisiert hat; danach mit Taste F weiter.

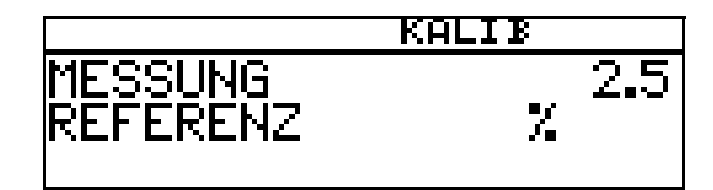

Angezeigten Wert mit den Tasten  $\nabla$  bzw.  $\Delta$  auf den gewünschten Wert (üblicherweise 0%) einstellen; danach mit Taste <u>P‱</u> weiter.

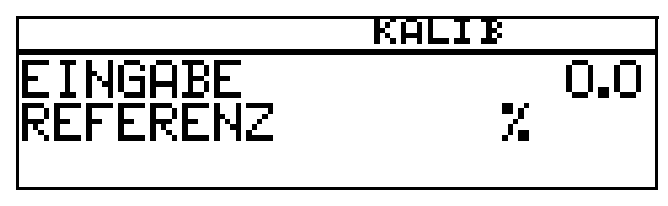

Der vom Gerät ermittelte Nullpunkt wird angezeigt.

Mit der Taste **ein den Wert übernehmen oder mit Taste ExIT** den Wert verwerfen.

# **11 Kalibrieren eines Sensors mit Einheitssignal**

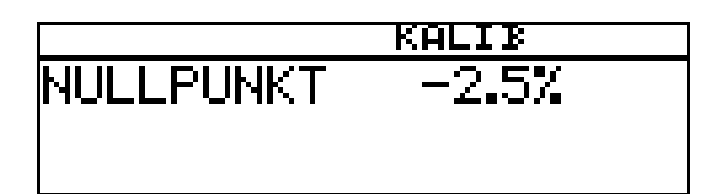

Mit der Taste **ein den Wert übernehmen oder mit Taste ExIT** den Wert verwerfen.

Das Gerät kehrt in den Messmodus zurück.

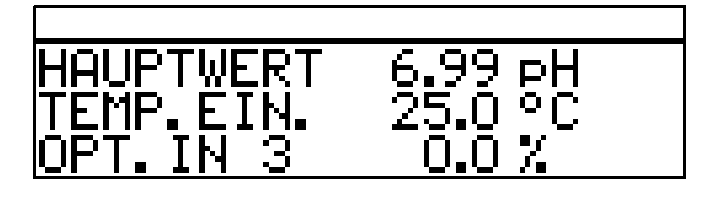

#### **Kalibrierung ist beendet**

Nach dem Abspülen kann der Sensor wieder für Messungen eingesetzt werden.

### **11.2.2 Zwei-Punkt-Kalibrierung**

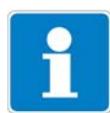

Die bei der Kalibrierung ermittelten Werte (Nullpunkt und Steilheit) wirken sich wie folgt aus:

Anzeige = <sup>Eingangswert</sup> + Nullpunkt<br>Steilheit

In diesem B eispiel wird von einer Füllstandsmessung ausgegangen. Das E ingangssignal wird von einem Druckmessumformer bereitgestellt.

Der Messumformer befindet sich im "Messmodus".

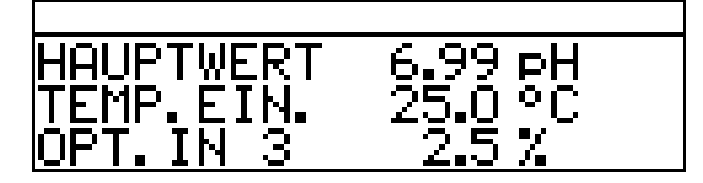

- ✱ Die Anlage jetzt in einen definierten Zustand bringen (z.B . bei Füllstandsmessung: den B ehälter leeren).
- ✱ Die Kalibrierung starten, siehe "Möglichkeiten, die Kalibrierung zu starten" Seite 64.
- $*$  Mit Taste <u>ram</u> die 2-Punkt-Kalibrierung wählen.

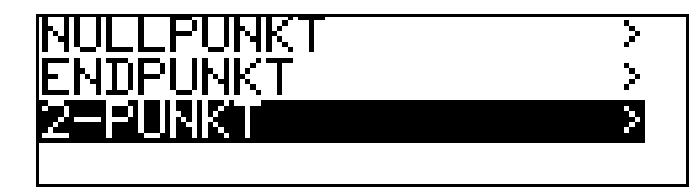

✱ Warten, bis sich der Anzeigewert stabilisiert hat; danach mit Taste **PGM** weiter.

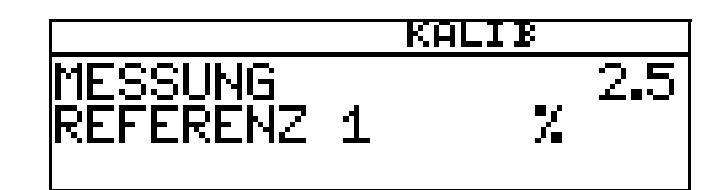

 $*$  Angezeigten Wert mit den Tasten  $\blacktriangledown$  bzw.  $\blacktriangle$  auf den gewünschten Wert (üblicherweise 0) einstellen; danach mit Taste F6M weiter.

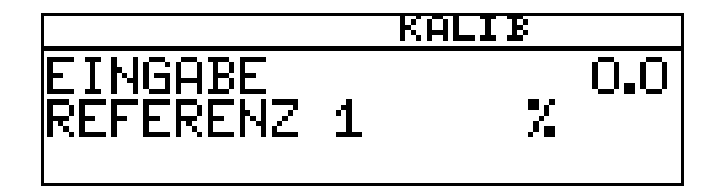

✱ Die Anlage jetzt in einen zweiten definierten Zustand bringen (z.B . bei Füllstandsmessung: B ehälter voll).

Warten, bis sich der Anzeigewert stabilisiert hat; danach mit Taste **PGM** weiter

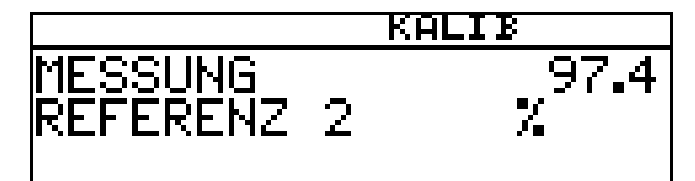

**∗** Angezeigten Wert mit den Tasten V bzw. **A** auf "Maximal" (üblicherweise 100%) einstellen; danach mit Taste **PGM** weiter.

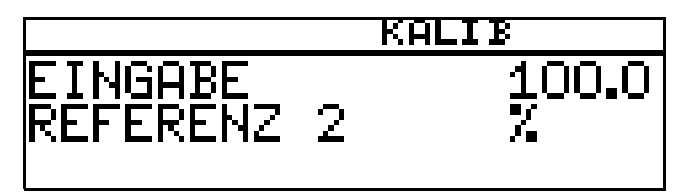

Der vom Gerät ermittelte Nullpunkt und die Steilheit werden angezeigt.

**∗** Mit der Taste <u>F®M</u> die kalibrierten Werte übernehmen oder mit Taste **EXIT** den Wert verwerfen.

# **11 Kalibrieren eines Sensors mit Einheitssignal**

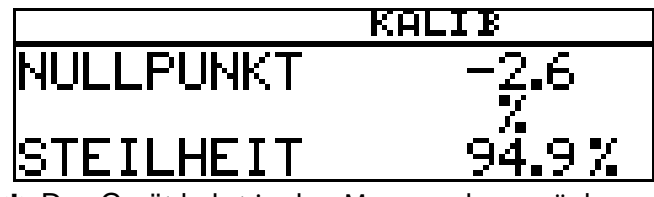

✱ Das Gerät kehrt in den Messmodus zurück.

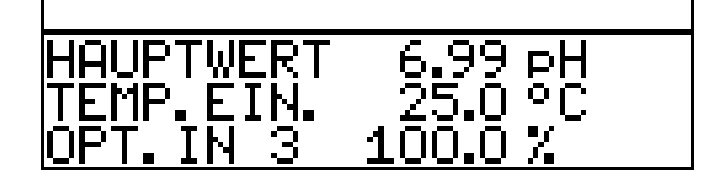

#### **Kalibrierung ist beendet**

Nach dem Abspülen kann der Sensor wieder für Messungen eingesetzt werden.

### **11.2.3 Endunkt Kalibrierung**

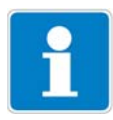

In diesem B eispiel wird von der Messung von freiem Chlor ausgegangen. Das E ingangssignal wird von einem entsprechenden Messumformer bereitges tellt.

- Der Messumformer befindet sich im "Messmodus".

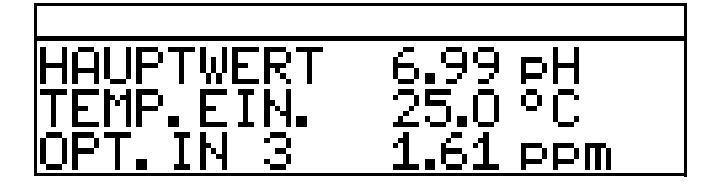

- \* Die Prozess muss jetzt in den Zustand gebracht werden, der möglichst dem E ndwert entspricht (z.B . bei Chlormessung: gewünschte Konzentration).
- ✱ Die Kalibrierung starten, siehe "Möglichkeiten, die Kalibrierung zu starten" Seite 64.
- **★** Mit Taste <u>FGM</u> die Endpunkt-Kalibrierung wählen.

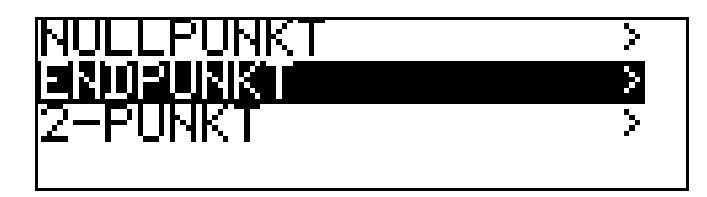

**∗** Warten, bis sich der Anzeigewert stabilisiert hat; danach mit Taste FGM weiter.

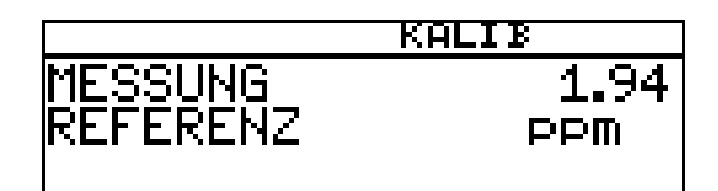

Angezeigten Wert mit den Tasten  $\nabla$  bzw.  $\Delta$  auf den gemessenen R eferenzwert einstellen; danach mit Taste **PGM** weiter

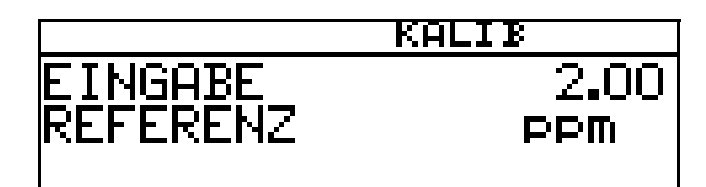

Die vom Gerät ermittelte Steilheit wird angezeigt.

 $*$  Mit der Taste  $\boxed{\tiny{\text{PGM}}}$  den Wert übernehmen oder mit Taste  $\boxed{\tiny{\text{EM}}}$  den Wert verwerfen.

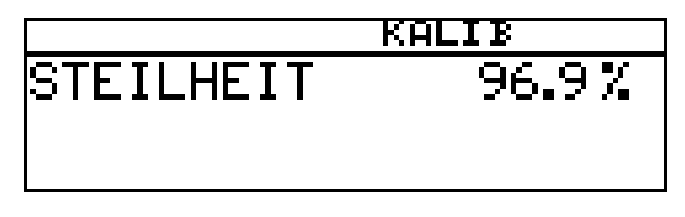

✱ Das Gerät kehrt in den Messmodus zurück.

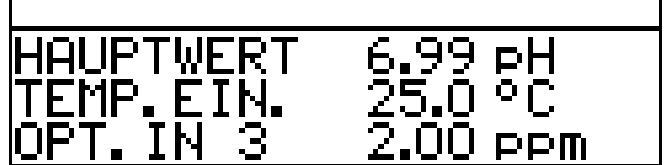

#### **Kalibrierung ist beendet**

Nach dem Abspülen kann der Sensor wieder für Messungen eingesetzt werden.

## **11.3 Betriebsart pH**

### **11.3.1 Nullpunkt- (1-Punkt-) Kalibrierung**

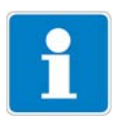

In diesem B eispiel wird von einer Glas-E instabmesskette mit angeschlossenem Zweidrahtmessumformer ausgegangen.

- Der Messumformer befindet sich im "Messmodus".

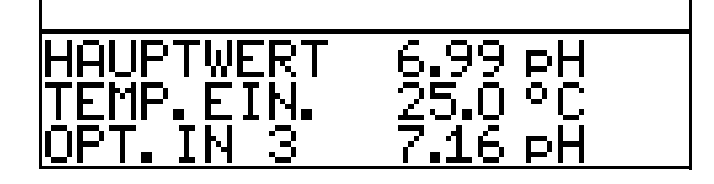

✱ Kalibrierung durchführen, siehe Kapitel 8.3 "Nullpunkt-(1-Punkt)-Kalibrierung" Seite 48.

### **11.3.2 2-Punkt Kalibrierung**

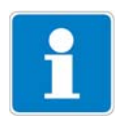

In diesem B eispiel wird von einer Glas-E instabmesskette mit angeschlossenem Zweidrahtmessumformer ausgegangen.

- Der Messumformer befindet sich im "Messmodus".

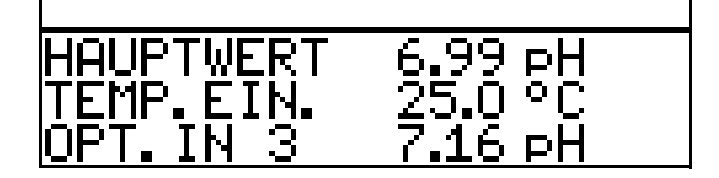

✱ Kalibrierung durchführen, siehe Kapitel 8.4 "2-Punkt-Kalibrierung" Seite 49.

# **11.4 Betriebsart Leitfähigkeit**

### **11.4.1 Kalibrierung der relativen Zellenkonstante**

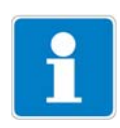

In diesem B eispiel wird von einer Leitfähigkeitsmesszelle mit angeschlossenem Zweidrahtmessumformer ausgegangen.

- Der Messumformer befindet sich im "Messmodus".

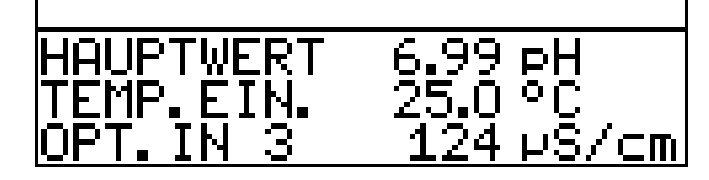

- ✱ Den Leitfähigkeitssensor in eine R eferenzlösung mit bekannter Leitfähigkeit tauchen.
- ✱ Die Kalibrierung starten, siehe "Möglichkeiten, die Kalibrierung zu starten" Seite 64.
- \* REL. ZELLENKONST. wählen.
- **∗** Die Taste <u>PGM</u> drücken.

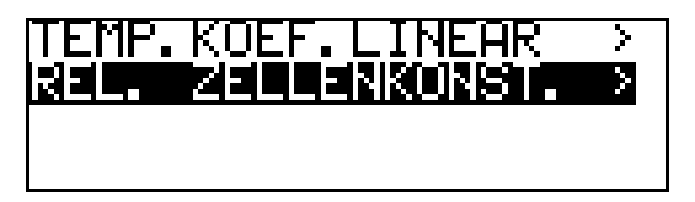

**∗** Wenn der Messwert stabil ist, die Taste drücken

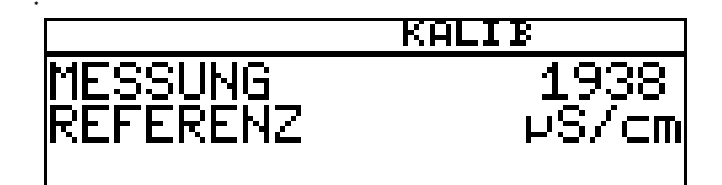

✱ der Leitfähigkeitsmesswert wird blinkend angezeigt.

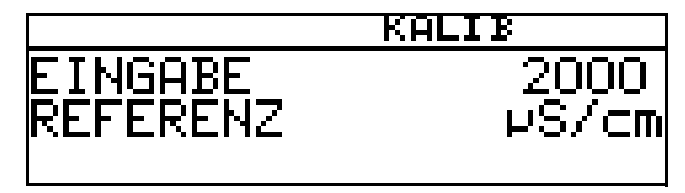

- **∗** Mit den Tasten  $\boxed{\blacktriangledown}$  bzw.  $\boxed{\blacktriangle}$  den Wert auf die tatsächliche Leitfähigkeit einstellen.
- **∗** Die Taste FGM drücken;

die vom Gerät ermittelte relative Zellenkonstante (in %) wird angezeigt.

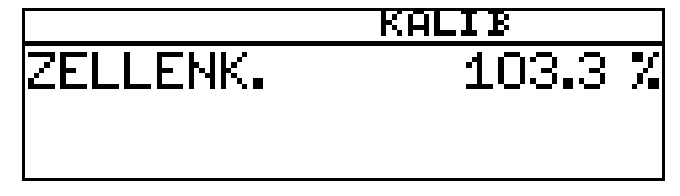

**∗** Mit der Taste F®M den Temperaturkoeffizienten übernehmen oder

# **11 Kalibrieren eines Sensors mit Einheitssignal**

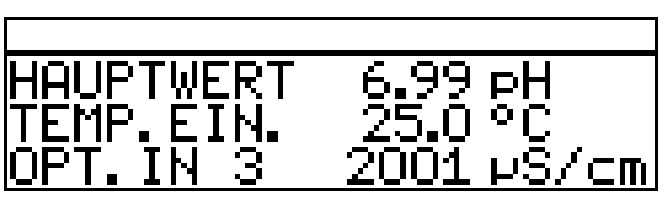

mit Taste **EXIT** den Wert verwerfen.

Der aktuelle Messwert und die Temperatur werden angezeigt.

#### **Kalibrierung ist beendet**

Nach dem Abspülen kann der Sensor wieder für Messungen eingesetzt werden.
## **11.4.2 Kalibrierung des Temperaturkoeffizienten**

## **Linearer Temperaturkoeffizient**

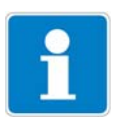

In diesem B eispiel wird von einer Leitfähigkeitsmesszelle mit angeschlossenem Zweidrahtmessumformer ausgegangen.

Der Messumformer befindet sich im "Messmodus".

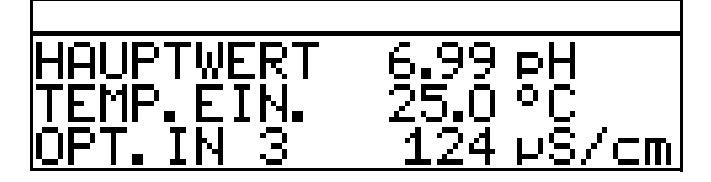

✱ Den Leitfähigkeitssensor in das Messmedium tauchen.

Die Kalibrierung starten, siehe "Möglichkeiten, die Kalibrierung zu starten" Seite 64.

✱ "TE MP. KOE F.LINE AR " wählen.

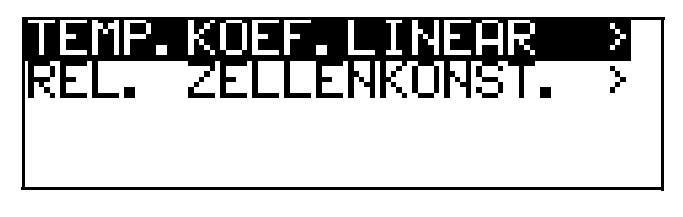

Das Display zeigt die aktuelle Sensortemperatur blinkend (1).

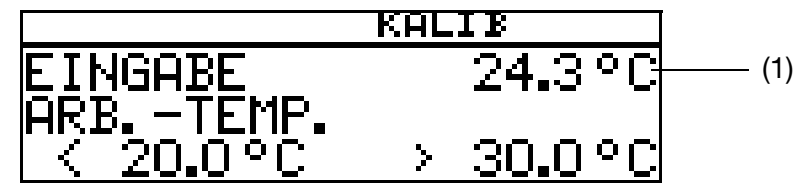

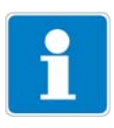

Die Arbeitstemperatur muss mindestens 5°C über oder unter der B ezugstemperatur (25.0°C) liegen.

✱ Die gewünschte Arbeitstemperatur eingeben und bestätigen. Das LC-Display zeigt jetzt die gewählte Arbeitstemperatur (blinkend) (2).

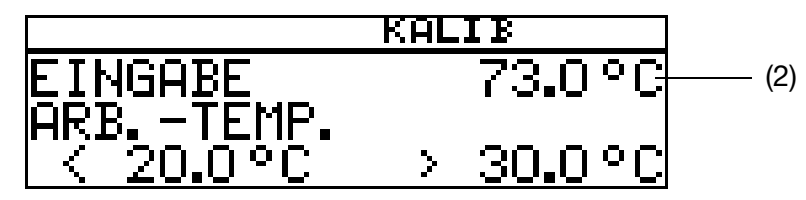

**∗** die Taste <u>PGM</u> drücken. KALIB

Das LC-Display zeigt jetzt rechts die Leitfähigkeit (399 µS/cm) bei der aktuellen Temperatur (24.3°C).

Links werden die noch anzusteuernden Temperaturen T1 (25°C) und T2 (70.0°C) angezeigt.

**∗** die Taste <u>PGM</u> drücken.

✱ Das Messmedium erwärmen, bis die Arbeitstemperatur erreicht wird.

Während des Kalibrierens darf die Temperaturänderungsgeschwindigkeit der Messlösung von 10 K/min nicht überschritten werden.

Das Kalibrieren ist auch im Abkühlvorgang (bei sinkender Temperatur) möglich. B egonnen wird oberhalb der Arbeitstemperatur, beendet unterhalb der R eferenztemperatur.

Sobald die Temperatur des Messmediums T1 (25°C) übersteigt, wird diese im Display ausgeblendet. R echts wird die unkompensierte Leitfähigkeit bei aktueller Temperatur angezeigt.

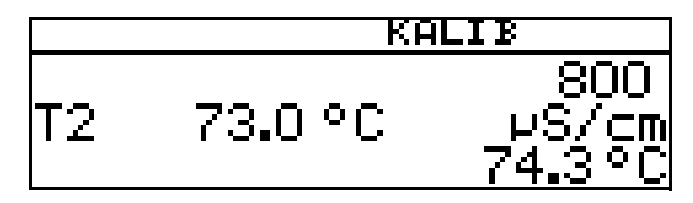

Wenn die Mediumstemperatur T2 (73.0°C) überschritten hat, ermittelt das Gerät den Temperaturkoeffizienten.

Das LC-Display zeigt jetzt den ermittelten Temperaturkoeffizienten in %/K an.

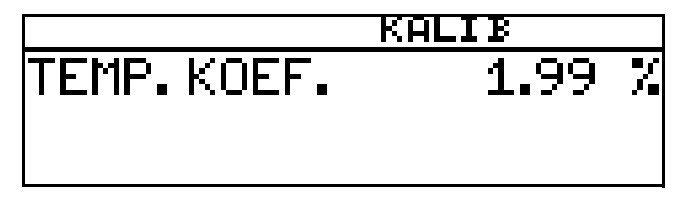

**∗** Mit der Taste F®M den Temperaturkoeffizienten übernehmen oder mit Taste **exit** den Wert verwerfen.

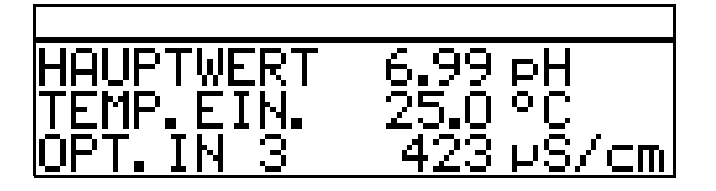

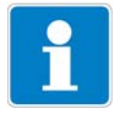

Der Messumformer befindet sich im "Messmodus" und zeigt die kompensierte Leitfähigkeit der Lösung an.

### **Kalibrierung ist beendet**

Nach dem Abspülen kann der Sensor wieder für Messungen eingesetzt werden.

### **Mit unlinearem Temperaturkoeffizienten (TEMP. KOEF. KURVE)**

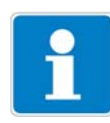

In diesem B eispiel wird von einer Leitfähigkeitsmesszelle mit angeschlossenem Zweidrahtmessumformer ausgegangen.

Der nicht lineare Temperaturkoeffizient kann **nur** mit steigender Temperatur kalibriert werden!

Die Start-Temperatur **muss unter** der konfigurierten B ezugstemperatur (üblischerweise 25°C) liegen!

Der Menüpunkt "TEMP.KOEF. KURVE" erscheint nur wenn ein Temperatursensor angeschlossen und als Art der Temperaturkompensation "TK-KUR VE " konfiguriert ist.

Der Messumformer befindet sich im "Messmodus".

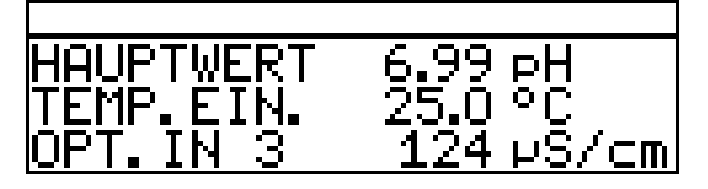

✱ Den Leitfähigkeitssensor in das Messmedium tauchen.

Die Kalibrierung starten, siehe "Möglichkeiten, die Kalibrierung zu starten" Seite 64.

**∗** "TEMP. KOEF. KURVE "wählen und die Taste FGM drücken.

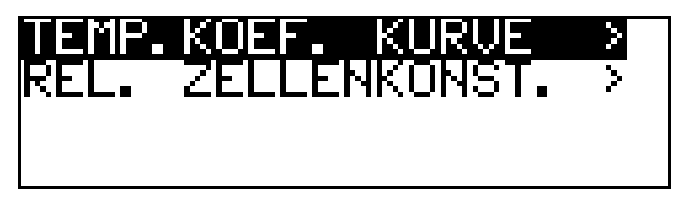

✱ Die gewünschte Anfangstemperatur (1) der TK-Kurve eingeben.

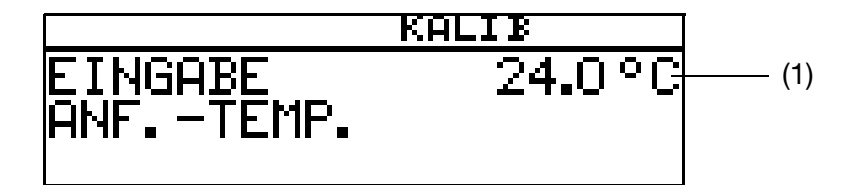

✱ Die gewünschte E ndtemperatur (2) der TK-Kurve eingeben.

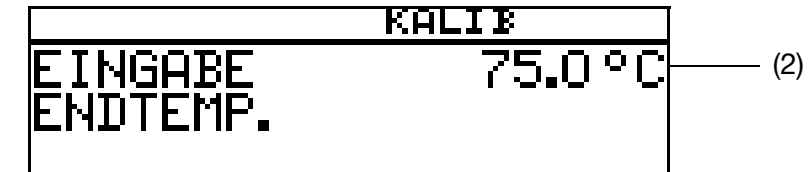

- ✱ Das Mesmedium kontinuierlich erhitzen
	- (3) die aktuelle unkompensierte Leitfähigkeit
	- (4) die aktuelle Temperatur des Messmediums
	- (5) die erste Zieltemperatur.

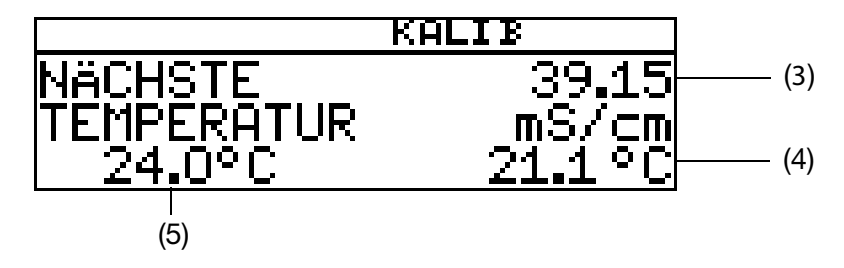

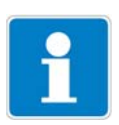

Während des Kalibrierens darf die Temperaturänderungsgeschwindigkeit der Messlösung von 10 K/min nicht überschritten werden.

Das Gerät zeigt während des Kalibriervorganges die Werte zu den folgenden fünf Temperaturstützstellen.

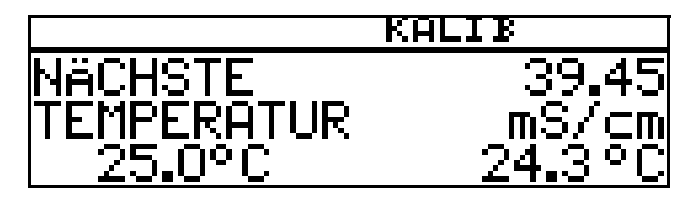

### **Die Endtemperatur wurde erreicht**

Mit der Taste **PGM** die Temperaturkoeffizienten übernehmen oder mit Taste **EXIT** das Kalibrierergebnis verwerfen.

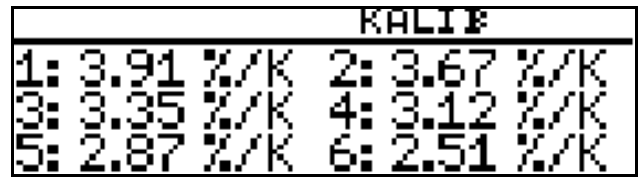

Das LC-Display zeigt jetzt die ermittelten Temperaturkoeffizienten in %/K an. **∗** Mit der Taste F®M die Temperaturkoeffizienten übernehmen oder

mit Taste **EXIT** Werte verwerfen.

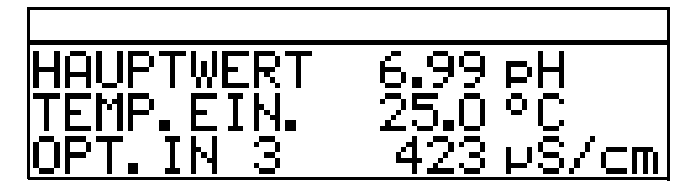

Der Messumformer befindet sich im "Messmodus" und zeigt die kompensierte Leitfähigkeit der Lösung an.

### **Kalibrierung ist beendet**

Nach dem Abspülen kann der Sensor wieder für Messungen eingesetzt werden.

# **11.5 Betriebsart Konzentration**

## **11.5.1 Kalibrierung der relativen Zellenkonstante**

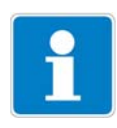

In diesem B eispiel wird von einer Leitfähigkeitsmesszelle mit angeschlossenem Zweidrahtmessumformer ausgegangen.

Die Leitfähigkeit einer Natronlauge wird vom Gerät in einen Konzentrations wert [%] umgerechnet.

Der Messumformer befindet sich im "Messmodus".

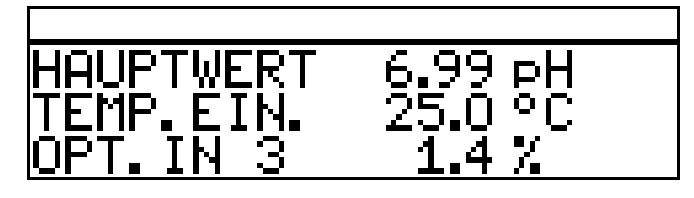

- ✱ Den Leitfähigkeitssensor in das Messmedium mit bekannter Leitfähigkeit tauchen.
- ✱ Die Kalibrierung starten, siehe "Möglichkeiten, die Kalibrierung zu starten" Seite 64.
- **∗** Die Taste <u>PGM</u> drücken.

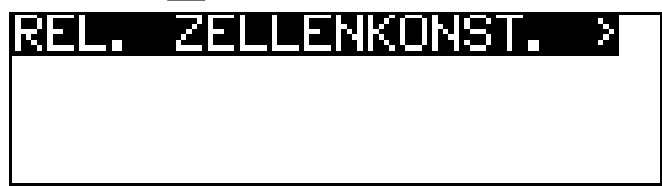

Der gemessene Leitfähigkeitswert wird angezeigt.

✱ Warten, bis sich der Messwert stabilisiert hat.

**∗** Die Taste FGM drücken.

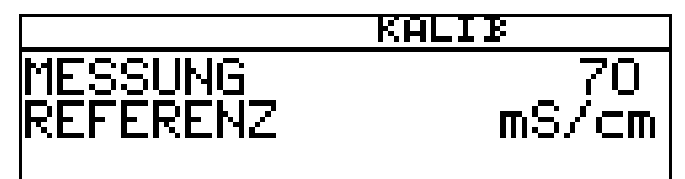

**∗** Mit den Tasten  $\boxed{\blacktriangledown}$  bzw.  $\boxed{\blacktriangle}$  den Wert auf die tatsächliche Leitfähigkeit einstellen.

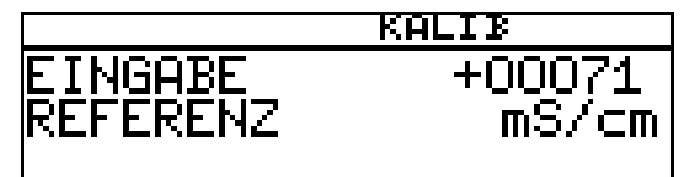

**∗** Die Taste FGM drücken;

die vom Gerät ermittelte relative Zellenkonstante (in %) wird angezeigt.

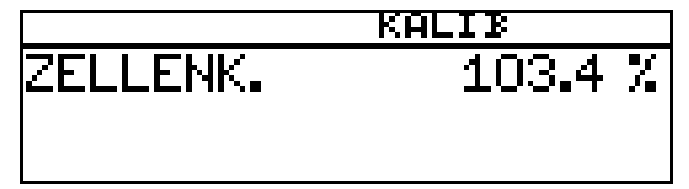

**∗** Mit der Taste F®M die relative Zellenkonstante übernehmen oder mit Taste  $\left\lfloor \frac{\exp\left( 1-\exp\left( 1-\$ 

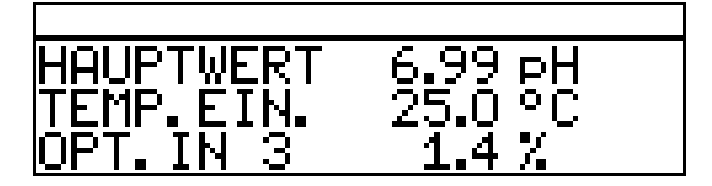

Der Messumformer befindet sich im "Messmodus" und zeigt die kompensierte Leitfähigkeit der Lösung an.

## **Kalibrierung ist beendet**

Nach dem Abspülen kann der Sensor wieder für Messungen eingesetzt werden.

# **11.6 Betriebsart Chlormessung, pH-kompensiert**

## **11.6.1 Kalibrierung Endwert**

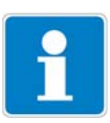

Das pH-Signal und das Temperatursignal werden über den Haupteingang zugeführt - das Chlorsignal (E inheitssignal) über den Optionseingang.

- Der Messumformer befindet sich im "Messmodus".

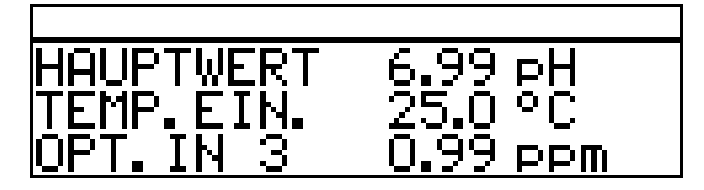

### **pH-Sensor kalibrieren**

✱ Kalibrierung durführen, siehe Kapitel 8 "Kalibrieren einer pH-Messkette" Seite 46.

### **Chlor-Sensor kalibrieren**

- ✱ Die Prozess muss jetzt in den Zustand gebracht werden, der möglichst dem E ndwert entspricht (z.B . bei Chlormessung: gewünschte Konzentration).
- ✱ Die Kalibrierung starten, siehe "Möglichkeiten, die Kalibrierung zu starten" Seite 64.
- **∗** Mit Taste <u>PGM</u> die Endpunkt-Kalibrierung wählen.

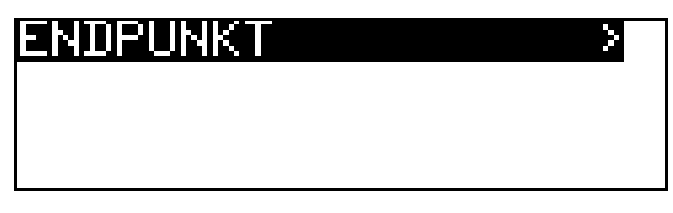

**\*** Warten, bis sich der Anzeigewert stabilisiert hat; danach mit Taste F weiter.

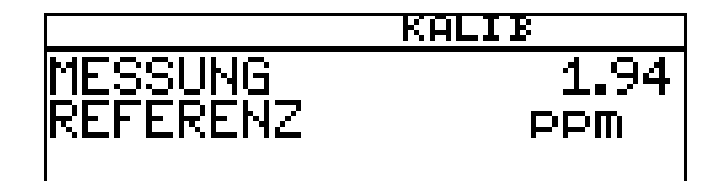

Angezeigten Wert mit den Tasten  $\nabla$  bzw.  $\Delta$  auf den gemessenen R eferenzwert einstellen; danach mit Taste **PGM** weiter

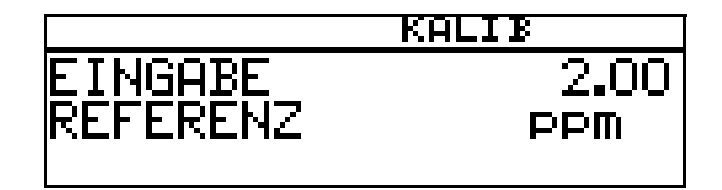

Die vom Gerät ermittelte Steilheit wird angezeigt.

 $\text{\textbf{*}}$  Mit der Taste  $\boxed{\scriptscriptstyle \text{FGM}}$  den Wert übernehmen oder mit Taste  $\boxed{\scriptscriptstyle \text{EM}}$  den Wert verwerfen.

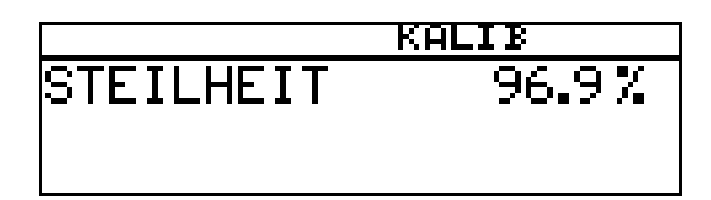

Das Gerät kehrt in den Messmodus zurück.

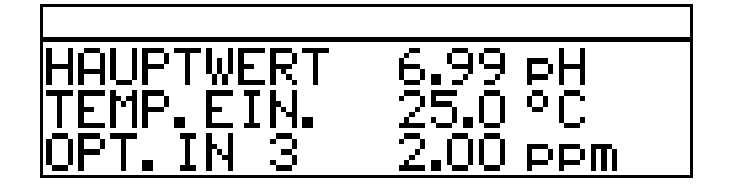

**Kalibrierung ist beendet**

Nach dem Abspülen kann der Sensor wieder für Messungen eingesetzt werden.

## **12.1 Allgemeines**

Im Kalibrierlogbuch werden die charakteristischen Daten der letzten 5 erfolgreichen Kalibriervorgänge dokumentiert.

## **Aufrufen**

Das Gerät befindet sich im Messmodus. ✱ Die Taste länger als 3 Sekunden drücken. **PGM**

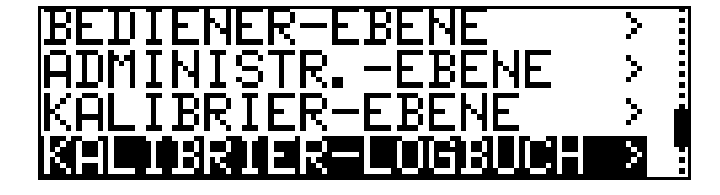

## **Eingang wählen**

Die Taste **PGM** kurz drücken.

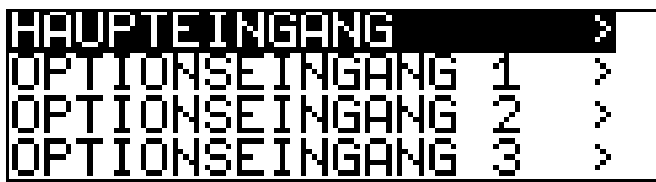

### **Jüngste erfolgreiche Kalibrierung**

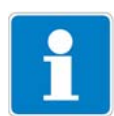

Der "Zeitstempel" in den folgenden B ildschimdabrucken (oben links z. B . 11- 06-06 12:02) erscheint nur, wenn der Optionssteckplatz 3 mit dem "Datenlogger mit Schnittstelle R S485" bestückt ist!

**∗** Die Taste V kurz drücken.

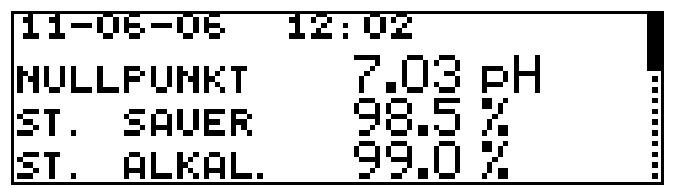

**Nächst ältere erfolgreiche Kalibrierung**

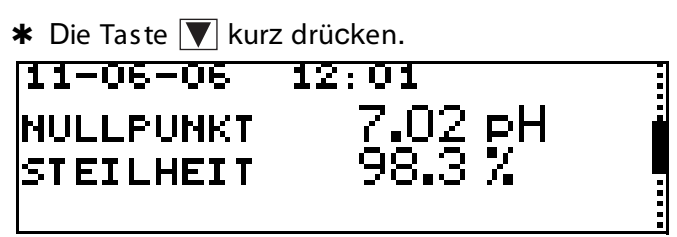

**Nächst ältere erfolgreiche Kalibrierung**

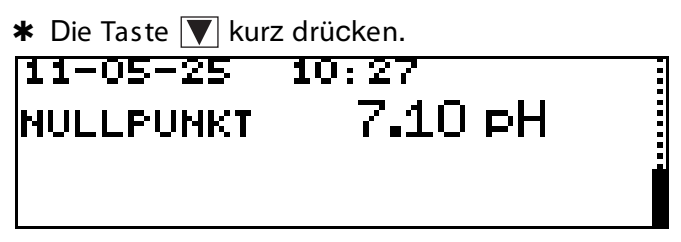

# **13.1 Allgemeines**

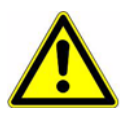

Neben einer fehlerhaften Installation können auch falsch eingestellte Werte am Gerät den nachfolgenden Prozess in seiner ordnungsgemäßen Funktion beeinträchtigen oder zu Schäden führen. Daher immer vom Gerät unabhängige Sicherheitseinrichtungen vorsehen und die E instellung nur dem Fachpersonal möglich machen

# **13.2 Reglerfunktionen**

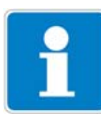

B ei diesem Gerät werden "Software"-R egelfunktionen "Hardware"-Ausgängen zugewiesen.

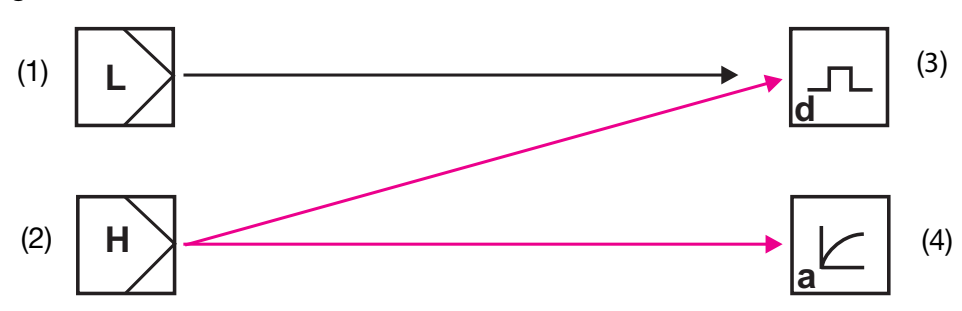

- 1 Software-R egler für "einfache" Schaltfunktionen (z. B . Alarmüberwachung)
- 2 Software-R egler für "höherwertige" Schaltfunktionen (z. B . PID-R egler)
- 3 Hardware-Ausgang "schaltend" (z. B . R elais)
- 3 Hardware-Ausgang "stetig" (Analogausgang)

## **13.2.1 Einfache Schaltfunktionen**

E s können bis zu vier Schaltfunktionen eingestellt werden (Grenzwert 1, 2, 3, 4)

ADMINISTR ATOR EBENE / PAR AMETER EBENE / GRENZWERTÜBER WA-CHUNG / GRENZWERT x.

## **13.2.2 Höherwertige Schaltfunktionen (PID)**

Höherwertige Schaltfunktionen werden in der Parameterebene über die Parameter der "R egler 1 bzw. 2" konfiguriert.

ADMINISTRATOREBENE / PARAMETEREBENE / REGLER / REGLER 1(2) / KONFIGUR ATION / R E GLE R AR T / z. B . IMPULSLÄNGE N

## **13.2.3 Beispiel von Parametern der Bedienebene**

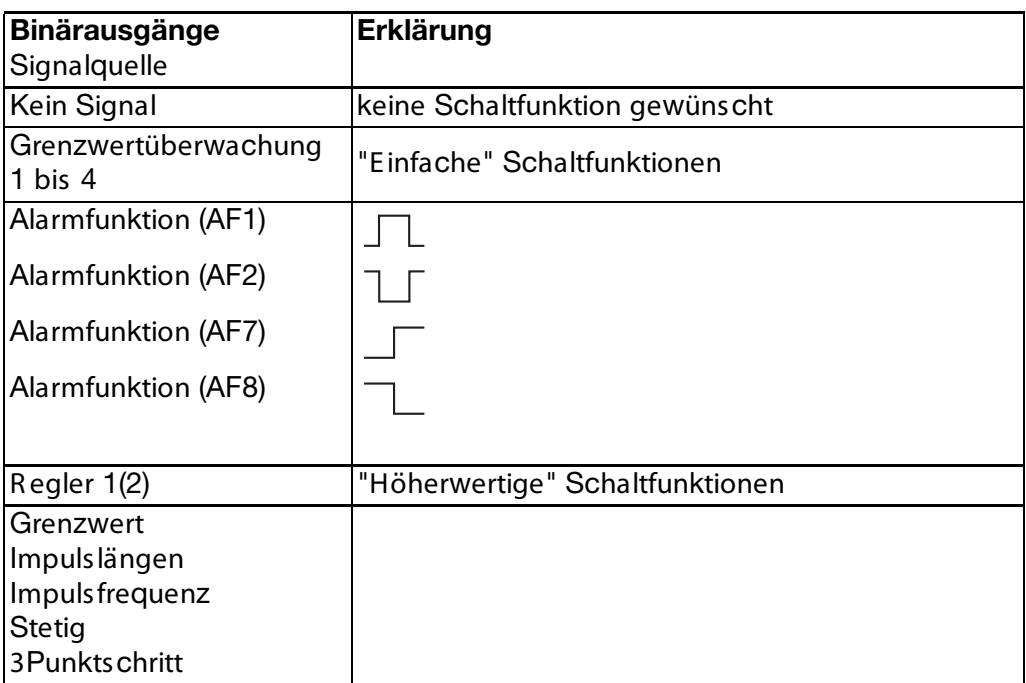

# **13.3 Software-Regler und Ausgänge**

## **Einfache Reglerfunktionen**

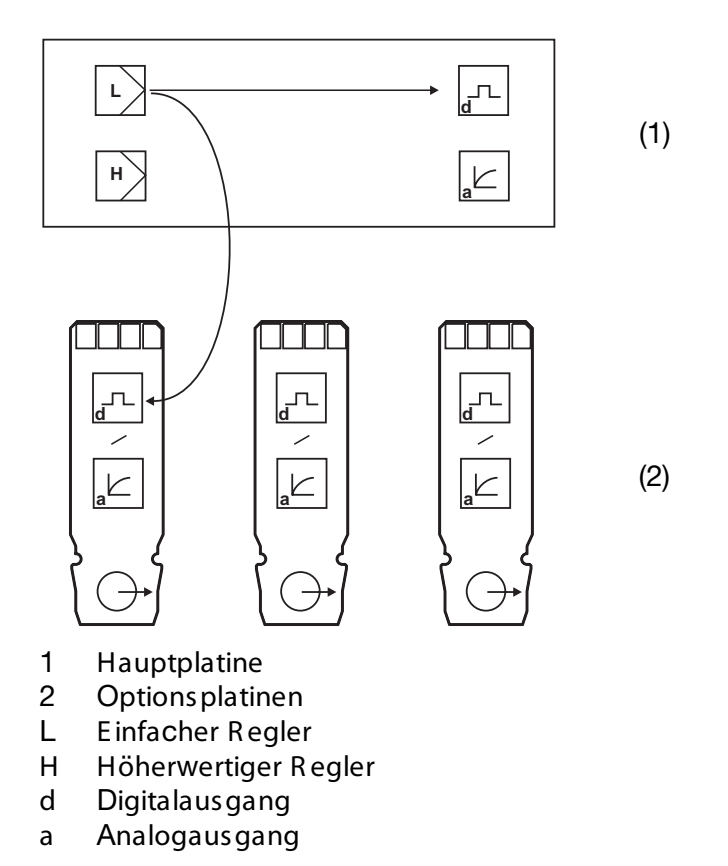

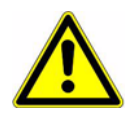

Wenn "einfache R eglerfunktionen" konfiguriert wurden, können ausschließlich die Digital-Ausgänge angesteuert werden!

E s muss konfiguriert werden, welcher der Digital-Ausgänge angesteuert werden soll - Hauptplatine oder Optionsplatine 1, 2 oder 3

### **Höherwertige Reglerfunktionen**

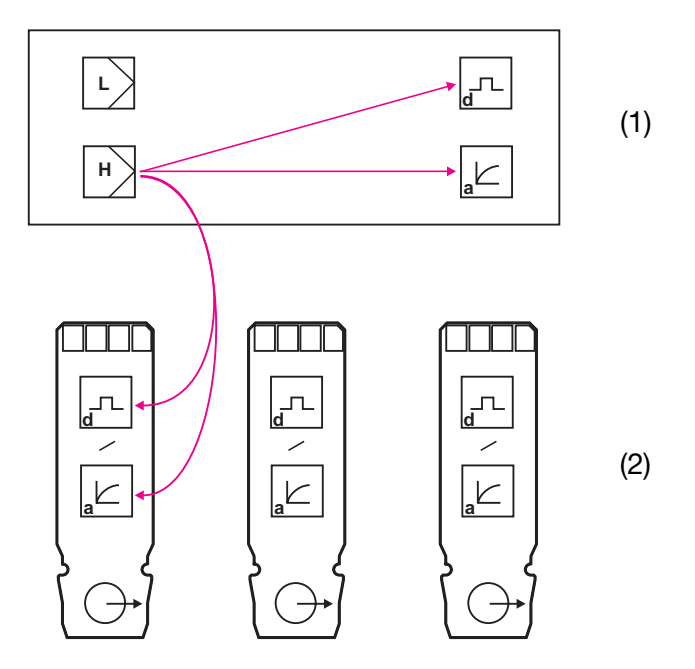

- 1 Hauptplatine
- 2 Optionsplatinen
- L E infacher R egler
- H Höherwertiger R egler
- d Digitalaus gang
- a Analogausgang

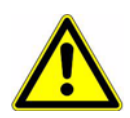

Wenn "höherwertige R eglerfunktionen" konfiguriert wurden, können sowohl die Digital-Ausgänge als auch die Analog-Ausgänge angesteuert werden.

E s muss konfiguriert werden, welcher der Ausgänge angesteuert werden soll - Hauptplatine oder Optionsplatine 1, 2 oder 3.

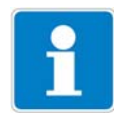

Zusätzliche E rklärungen, siehe Kapitel 18.1 "B egriffserklärung" Seite 105.

# **13.4 Konfiguration höherwertiger Regler**

# **13.4.1 Struktur**

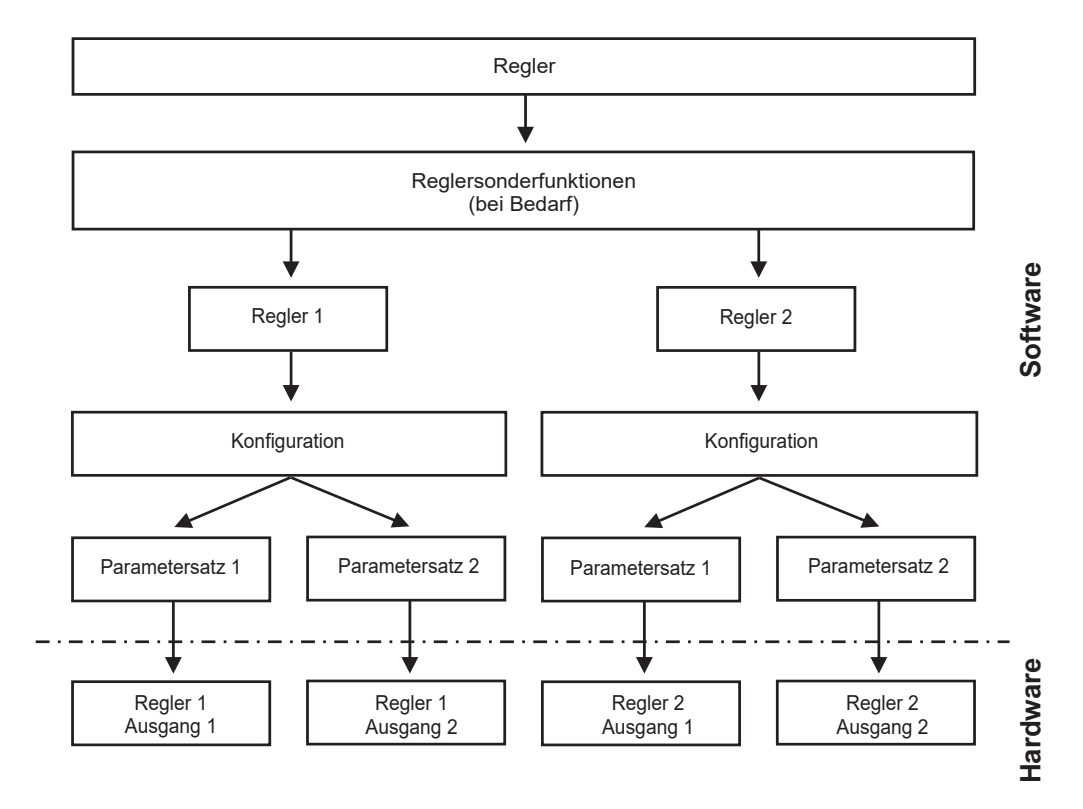

## **13.5 Parametersätze**

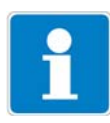

Unterschiedliche Prozessschritte können unterschiedliche R eglereinstellungen erfordern. Das Gerät bietet die Möglichkeit zwei Parametersätze anzulegen welche über einen binären E ingang umgeschaltet werden können.

### **Parametersatz definieren**

ADMINISTR ATOREBENE / PAR AMETEREBENE / REGLER / REGLER 1(2) / PAR AME TERSATZ 1(2) siehe "R egler" Seite 118.

### **Parametersatz Umschaltung konfigurieren**

ADMINISTRATOREBENE / PARAMETEREBENE / BINÄREINGÄNGE / B INÄR E INGANG 1(2) / PAR AME TE R SATZUMSCHALTUNG

siehe "B inäreingänge" Seite 117.

# **13 Regler**

# **13.6 Konfigurationsbeispiele**

# **13.6.1 Einfache Grenzwertüberwachung**

## **Konfiguration**

## **Grenzwertüberwachung**

## **Grenzwert 1**

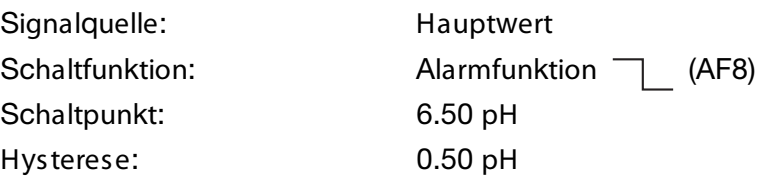

## **Grenzwert 2**

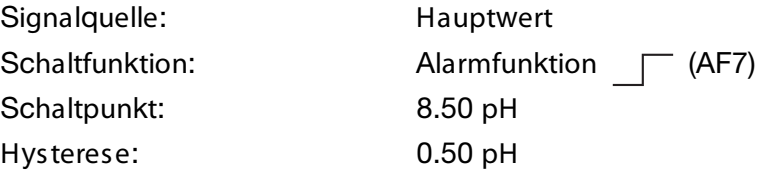

## **Konfiguration Binärausgang z. B. Relais)**

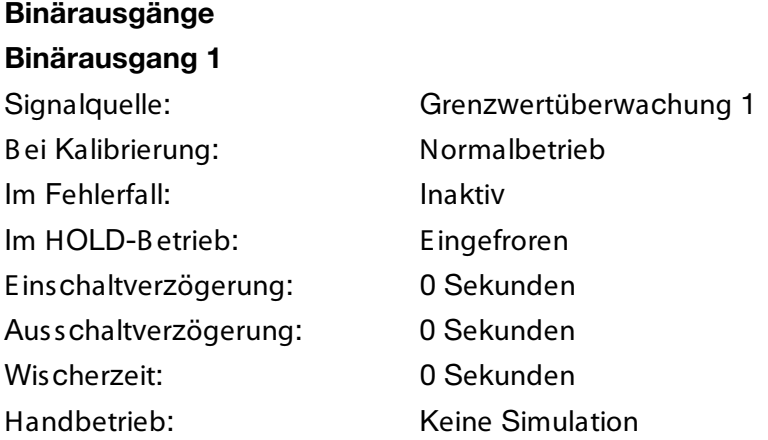

## **Binärausgang 2**

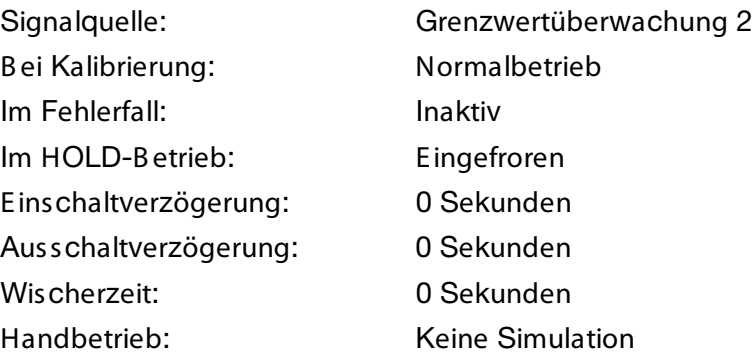

# **13.6.2 Regler mit PID-Verhalten und Impulslängen-Ausgang**

## **Konfiguration Softwareregler**

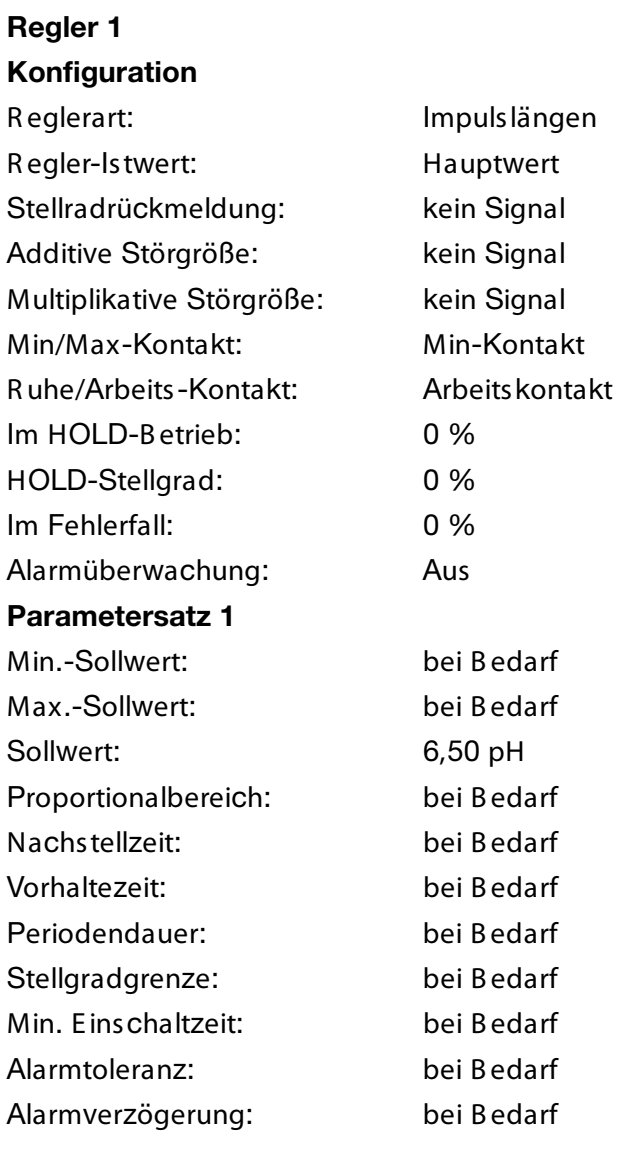

## **Regler 2**

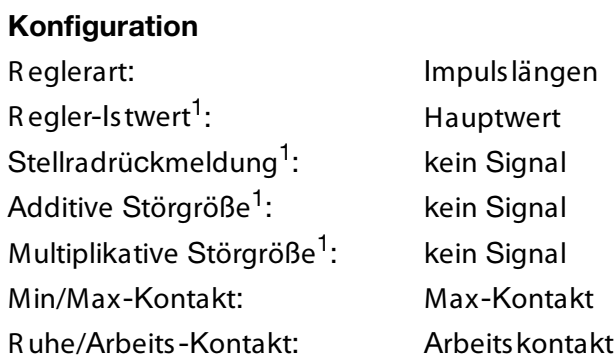

<sup>1</sup> Dieser Parameter erscheint nur, wenn in R eglersonderfunktionen "Getrennte R egler" konfiguriert wurden.

# **13 Regler**

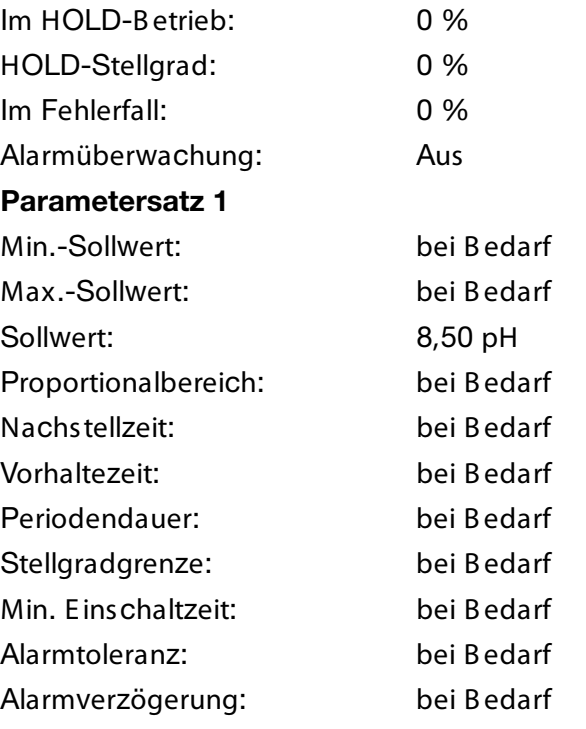

# **Konfiguration Binärausgang z. B. Relais)**

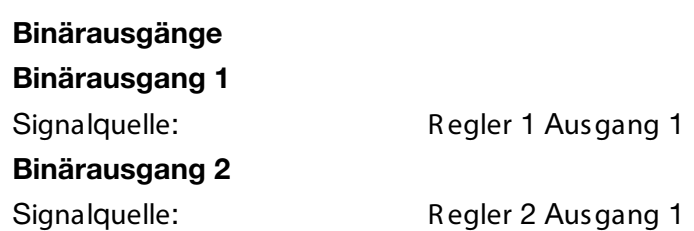

# **14.1 Konfigurierbare Parameter**

Mit dem optional erhält lichen Setup-Programm (ACM-Soft) und der ebenfalls optionalen PC -Interface-Leitung mit USB / TTL-Umsetzer (ACM-Int) kann der Messumformer komfortabel den Anforderungen angepasst werden:

- Einstellen des Messbereiches.
- Einstellen des Verhaltens der Ausgän ge bei Messbereichs-Überschreitung.
- Einstellen der Funktionen der Schaltausgänge K1 bis K8.
- Einstellen der Funktionen der Binären Eingänge.
- Einstellen einer kundenspezifischen Kennlinie
- usw.

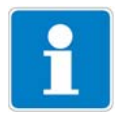

Eine Datenübertragung vom bzw. zum Messumformer kann nur erfolgen, wenn dieser mit Spannung versorgt ist, siehe Kapitel 5 "Installation" Seite 15ff.

### **Anschluss**

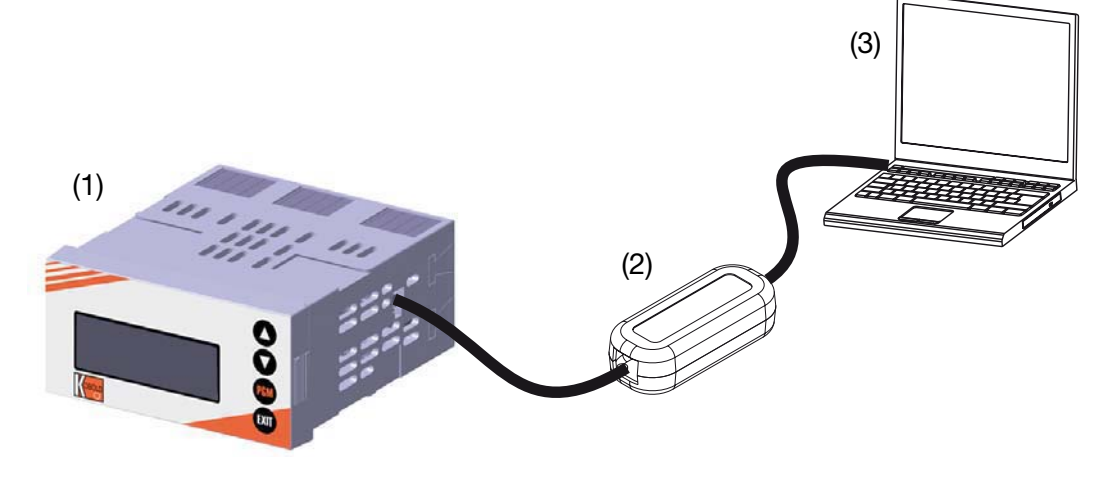

- (1) Kobold APM-1
- (2) PC-Interface-Leitung mit USB / TTL-Umsetzer, Verkaufs-Artikel-Nr.: ACM-Int
- (3) PC oder Notebook

# **14.2 Gerätekonfiguration dokumentieren**

- \* Setup-Programm starten
- Verbindung zum Gerät herstellen (1).

Gerätekonfiguration auslesen (2).

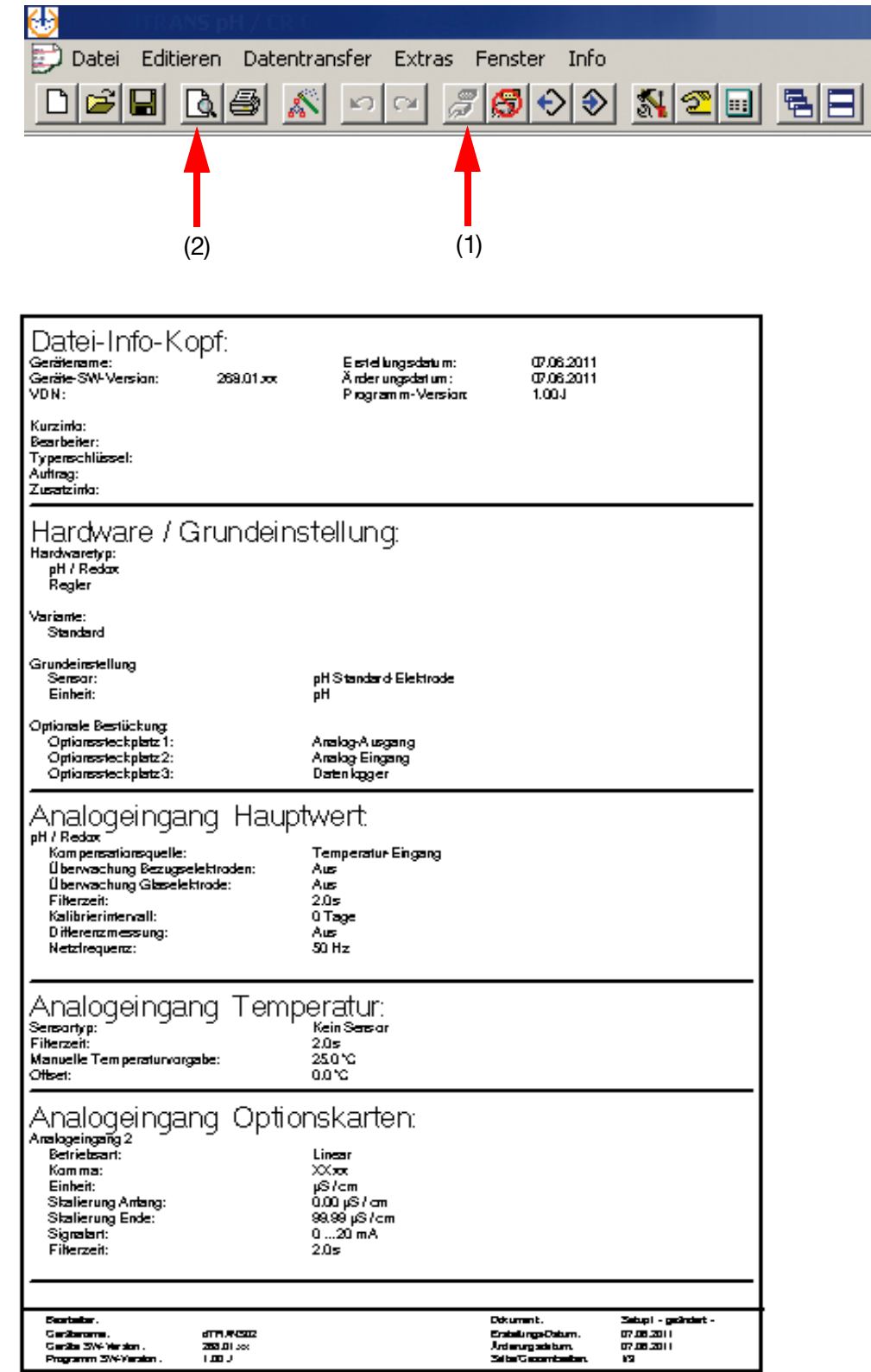

## **14.3 Besonderheiten bei "Datenlogger"**

é

П

Γð

- \* Setup-Programm starten
- Verbindung zum Gerät herstellen (1).
- \* Gerätekonfiguration auslesen (2).

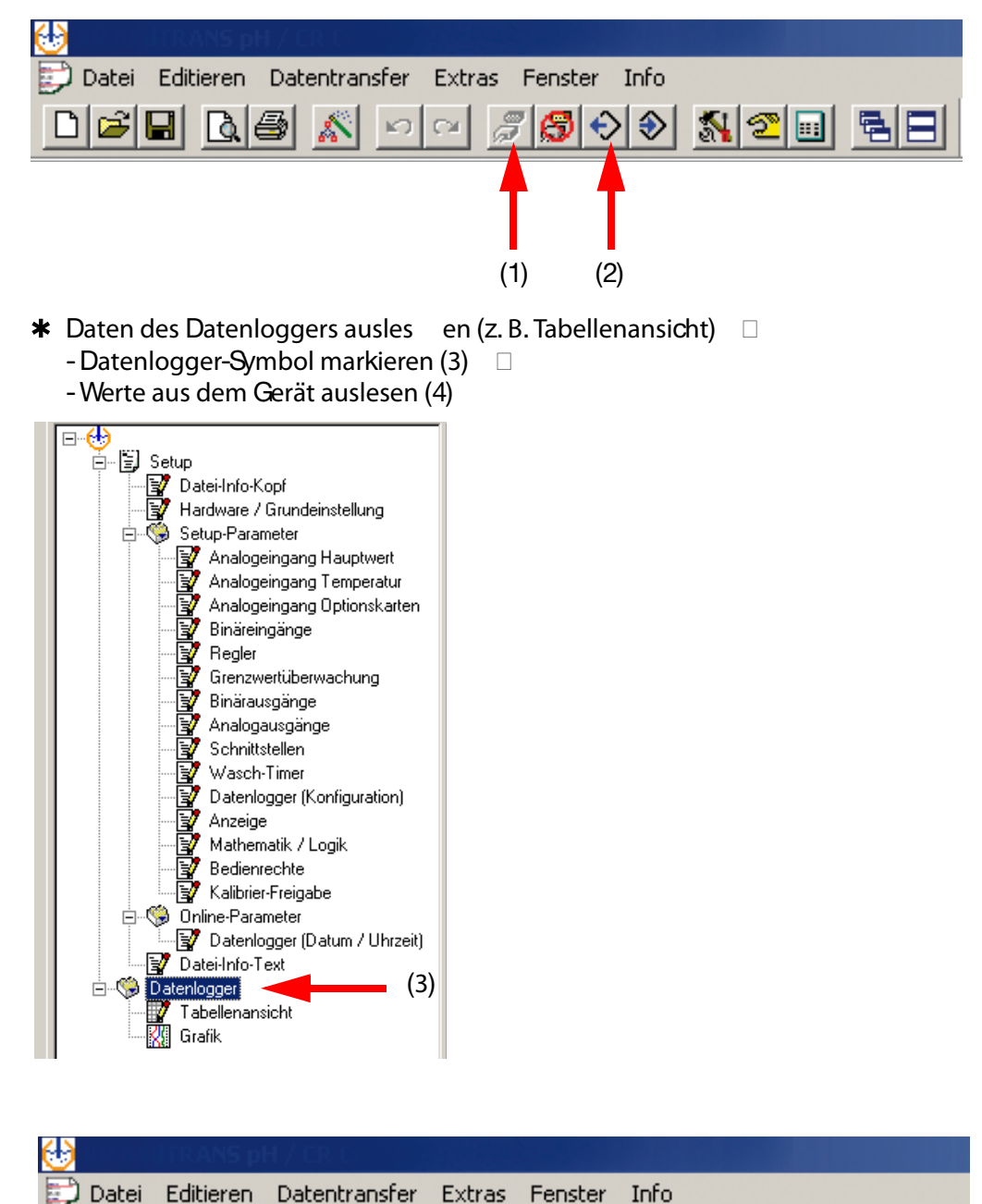

cм

(4)

രി ↔ ◈

<u>Modi</u>

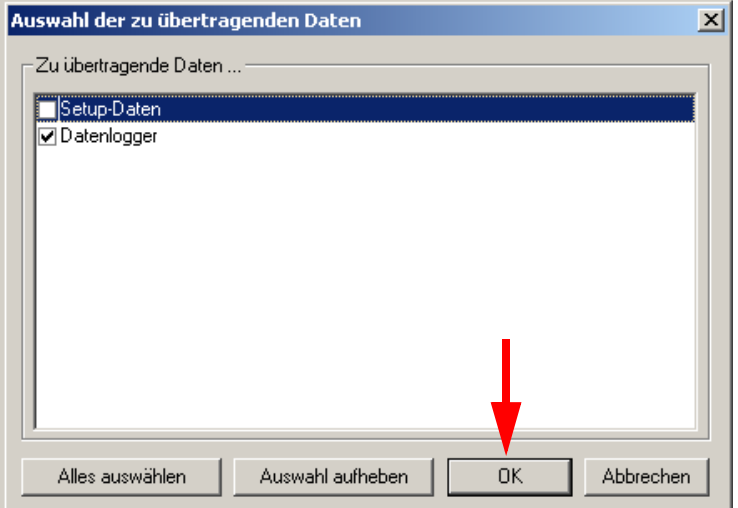

Daten (für die Verarbeitung in einem externen Programm) exportieren.

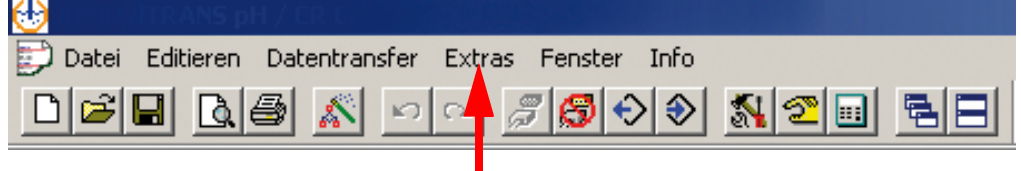

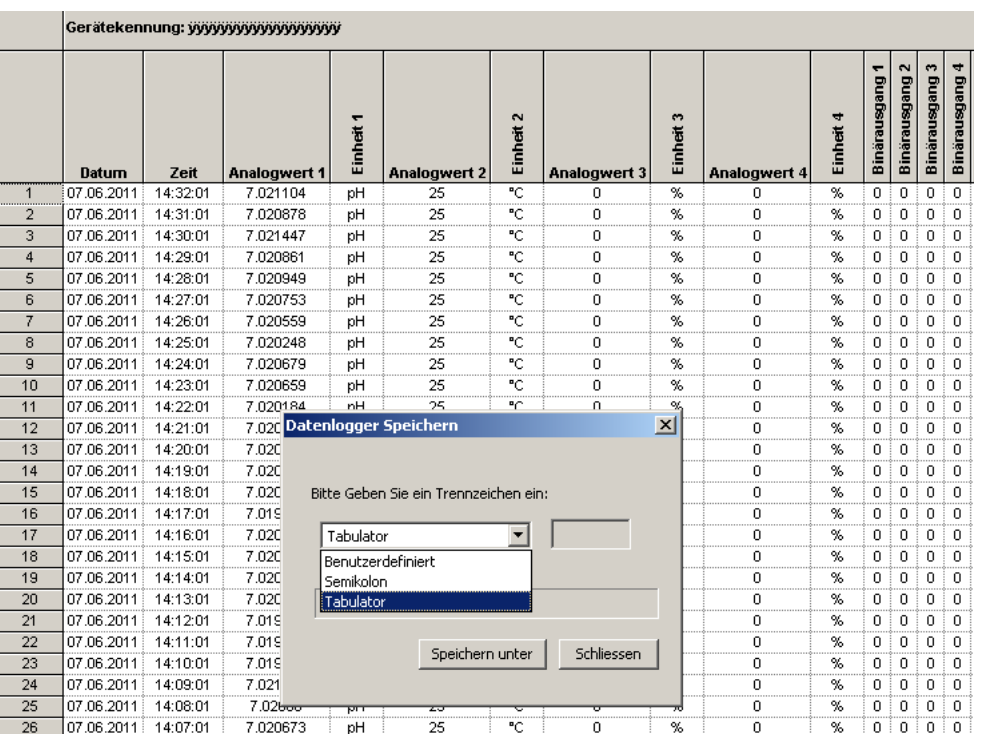

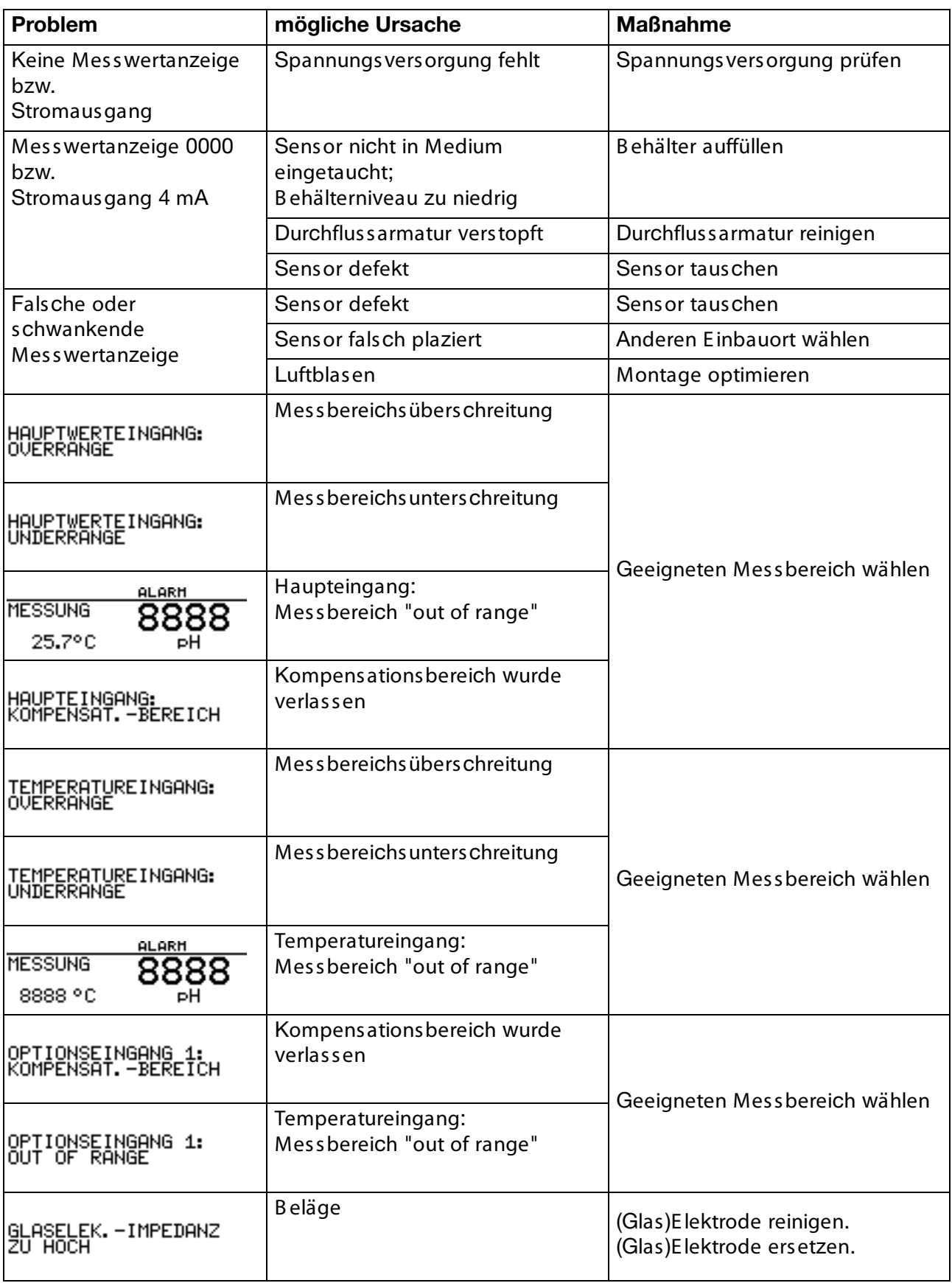

# **15 Fehler und Störungen beheben**

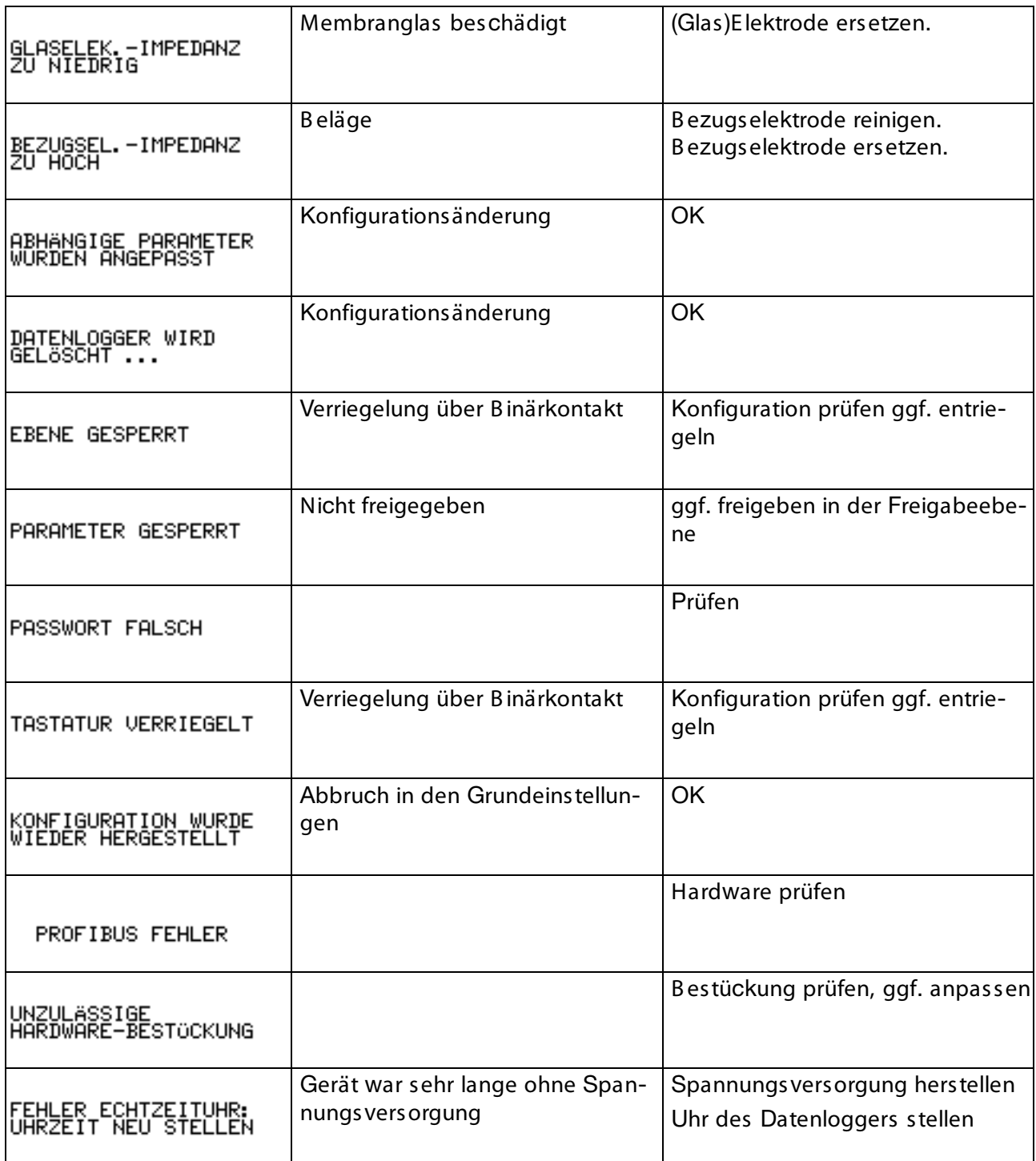

### **Eingänge (Hauptplatine)**

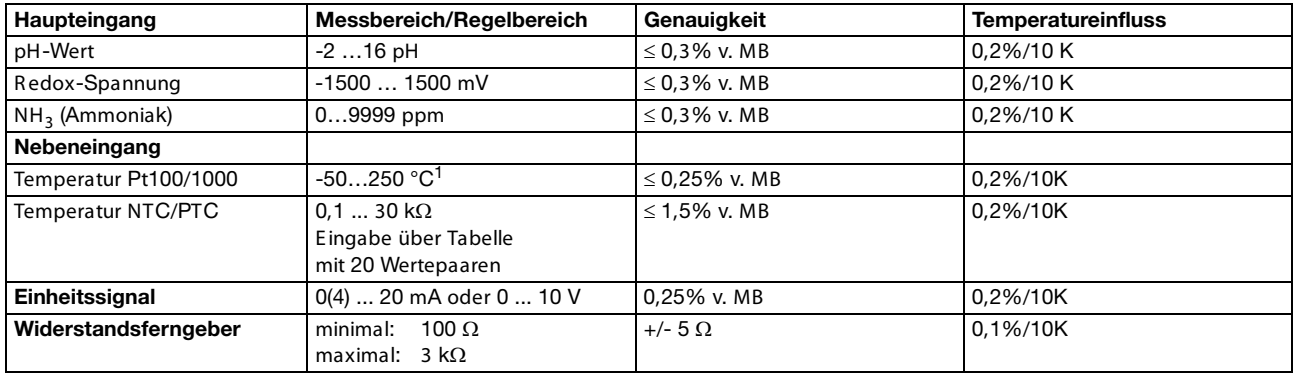

<sup>1</sup> Ums chaltbar in °F.

### **Eingänge Widerstandsthermometer (Optionsplatine)**

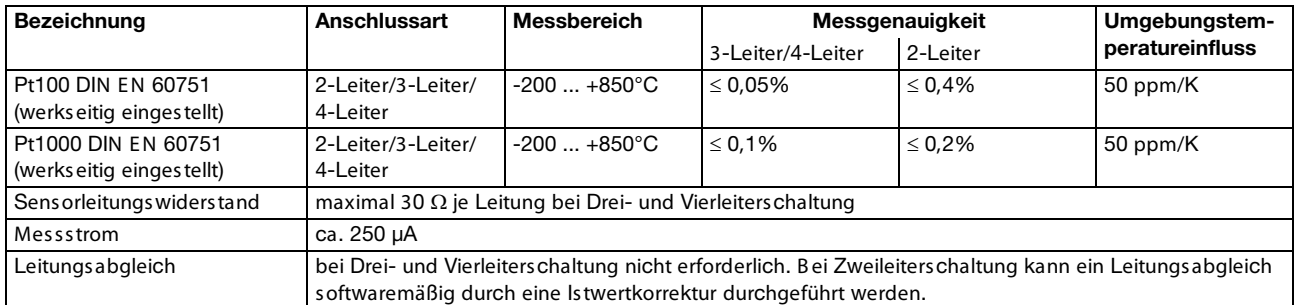

### **Eingänge Einheitssignale (Optionsplatine)**

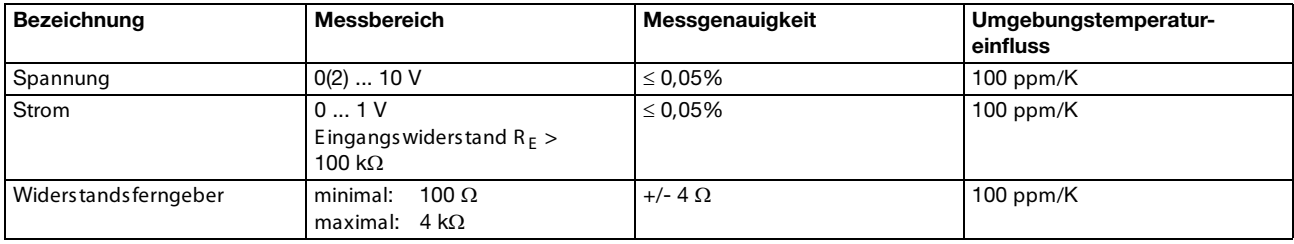

### **Temperaturkompensation**

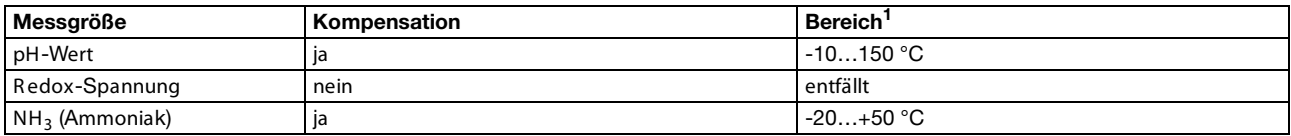

<sup>1</sup> E insatztemperaturbereich des Sensors beachten!

### **Messkreisüberwachung**

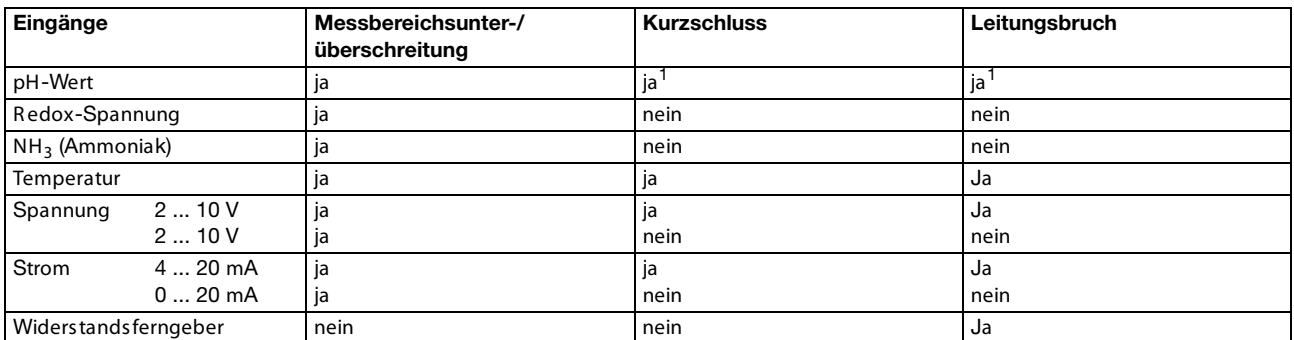

<sup>1</sup> B ei der pH-Messung kann durch Aktivierung der Impedanzmessung der Sensor auf Kurzschluss und Leitungsbruch überwacht werden.

#### **Impedanzmessung**

Die Impedanzmessung kann optional aktiviert werden.

- Da sie von einigen R andparametern abhängig ist, sind folgende Punkte zu beachten:
- Es sind nur glasbasierende Sensoren zulässig.
- Die Sensoren müssen direkt an den Messumformer angeschlossen werden.
- E s ist nicht zuläs sig, einen Impedanzwandler im Mes skreis einzusetzen!
- Die maximal zulässige Leitungslänge zwischen Sensor und Messumformer beträgt 10 m.
- Flüssigkeits widers tände gehen direkt in das Messergebnis mit ein.
- E s ist daher empfehlenswert die Messung in Flüs sigkeiten ab einer Mindestleitfähigkeit von ca. 100 µS/cm zu aktivieren.

#### **Binärer Eingang**

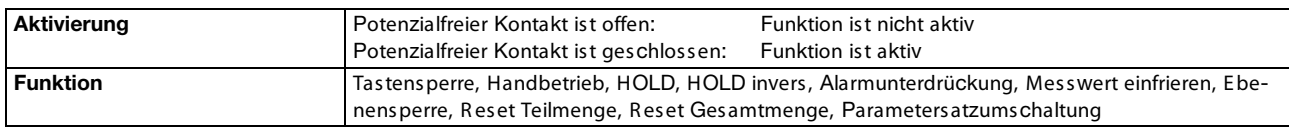

#### **Regler**

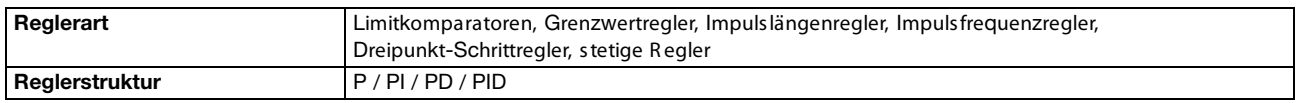

#### **Ausgänge**

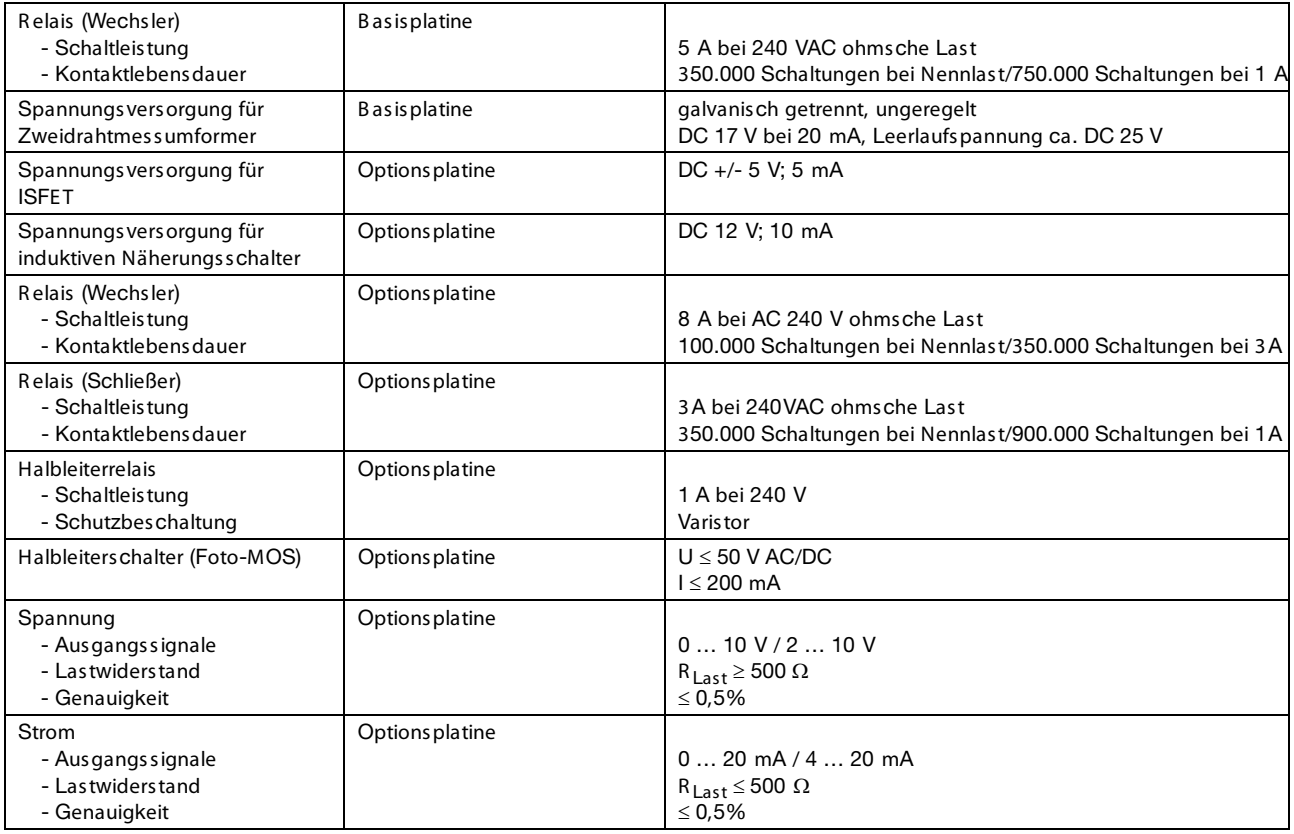

#### **Anzeige**

Art LC-Grafikdisplay, blau mit Hintergrundbeleuchtung, 122 x 32 Pixel

### **Elektrische Daten**

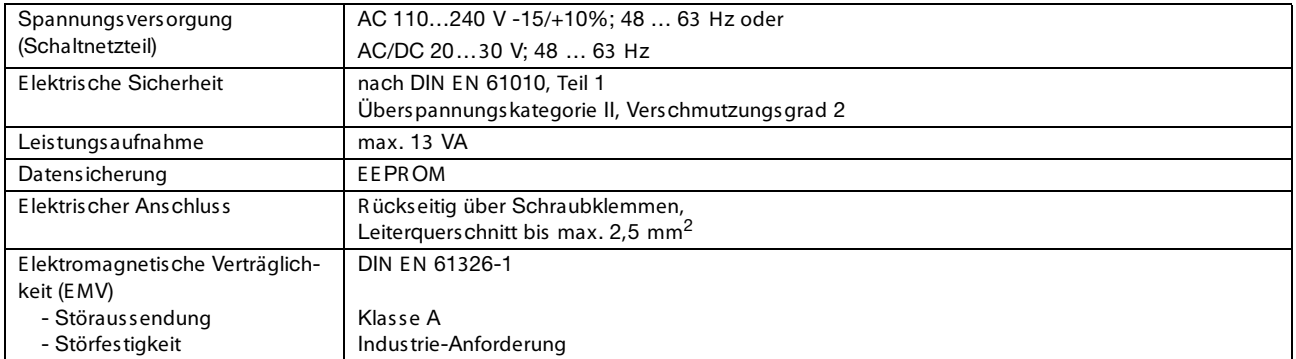

#### **Gehäuse**

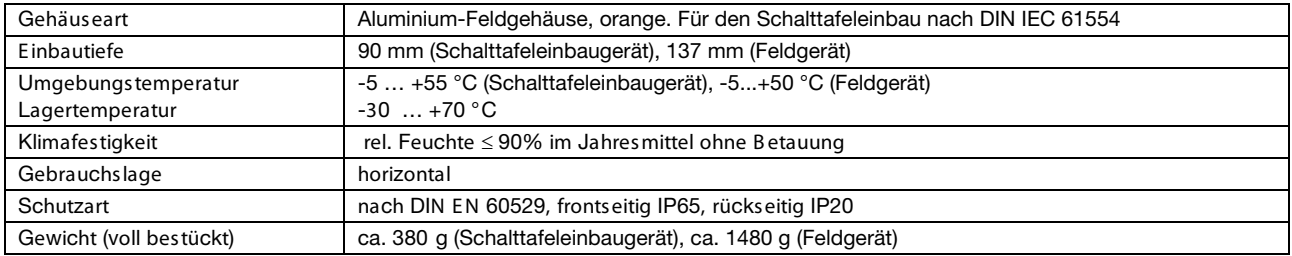

### **Schnittstelle**

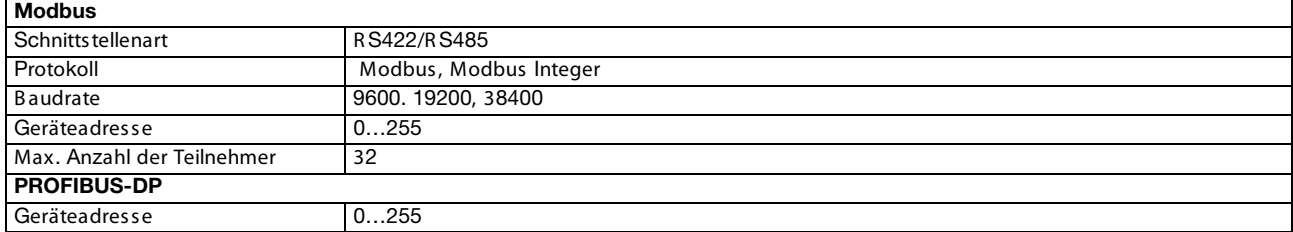

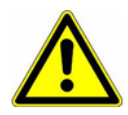

### **Achtung:**

Das Gerät **muss** ein- und ausgangsseitig spannungslos sein! Das Nachrüsten der Optionsplatinen darf nur von qualifiziertem Fachpersonal durchgeführt werden.

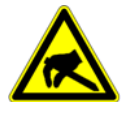

## **ESD:**

Die Optionsplatinen können durch elektrostatische Entladung beschädigt werden. Vermeiden Sie deshalb beim Ein- und Ausbau elektrostatische Aufladung. Nehmen Sie das Nachrüsten der Optionsplatinen an einem geerdeten Arbeitsplatz vor.

# **17.1 Optionsplatine identifizieren**

Die Verpackung der Optionsplatine ist durch eine Verkaufs-Artikel-Nummer gekennzeichnet.

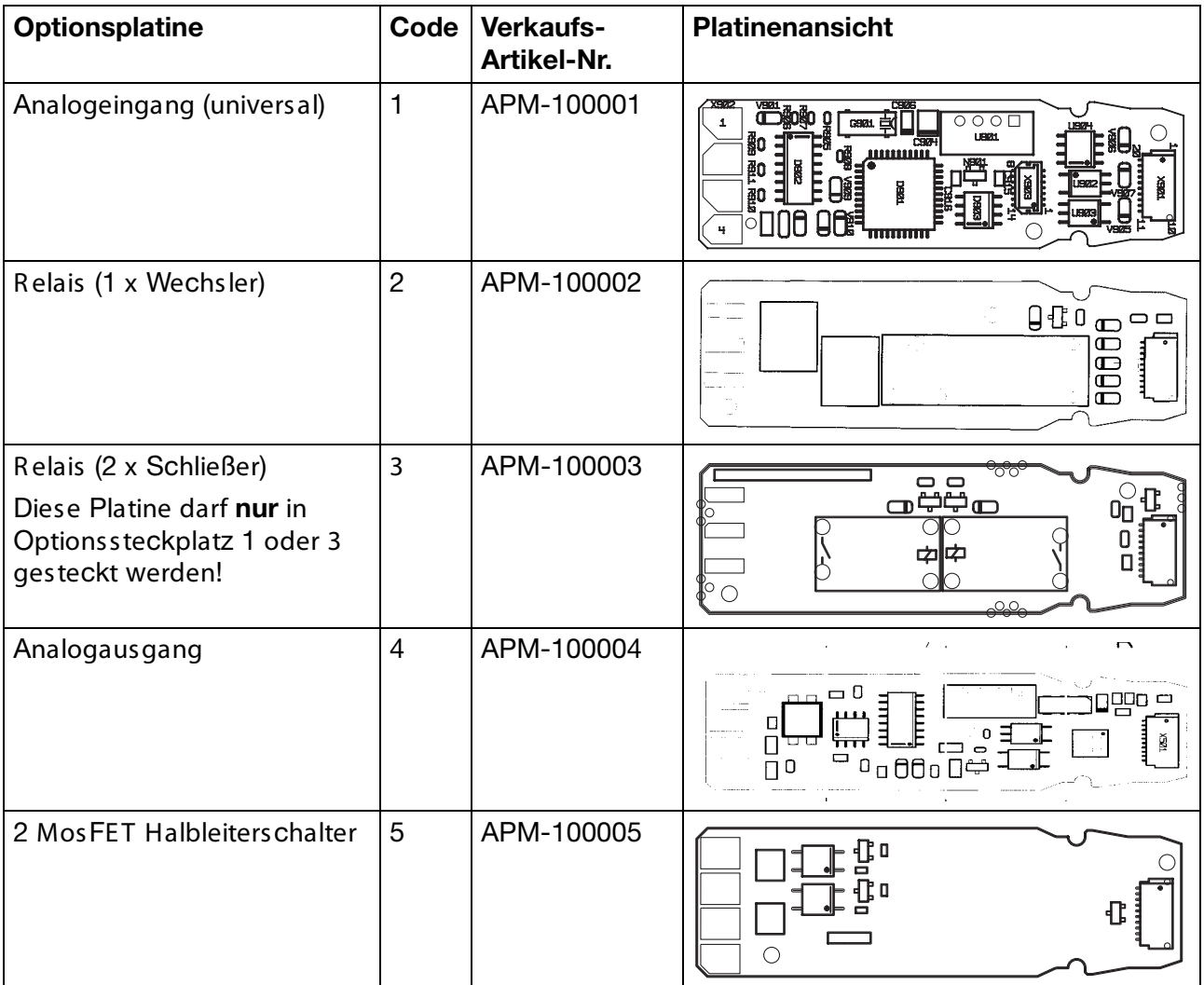

# **17 Optionsplatinen nachrüsten**

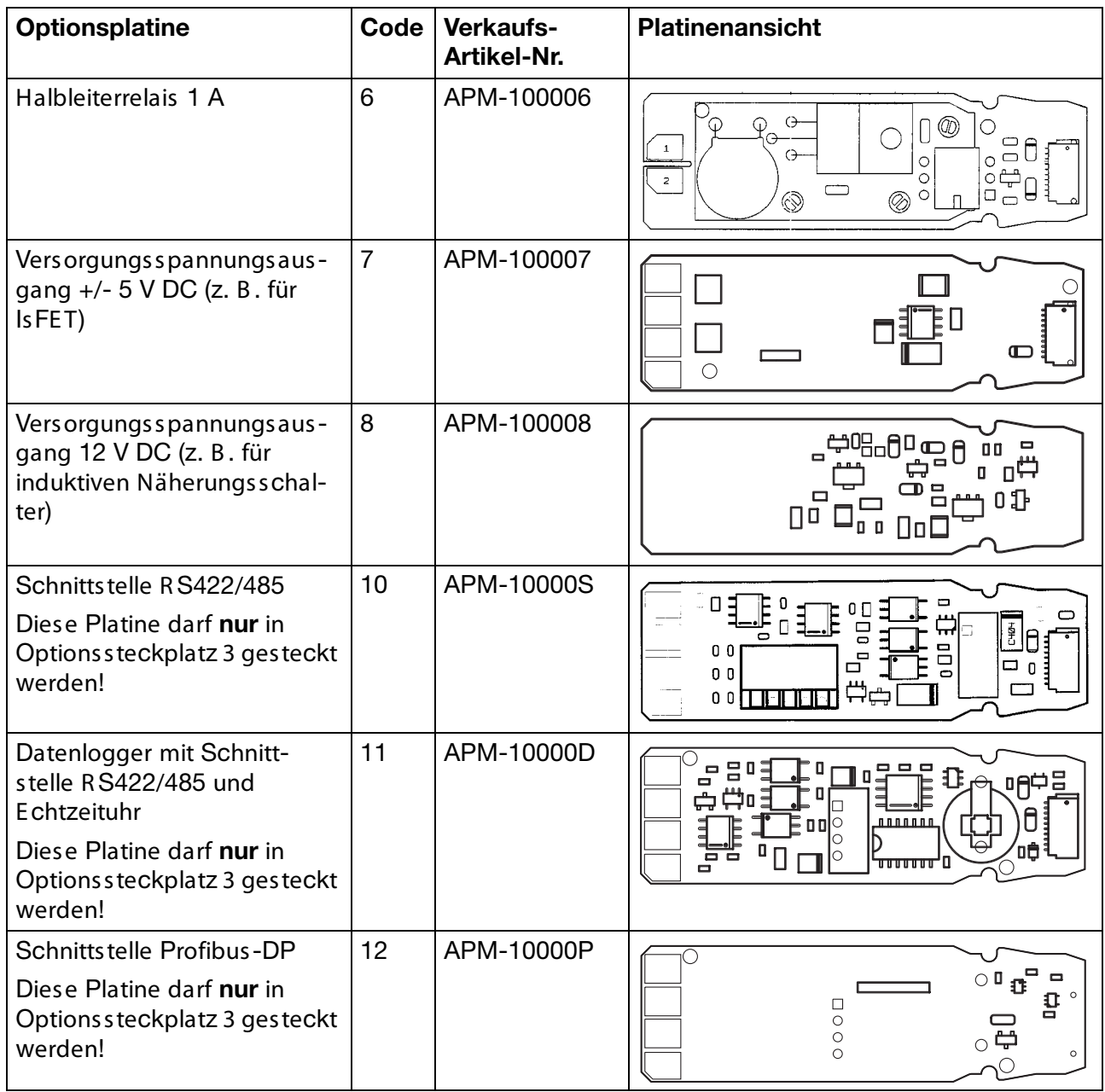

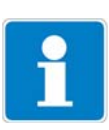

## **Hinweis:**

Die vom Gerät erkannten Optionsplatinen werden in der "Geräte Info" (siehe Kapitel 6.5.11 "Geräte Info" Seite 32) angezeigt.

# **17.2 Einschub herausnehmen**

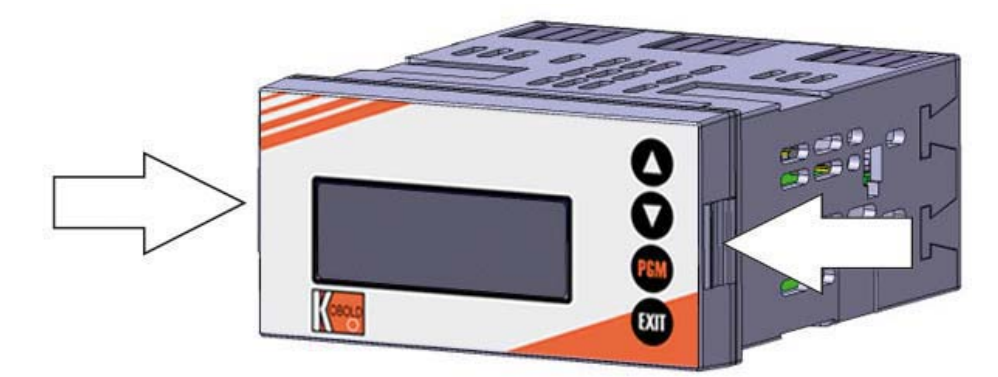

(1) Frontplatte an den Flächen (links und rechts) zusammendrücken und den Einschub herausziehen.

# **17.3 Optionsplatine stecken**

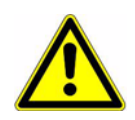

### **Achtung:**

Auf Steckplatz 2 darf keine Platine "3" Relais (2 x Schließer) gesteckt werden!# Eine Platine "11" Datenlogger mitSchnittstelle darf nur auf Steckplatz 3 gesteckt werden!

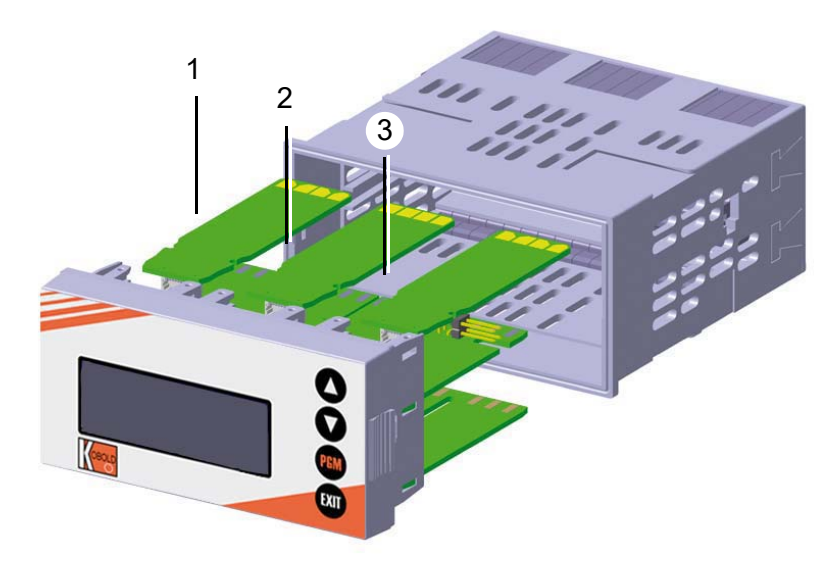

- (1) Steckplatz 1 für Optionsplatine
- (2) Steckplatz 2 für Optionsplatine
- (3) Steckplatz 3 für Optionsplatine
- (1) Optionsplatine in den Steckplatz einschieben, bis sie einrastet.
- (2) Geräteeinschub in das Gehäuse schieben, bis er einrastet.

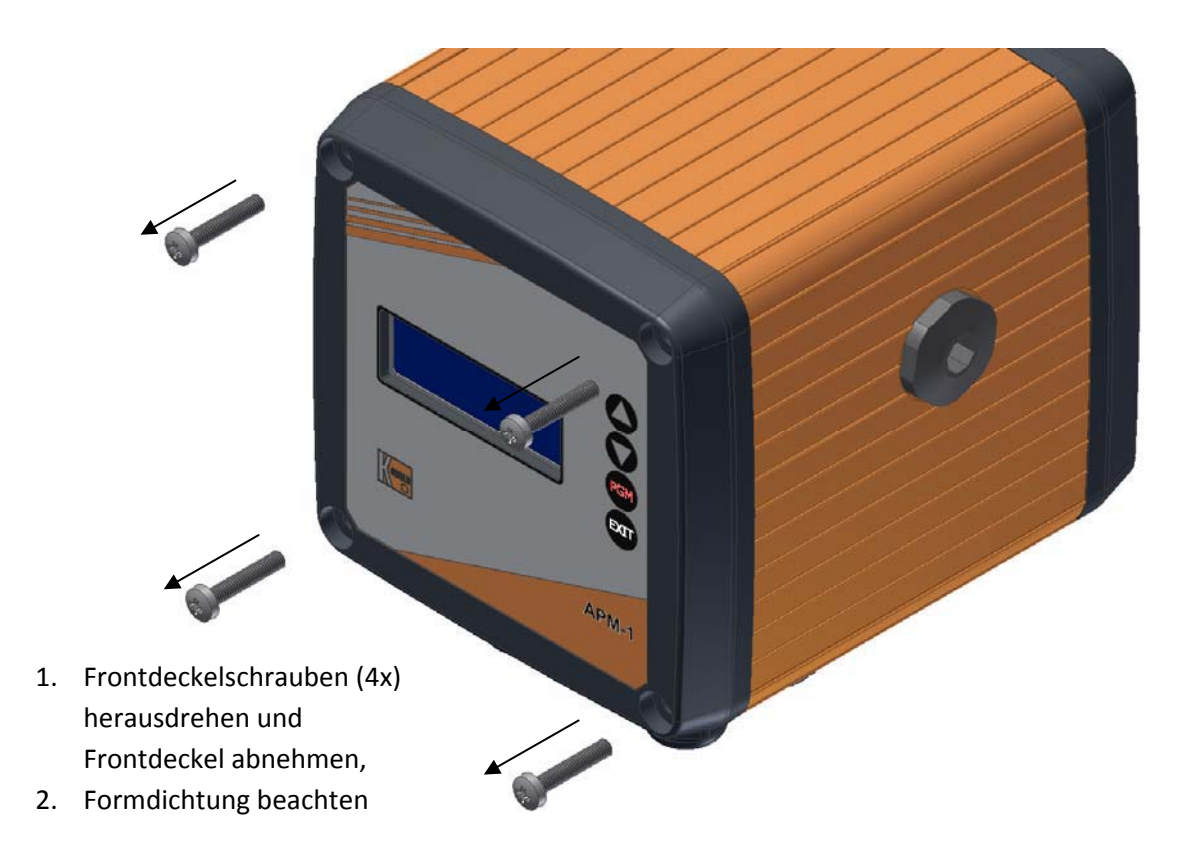

# **17.4 Optionsplatinen nachrüsten (Feldgehäuse)**

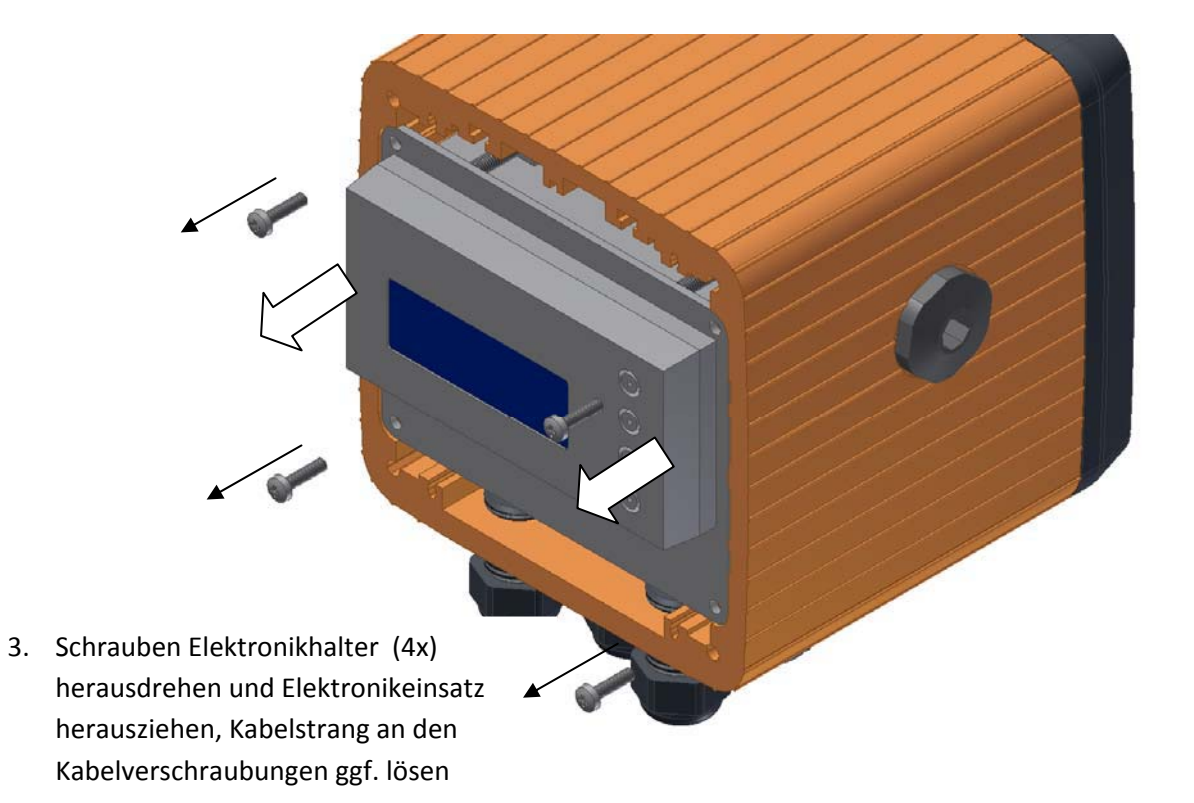

# **17 Optionsplatinen nachrüsten**

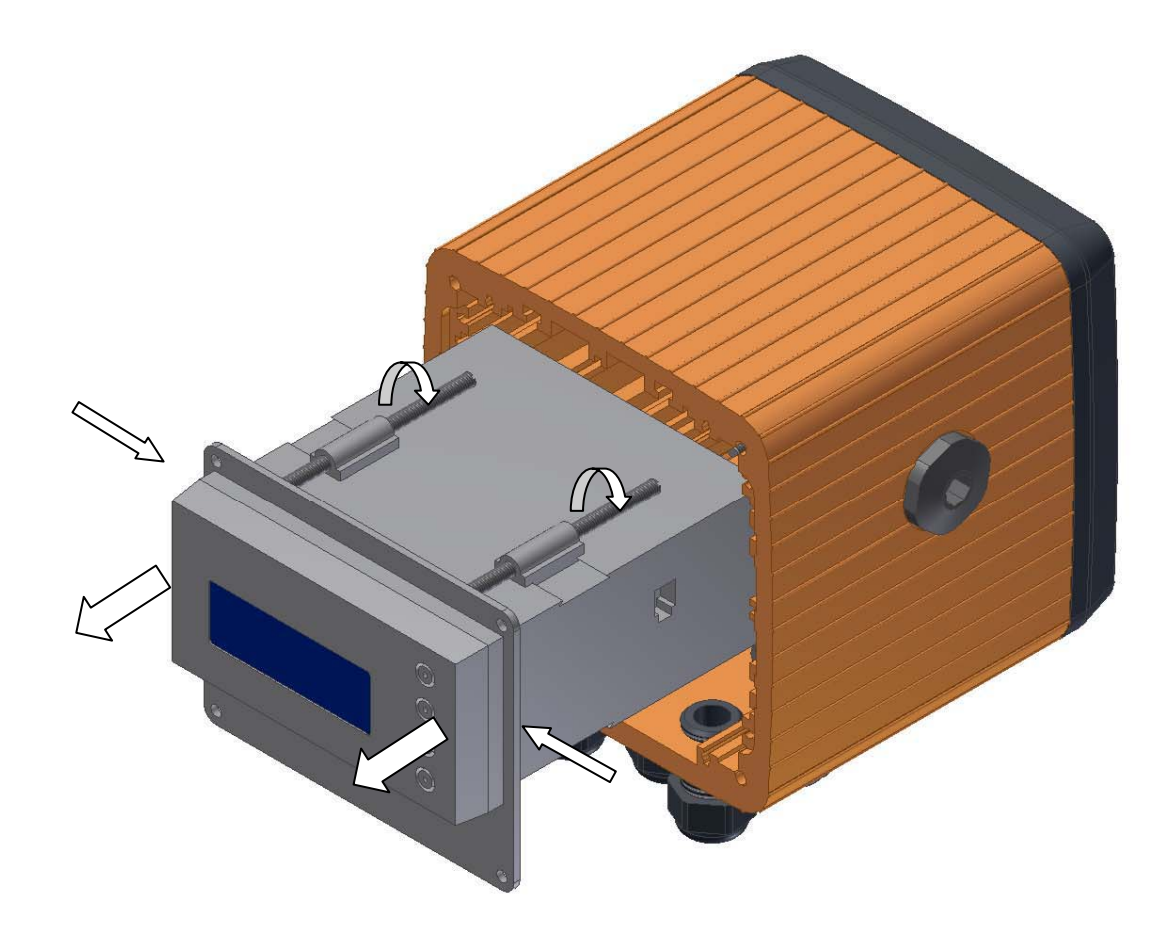

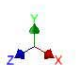

- 4. Klemmschrauben (4x) lockern, Frontplatte zurückschieben und am Elektronikmodul die Rastflächen links und rechts zusammendrücken Anschließend den Elektronikeinschub aus dem Elektronikgehäuse herausziehen
- 5. Die Optionsplatinen können nun in die Elektronik eingebaut werden. Der Zusammenbau erfolgt in umgekehrter Reihenfolge. Beim Aufsetzen des Frontdeckels auf das Gehäuseprofil ist auf den korrekten Sitz der Formdichtung in der Nutrille zu achten.

# **18.1 Begriffserklärung**

**Nullpunkt- (1-Punkt-) Kalibrierung**

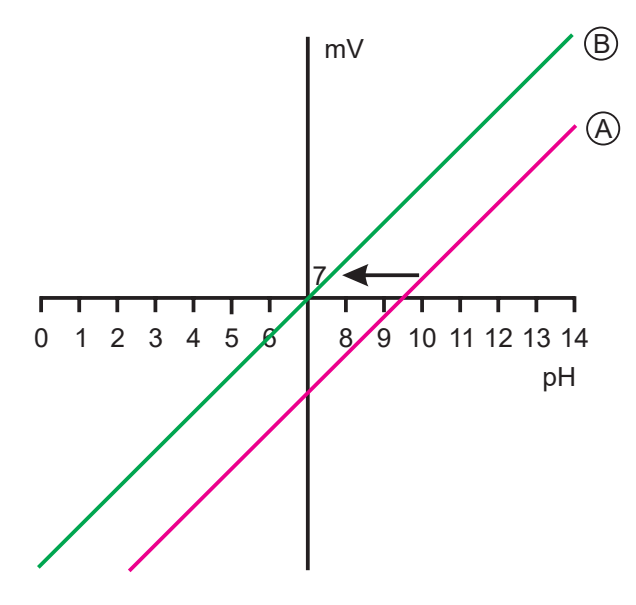

- B ei der E inpunkt-Offset-Kalibrierung wird nur der Nullpunkt der pH-E instabmesskette kalibriert, siehe Kapitel 8.3 "Nullpunkt-(1-Punkt)-Kalibrierung" Seite 48. E mpfehlung nur bei Sonderanwendungen, z.B . R einstwasser.

### **2-Punkt-Kalibrierung**

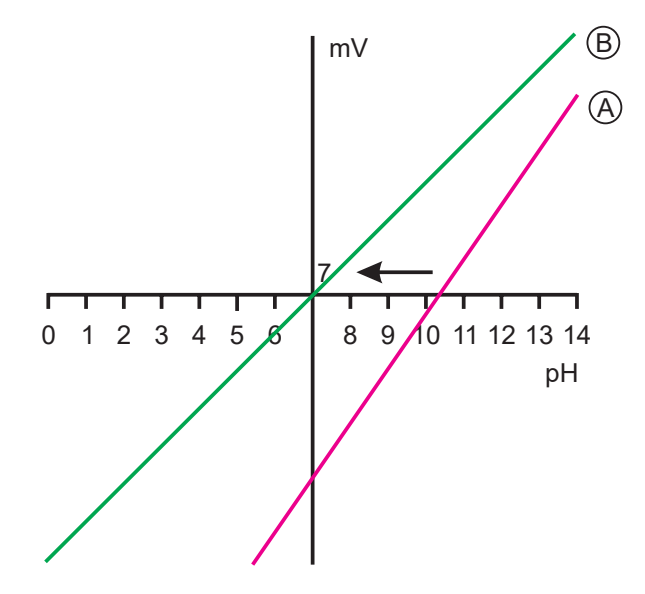

- B ei der Zweipunkt-Kalibrierung werden Nullpunkt und Steilheit der Messkette kalibriert, siehe Kapitel 8.4 "2-Punkt-Kalibrierung" Seite 49. Diese Kalibrierung wird für die meisten Sensoren empfohlen.

### **3-Punkt-Kalibrierung**

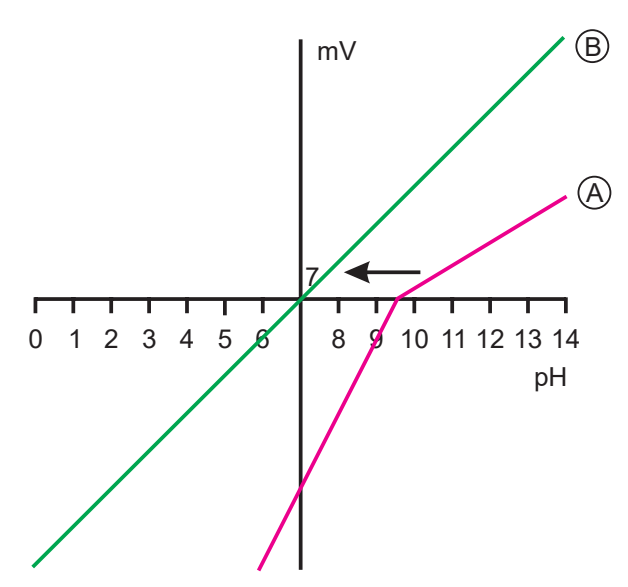

B ei der Dreipunkt-Kalibrierung werden Nullpunkt sowie die Steilheit im sauren B ereich und die Steilheit im alkalischen B ereich kalibriert, siehe Kapitel 8.5 "3- Punkt-Kalibrierung" Seite 51.

Diese Kalibrierung wird bei erhöhten Anforderungen an die Genauigkeit empfohlen.

### **Grenzwert- (Alarm-) Funktion der Binärausgänge**

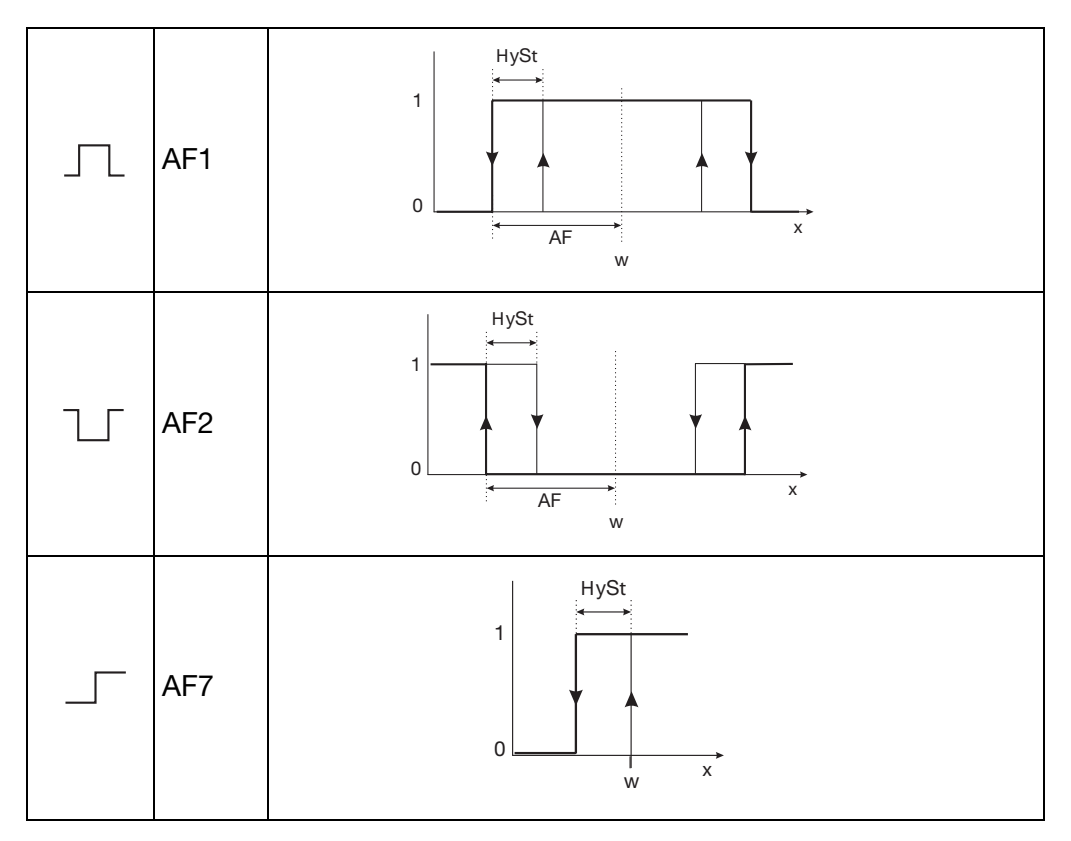

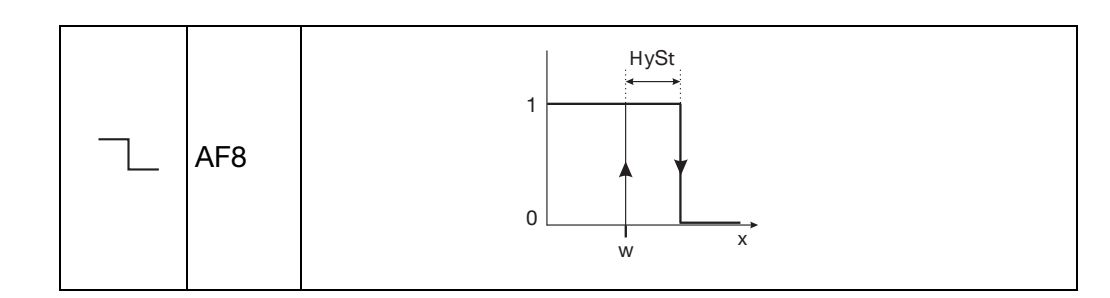

### **Messwertanzeigeart NORMAL**

In der Normalanzeige wird der Messwert, die Messgröße sowie die Temperatur des Messstoffs angezeigt.

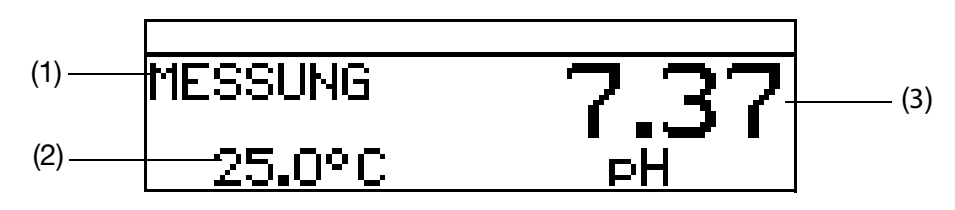

- (1) B etriebsart
- (2) Anzeige unten (Temperatureingang)
- (3) Anzeige oben (Messwert des Analogeinganges)

### **Messwertanzeigeart TENDENZ**

Der B ediener kann schnell erkennen, in welche R ichtung sich der Messwert ändert.

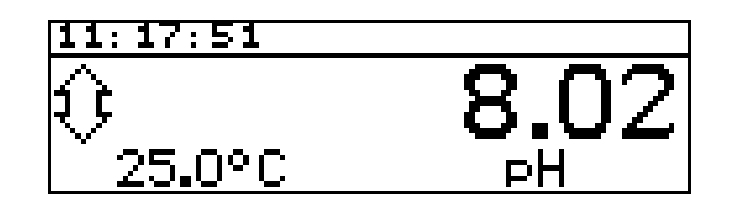

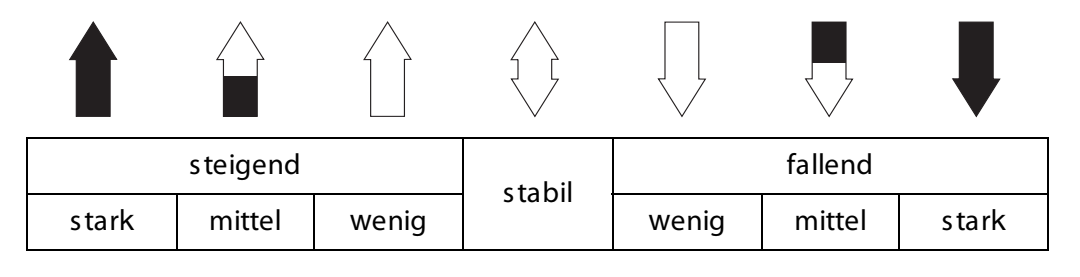

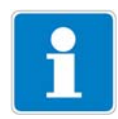

Die Tendenz des Messwertes wird aus den letzten 10 Messwerten gebildet. B ei einer Abtastzeit von 500 ms werden also die letzten 5 Sekunden berücks ichtigt.

### **Messwertanzeigeart BARGRAPH**

- Werte des Haupteinganges, der Optionseingänge oder der Mathematikkanäle (Signalquelle) können als variabler B alken dargestellt werden.

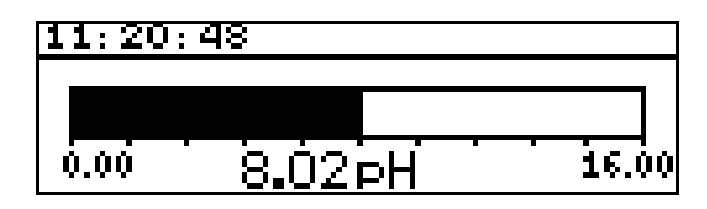

### **Skalieren des Balkens**

- ✱ Die Messwertanzeigeart "B AR GR APH" aktivieren.
- **∗** Mit  $\overline{\nabla}$  "SKALIER. ANF." wählen.
- **∗** Mit FGM Aus wahl bestätigen.
- ✱ Mit bzw. die untere Grenze des anzuzeigenden B ereiches eingeben.
- **∗** Mit FGM Aus wahl bestätigen.
- **∗** Mit **V** "SKALIER. ENDE" wählen
- ✱ Mit bzw. die obere Grenze des anzuzeigenden B ereiches eingeben.
- **∗** Mit FGM Aus wahl bestätigen.

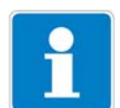

Um in den Messmodus zurückzukehren: Die Taste **EXIT** mehrmals drücken oder "Timeout" abwarten.

### **Messwertanzeigeart TRENDKURVE**

Werte des Haupteinganges, der Optionseingänge oder der Mathematikkanäle (Signalquelle) können als Kurve dargestellt werden. Die aktuellen Werte sind rechts im B ildschirm dargestellt.

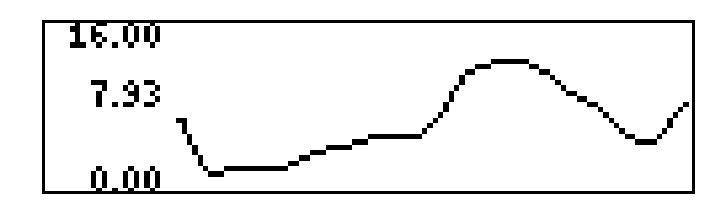

### **Skalieren der Anzeige**

- ✱ Die Messwertanzeigeart "TR E NDKUR VE " aktivieren.
- **∗** Mit  $\overline{\nabla}$  "SKALIER. ANF." wählen.
- **∗** Mit FGM Aus wahl bestätigen.
- ✱ Mit bzw. die untere Grenze des anzuzeigenden B ereiches eingeben.
**∗** Mit FGM Aus wahl bestätigen.

**∗** Mit  $\blacktriangledown$  "SKALIER. ENDE" wählen

**∗** Mit **V** bzw. 4 die obere Grenze des anzuzeigenden B ereiches eingeben.

**∗** Mit FGM Aus wahl bestätigen.

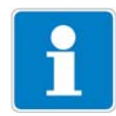

Um in den Messmodus zurückzukehren: Die Taste **EXIT** mehrmals drücken oder "Timeout" abwarten.

### **Messwertanzeigeart GROSSANZEIGE**

Werte des Haupteinganges, der Optionseingänge oder der Mathematikkanäle (Signalquelle) können groß dargestellt werden.

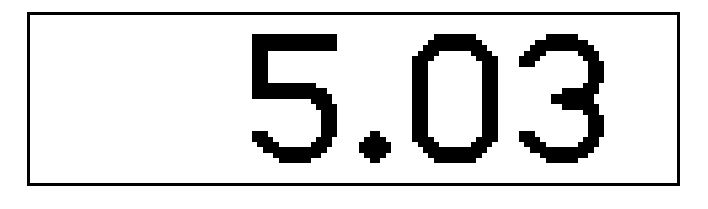

### **Messwertanzeigeart DREI MESSWERTE**

Drei Werte des Haupteinganges, der Optionseingänge oder der Mathematikkanäle (Signalquelle) können gleichzeitig dargestellt werden.

Die Position des anzuzeigenden Wertes kann "oben", "mitte" oder "unten" eingestellt werden.

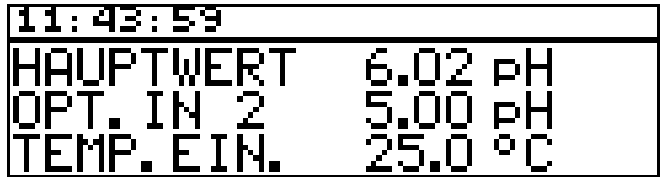

### **Impulslängen-Regler (Ausgang aktiv bei x > w und Regelstruktur P)**

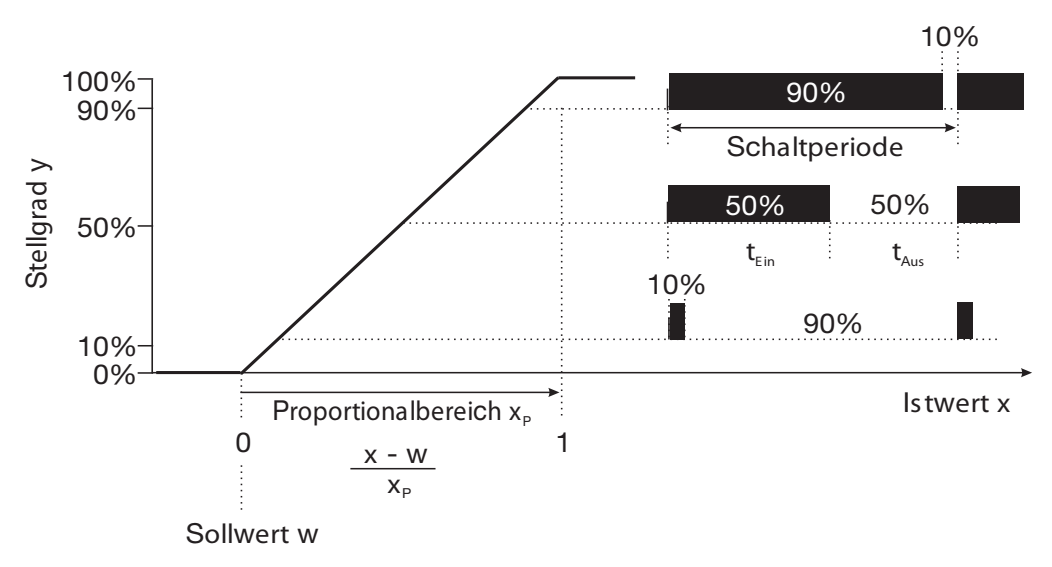

Überschreitet der Istwert x den Sollwert W, regelt der P-R egler proportional zur R egelabweichung. B eim Überschreiten des Proportionalbereiches arbeitet der R egler mit einem Stellgrad von 100% (100% Taktverhältnis).

### **Impulsfrequenz-Regler (Ausgang aktiv bei x > w und Regelstruktur P)**

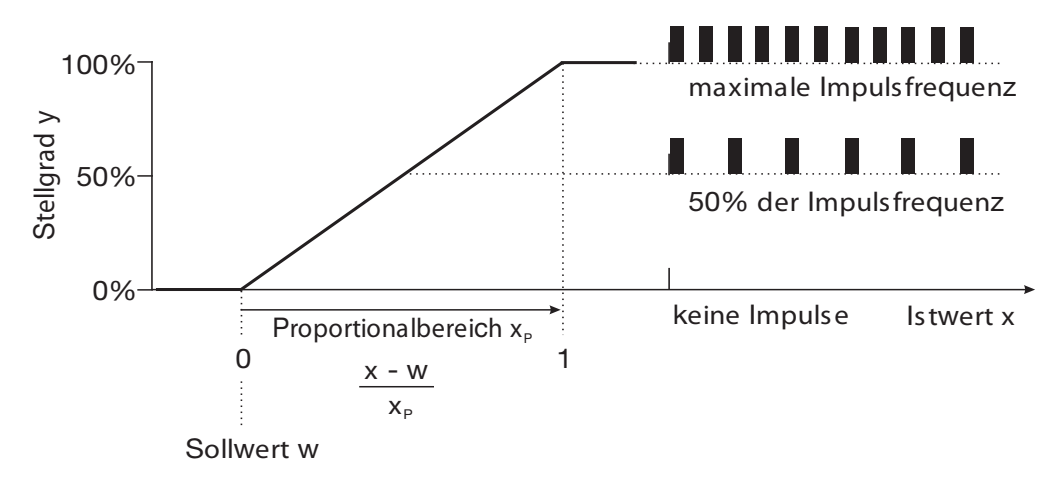

Überschreitet der Istwert x den Sollwert W, regelt der P-R egler proportional zur R egelabweichung. B eim Überschreiten des Proportionalbereiches arbeitet der R egler mit einem Stellgrad von 100% (maximale Schaltfrequenz).

### **Kalibriertimer**

Der Kalibriertimer weist (auf Wunsch) auf eine routinemäßig erforderliche Kalibrierung hin. Der Kalibriertimer wird durch die E ingabe einer Anzahl von Tagen aktiviert werden, nach deren Ablauf eine Nachkalibrierung vorgesehen ist (Anlagen- bzw. B etreibervorgabe).

#### **Kundenspezifische Tabelle**

In diesem Modus kann der E ingangswert gemäß einer Tabelle (max. 20 Wertpaare) angezeigt werden. Mit dieser Funktion können nicht lineare E ingangsgrößen dargestellt und linearisiert werden. Die E ingabe der Tabellenwerte ist nur über das optionale Setup-Programm möglich.

### **Kundenspezifische Kennlinie**

In diesem Modus kann das Gerät eine monoton steigende E ingangsgröße auf einen beliebigen Ausgangswert abbilden.

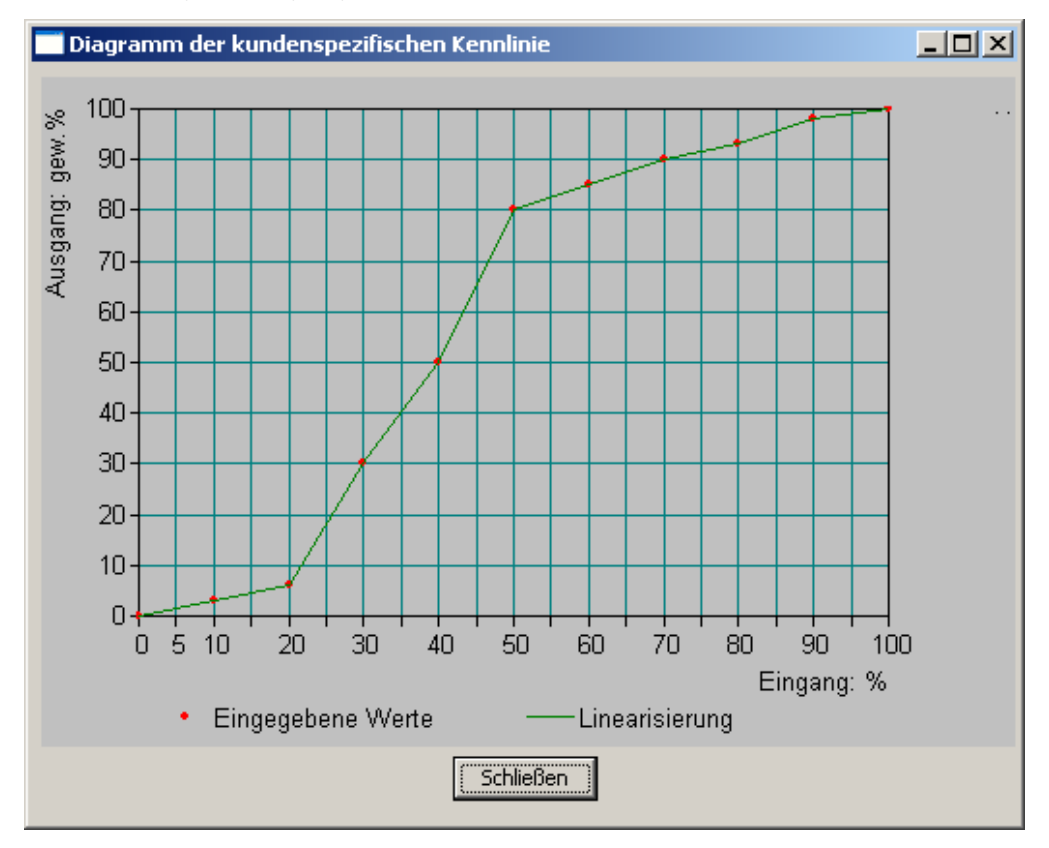

Die E ingabe der notwendigen Wertetabelle erfolgt mit dem optionalen Setupprogramm.

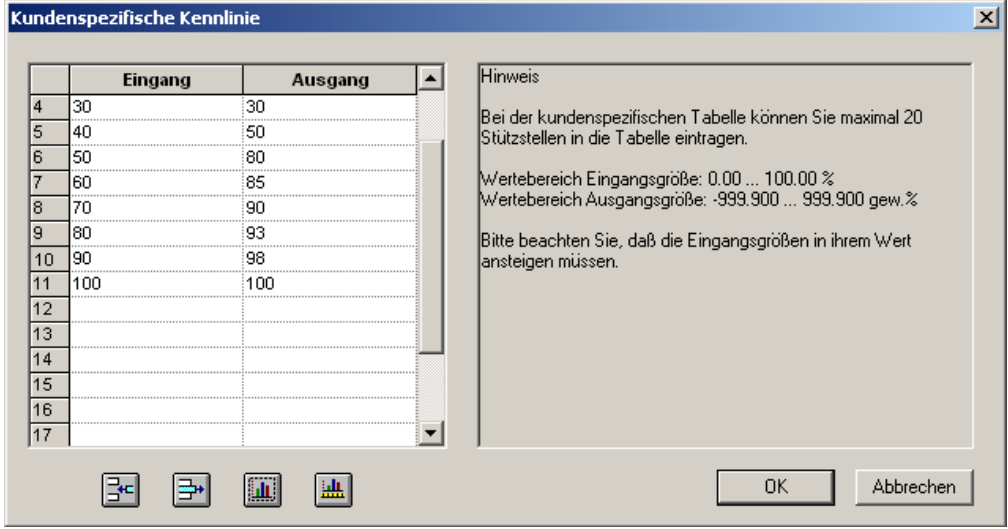

### **Min.-/Max.-Wertspeicher**

Dieser Speicher erfasst die minimalen bzw. maximal aufgetretenen E ingangsgrößen. Mit diesen Informationen kann z. B . bewertet werden, ob der angeschlossene Sensor für die tatsächlich auftretenden Werte ausgelegt ist.

Der Max.-/Min.-Wertspeicher kann zurückgesetzt werden, siehe Kapitel 6.7.6 "Min/Max-Werte löschen" Seite 35ff.

#### **Temperaturkompensation**

Der pH-Wert einer Messlösung ist temperaturabhängig. Da der pH-Wert nicht immer bei R eferenz- bzw. B ezugstemperatur gemessen wird, kann das Gerät die Temperaturkompensation durchführen.

Das Sensorsignal bei der Ammoniakmessung ist temperaturabhängig. Das Gerät kann die Temperaturkompensation durchführen.

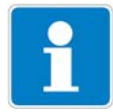

Die R edox-Spannung einer Messlösung ist **nicht** temperaturabhängig! E ine Temperaturkompensation ist nicht erforderlich.

#### **Regler Sonderfunktionen: Getrennte Regler**

Diese Funktion ist normalerweise deaktiviert (Werkseinstellung bzw. Auswahl "nein").

Im deaktivierten Zustand verhindert die Software, dass beide R eglerausgänge "gegeneinander" arbeiten können. Dabei ist z.B das gleichzeitige Dosieren von Säure und Lauge nicht möglich.

Sind die R egler getrennt (Auswahl "ja") sind beide R egel frei konfigurierbar.

#### **Abschaltung des I-Anteils**

Diese Funktion ist normalerweise deaktiviert (Werkseinstellung bzw. Auswahl "nein").

Im deaktivierten Zustand arbeitet der R egler nach der allgemeinen R eglertheorie.

B ei aktivierter Abschaltung des I-Anteils (Auswahl "ja"), wird der Teil des Stellgrades, der auf den I-Anteil zurückzuführen ist beim E rreichen des Sollwertes auf null gesetzt.

Dies kann bei einer zweiseitigen Neutralisation (Säure- und Laugendosierung möglich) in einem B ehandlungsbecken vorteilhaft sein.

#### **Datenlogger**

Aufzeichnungsdauer = ca. 10 Stunden bei Speicherintervall 1 Sekunde Aufzeichnungsdauer = ca. 150 Tage bei Speicherintervall 300 Sekunden.

### **Asymmetrischer Anschluss von pH-Elektroden**

Üblicherweise werden pH-E lektroden asymmetrisch an den Messumformer angeschlossen. Der Anschluss entspricht exakt dem impedanzmäßigen Aufbau einer pH-E lektrode.

B eim asymmetrischen Anschluss wir die Glaselektrode hochohmig und die B ezugselektrode niederohmig an die E lektronik des Messumformers angebunden. Die meisten Messumformer sind für diese Anschlussart ausgelegt.

Sowohl beim asymmetrischen- als auch beim symmetrischen Anschluss muss die E ingangsimpedanz des Messumformers ca. 1000 mal größer sein, als die Impedanz der angeschlossenen Glaselektrode. Die Impedanz einer Glaselektrode kann bis zu 1000 MOhm betragen.

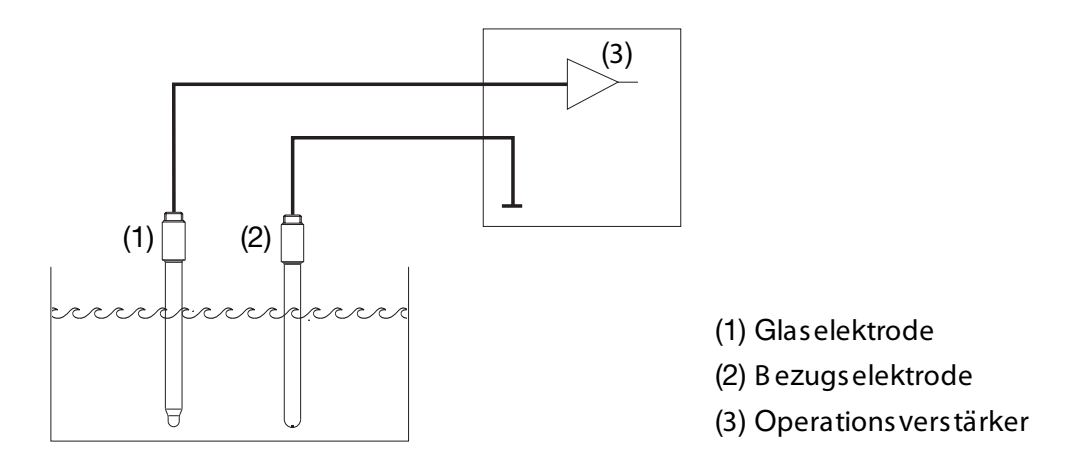

#### **symmetrischer Anschluss von pH-Elektroden**

Der symmetrisch hochohmige Eingang ist eine alternative Art pH-Elektroden an den Messumformer anzuschließen. In diesem Fall werden sowohl die Glasals auch die B ezugselektrode hochohmig an den Messumformer angeschlossen. B ei dieser Anschlussart ist die zusätzliche Anbindung des Flüssigkeitspotenzials an den Messumformer unumgänglich.

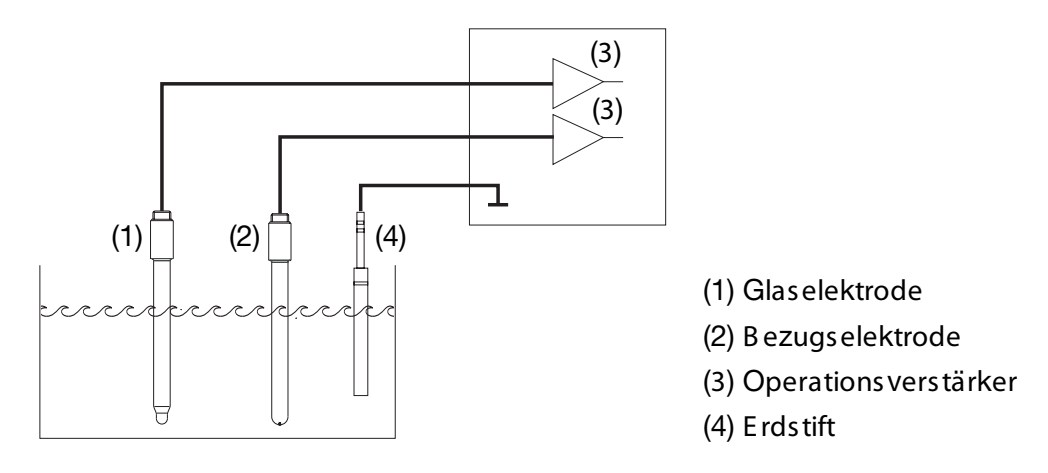

Mit dem symmetrischen Anschluss können auch schwierige elektrische Umgebungsverhältnisse kompensiert werden.

Wenn z. B . ein mangelhaft isolierter E lektromotor eines R ührwerks einen Fehlerstrom in das Messgut leitet, führt das zu einer Potentialverschiebung bezüglich der B etriebserde.

B eim üblichen asymmetrischen Anschluss kann dann ein Fehlerstrom über die Koppelkapazitäten (diese sind in allen Geräten vorhanden) zur B etriebserde fließen und dadurch einen Messfehler verursachen.

B eim symmetrischen Anschluss werden beide E ingänge über Operationsverstärker zur Geräteelektronik geführt. Diese Opreationsverstärker blockieren den Fehlerstrom (bis zu einem gewissen Grad); ein Messfehler wird vermieden.

### **Impedanz-Überwachung**

Die Impedanz-Überwachung von Glas-pH-E instabmessketten stellt hohe Ansprüche an die E lektronik des Messumformers. Die dafür erforderliche Messung erfolgt parallel zur E rfassung des Hauptmesswertes. Um die B elastung der E lektrode zu minimieren, kann eine R eaktionszeit von bis zu einer Minute auftreten.

B ei asymmetrischem Anschluss von Glas- und B ezugs-E lektrode kann die Summen-Impedanz überwacht werden.

Die Überwachung der B ezugselektrode wird nicht empfohlen da der Messwert schwer interpretierbar ist.

Die Impedanzmessung ist abhängig vom Leitungsmaterial, von der Leitungslänge und den verwendeten Komponenten. Kobold-Spezialleitungen für pH-Messung dürfen maximal 10 m lang sein.

B ei der Verwendung von ISFE T-Sensoren oder Impedanzwandlern ist die Impedanz-Überwachung nicht möglich.

### **Wasch-Timer**

Mit dem Wasch-Timer kann eine automatisierte Sensorreinigung realisiert werden. Dazu wird diese Funktion einem Schaltausgang zugeordnet.

Die Zyklusdauer (R einigungsinterval) kann im B ereich von 0.0 bis 240.0 Stunden eingestellt werden.

Mit der Zyklusdauer "0.0" wird der Wasch-Timer deaktiviert.

Die Waschdauer (R einigungsdauer) ist einstellbar von 1 bis 1800 Sekunden.

Während der Waschdauer geht der R egler in den HOLD-Zustand, der noch 10 Sekunden nach Ablauf der Waschdauer gehalten wird. E ine Sensorkalibrierung innerhalb der Zyklusdauer startet den Wasch-Timer neu.

#### **Parametersatzumschaltung**

B ei einigen Prozessen (unterschiedliche Prozessschritte) ist es vorteilhaft, zwei vollständige Parametersätze zur Verfügung zu haben.

Definieren der Parametersätze siehe Kapitel 13.5 "Parametersätze" Seite 87.

Die Aktivierung der vordefinierten Parametersätze erfolgt über einen binären E ingang.

### **18.2 Parameter der Bedienebene**

Wenn viele Parameter des Gerätes konfiguriert werden sollen, ist es ratsam, sich alle zu verändernden Parameter in der nachstehenden Tabelle zu notieren, und die Parameter in der vorgegebenen R eihenfolge abzuarbeiten.

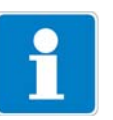

Die folgende Liste zeigt die maximale Anzahl der änderbaren Parameter.

Je nach Konfiguration sind bei dem Ihnen vorliegende Gerät einige Parameter nicht sichtbar bzw. nicht veränderbar (editierbar).

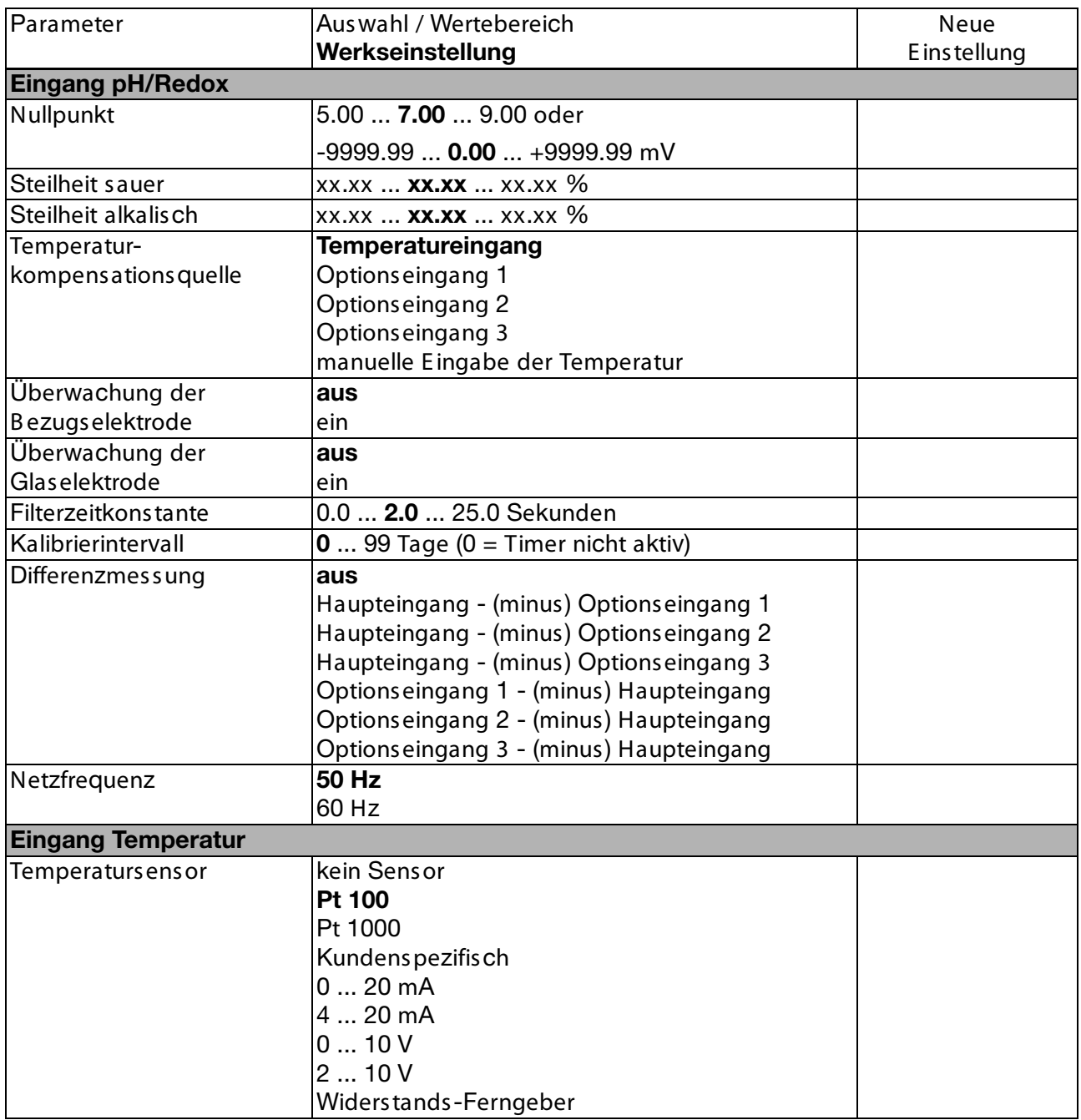

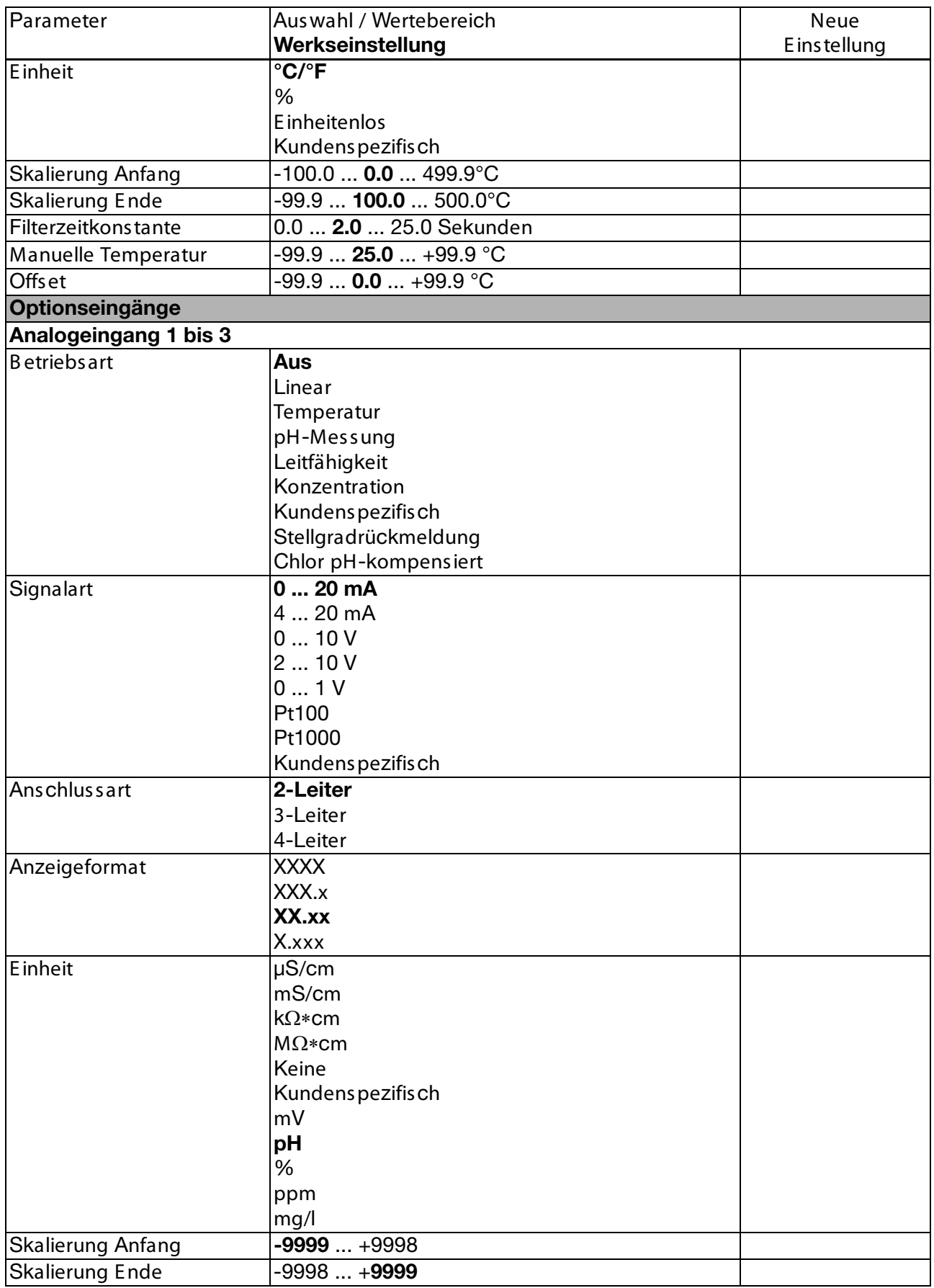

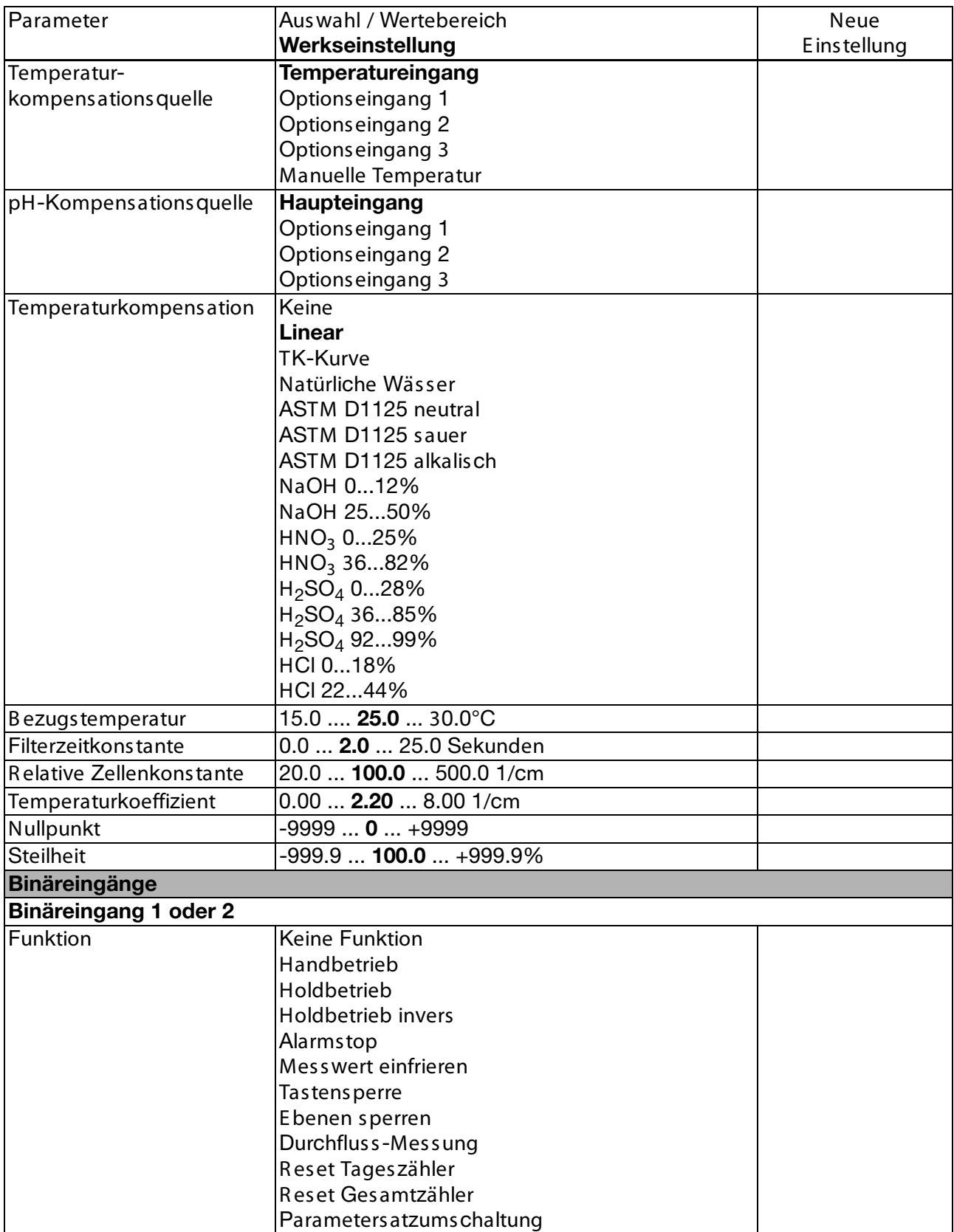

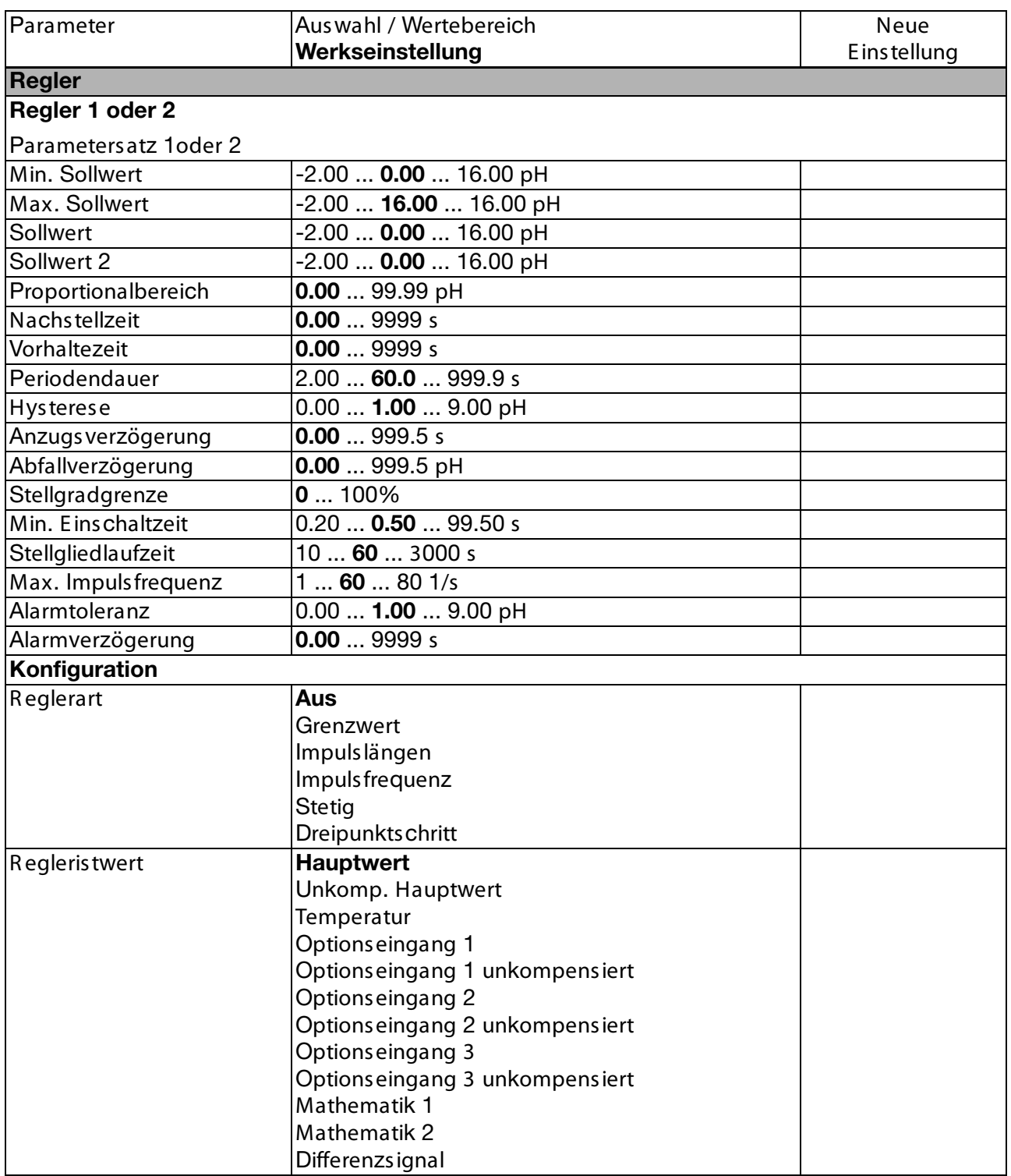

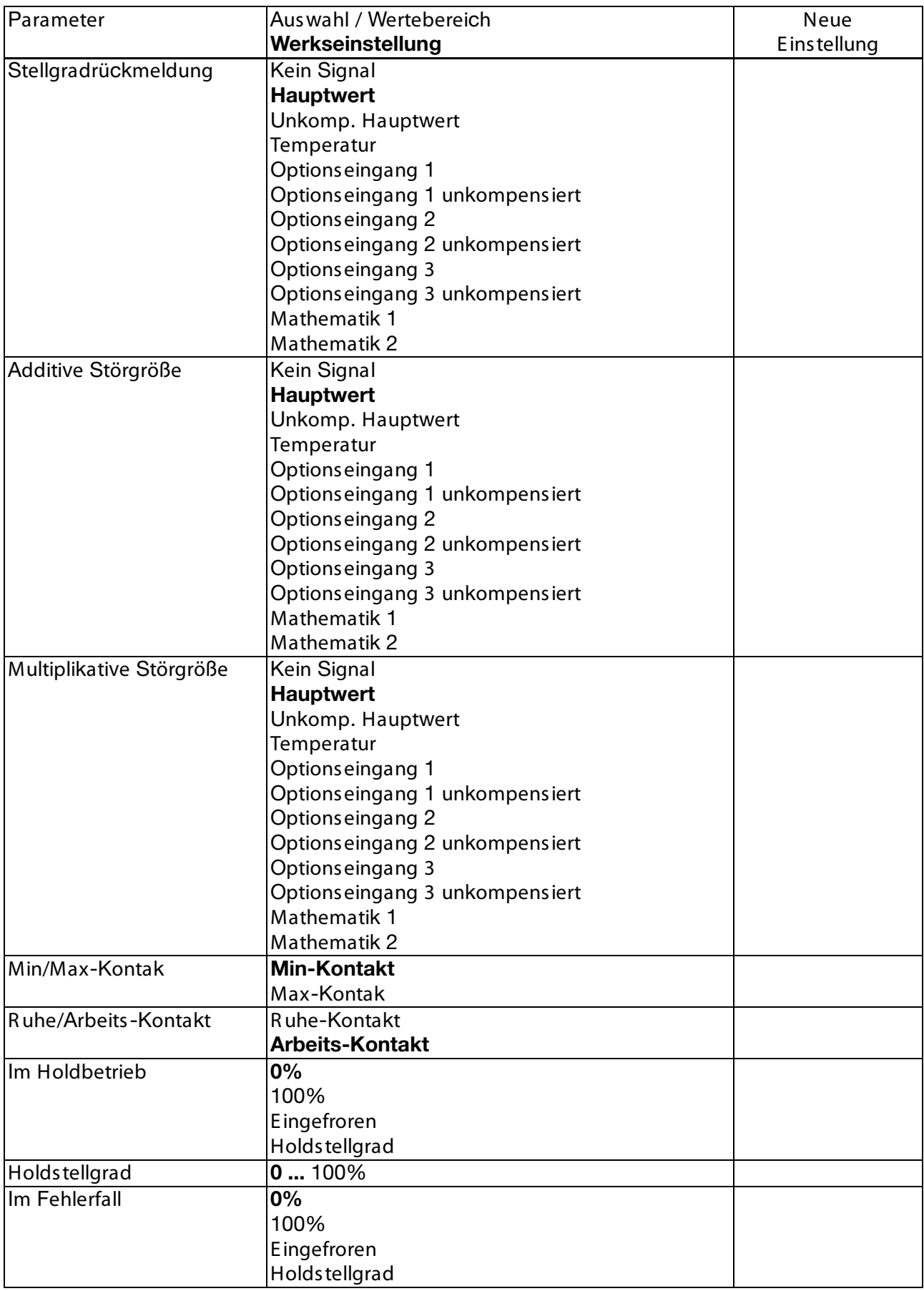

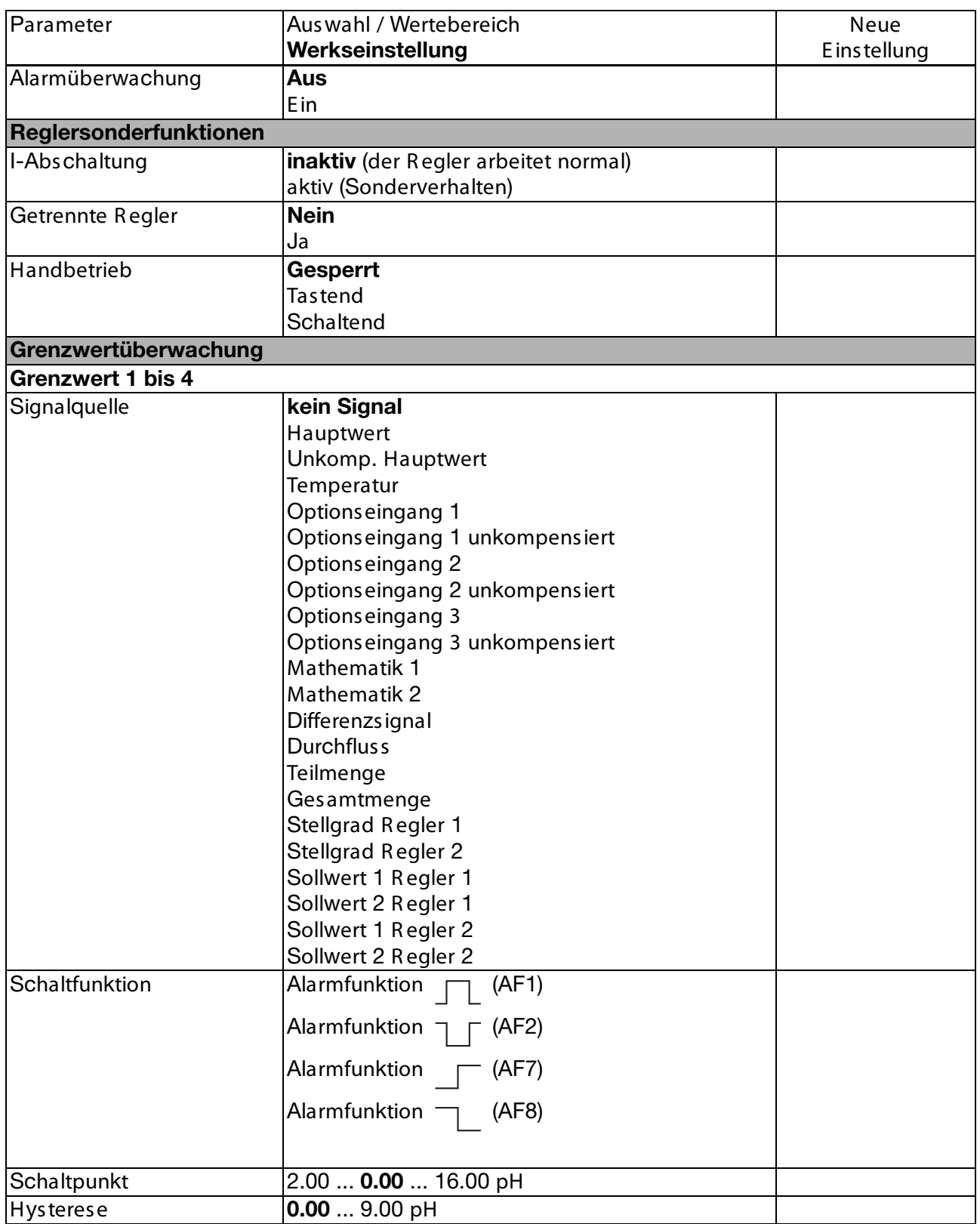

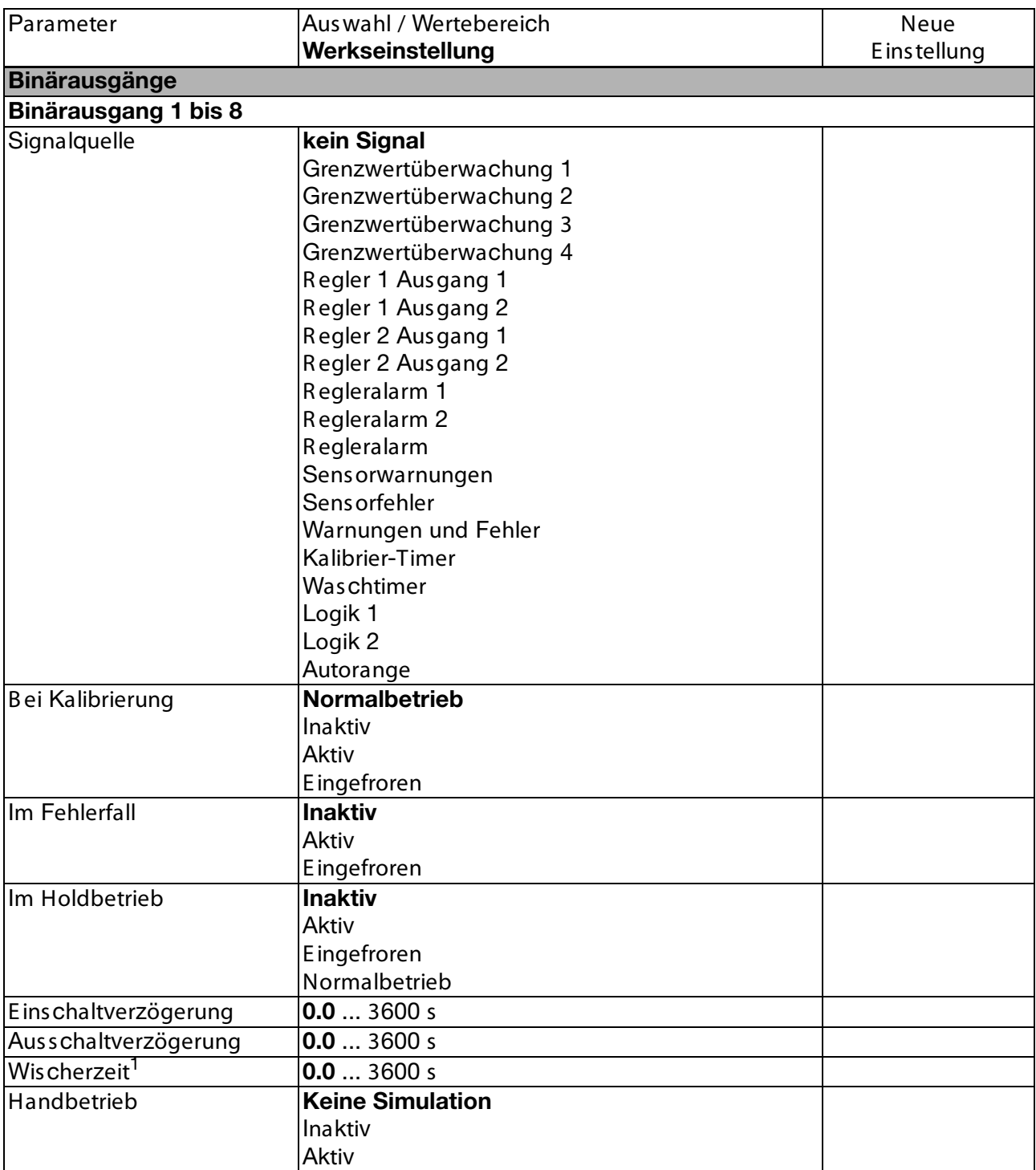

<sup>1</sup> B ei Wischerzeiten größer als 0 Sekunden wird die Abfallverzögerung automatisch deaktiviert.

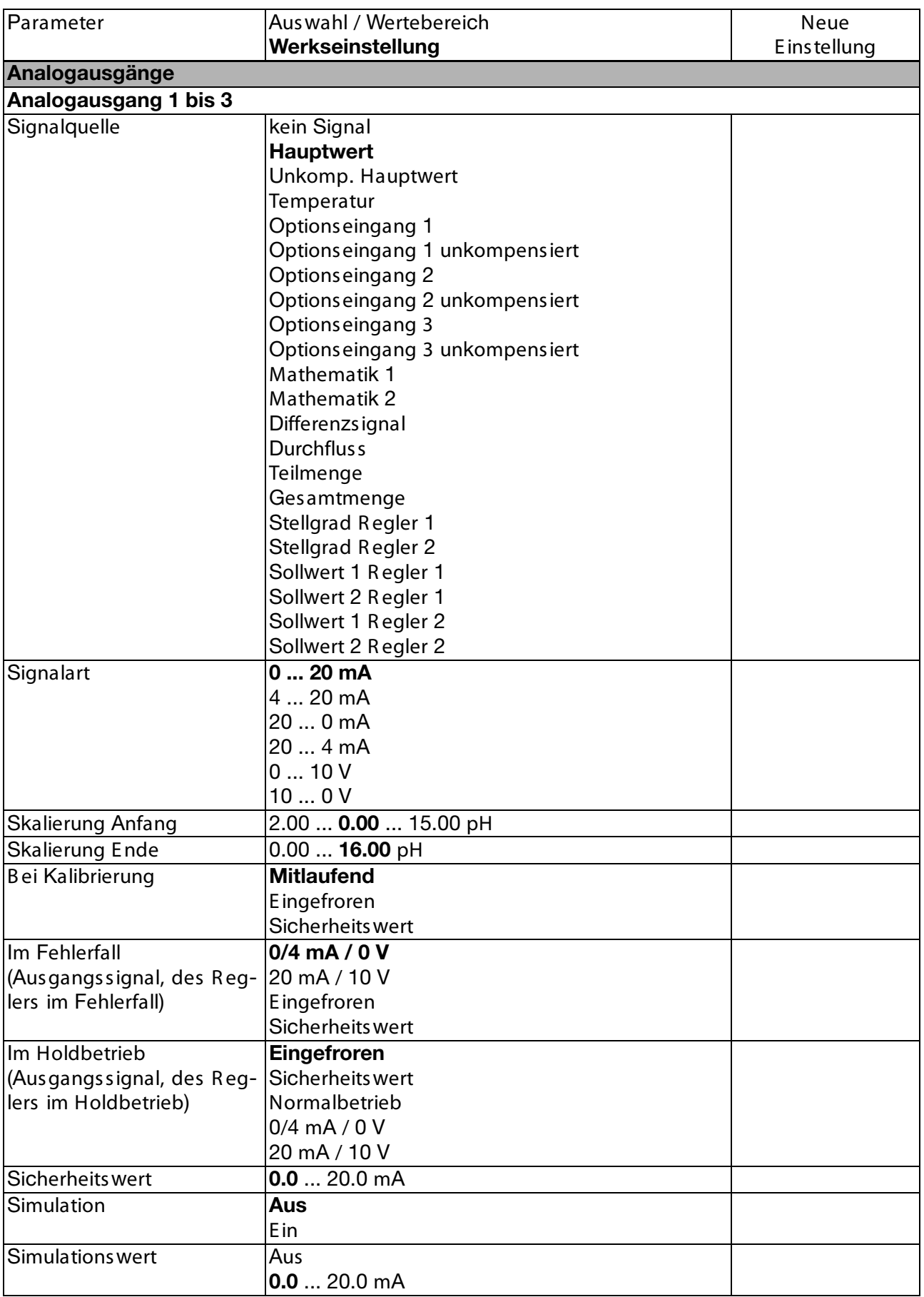

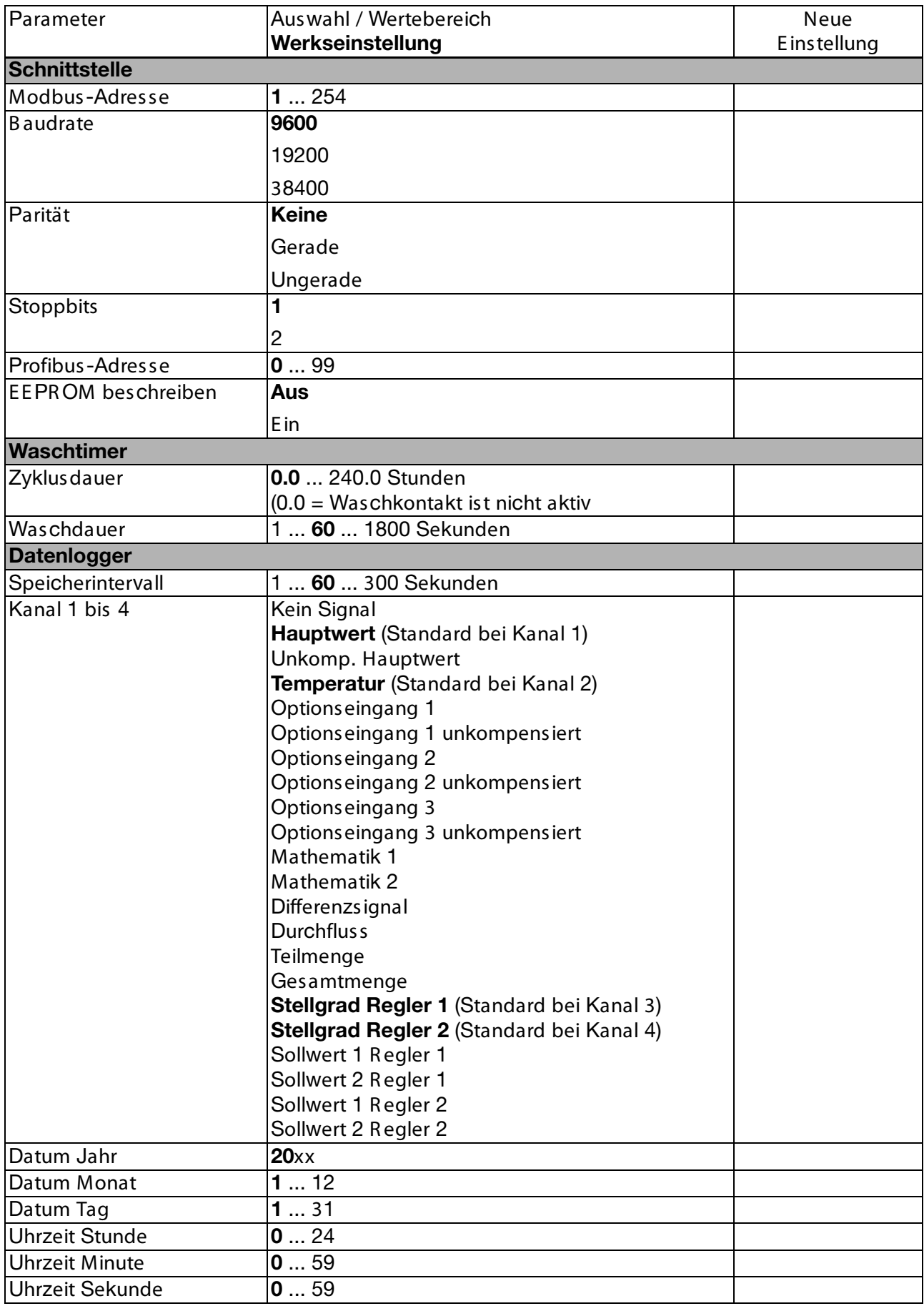

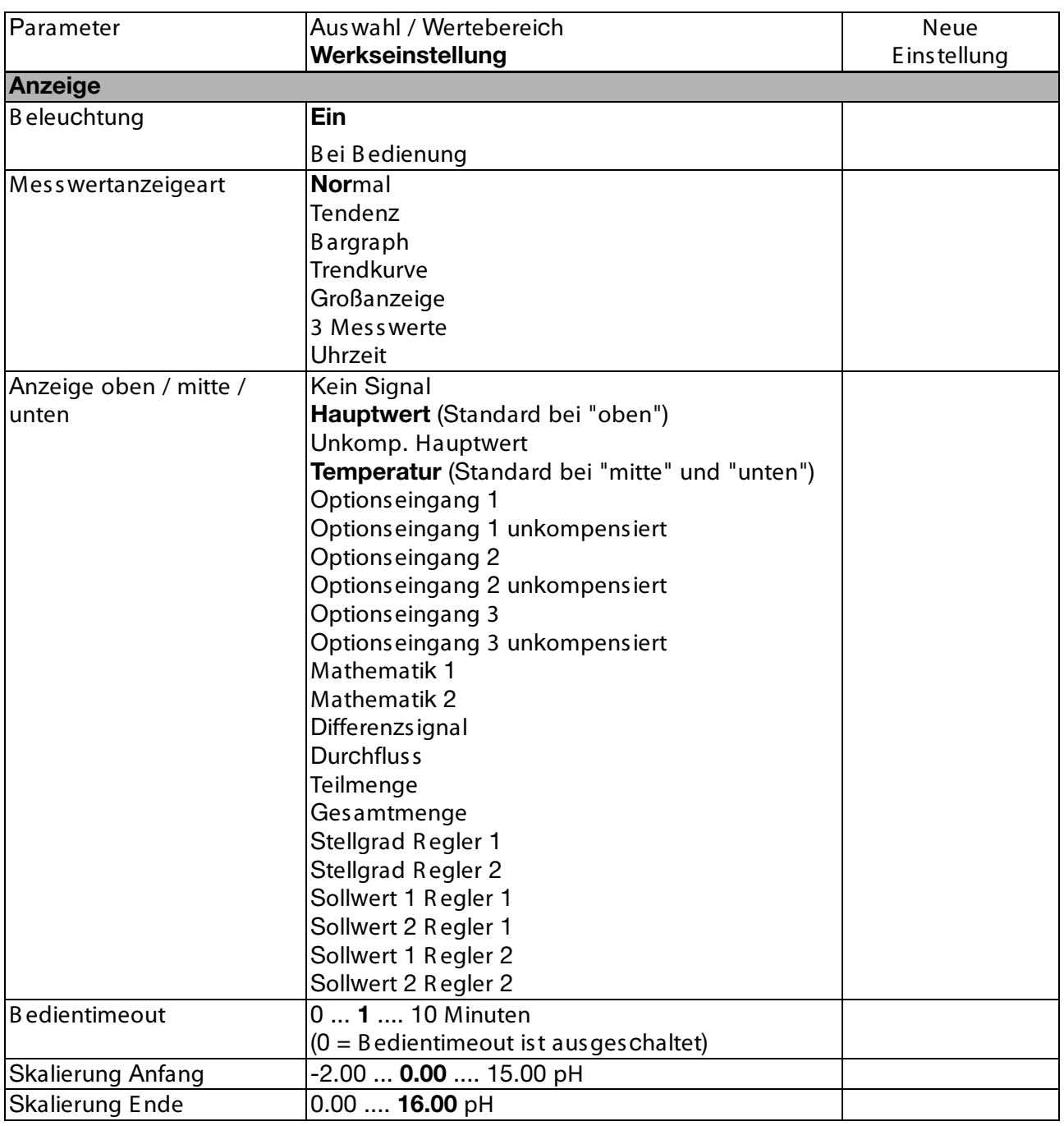

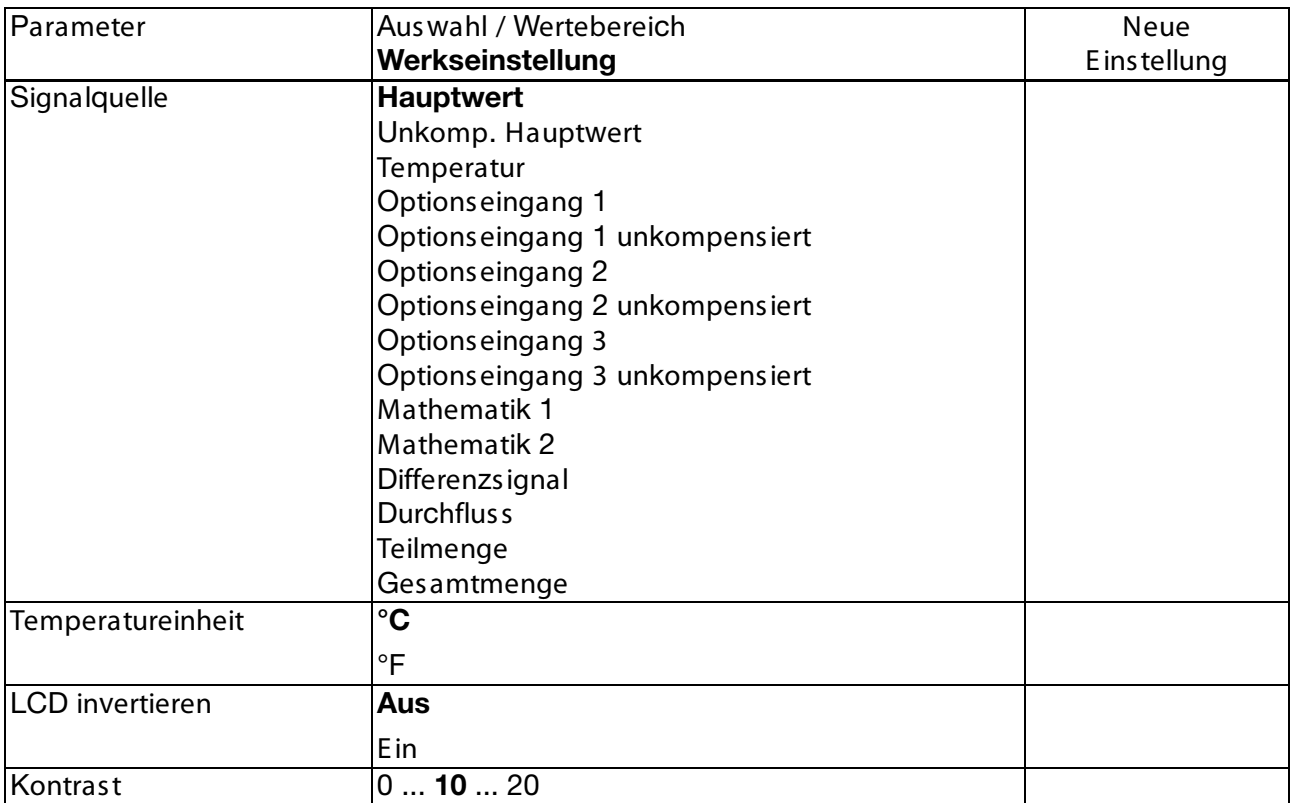

### **19. Entsorgung**

### **Hinweis!**

- Umweltschäden durch von Medien kontaminierte Teile vermeiden
- Gerät und Verpackung umweltgerecht entsorgen
- Geltende nationale und internationale Entsorgungsvorschriften und Umweltbestimmungen einhalten.

### **Batterien**

Schadstoffhaltige Batterien sind mit einem Zeichen, bestehend aus einer durchgestrichenen Mülltonne und dem chemischen Symbol (Cd, Hg, Li oder Pb) des für die Einstufung als schadstoffhaltig ausschlaggebenden Schwermetalls versehen:

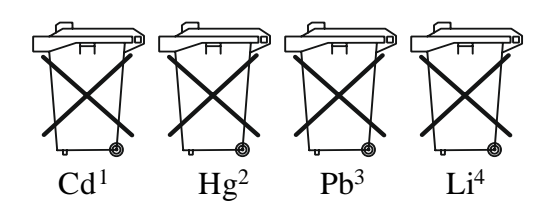

- 1. Cd" steht für Cadmium.
- 2. Hg" steht für Quecksilber.
- 3. "Pb" steht für Blei.
- 4. "Li" steht für Lithium

### **Elektro- und Elektronikgeräte**

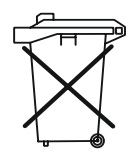

### **20 EU-Konformitätserklärung**

Wir, Kobold Messring GmbH, Nordring 22-24, 65719 Hofheim, Deutschland, erklären hiermit in alleiniger Verantwortung, dass das Produkt

**Messwertumformer/Regler für pH-Wert, Redox, Einheitssignale und Temperatur Typ: APM-1 -...**

folgende EU-Richtlinien erfüllt:

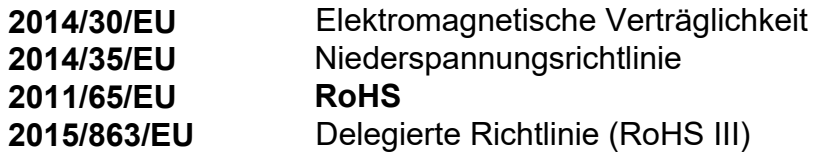

und mit den unten angeführten Normen übereinstimmt:

**EN 61326-1:2013** Elektrische Mess-, Steuer-, Regel- und Laborgeräte - EMV-Anforderungen - Teil 1: Allgemeine Anforderungen

**EN 61010-1:2010+A1:2019/AC:2019** Sicherheitsbestimmungen für elektrische Mess-, Steuer-, Regel- und Laborgeräte - Teil 1: Allgemeine Anforderungen

Hofheim, den 14. März 2024

H. Volz Geschäftsführer

Joseph Burke Compliance manager

### **21 UK Declaration of Conformance**

We, KOBOLD Messring GmbH, Nordring 22-24, 65719 Hofheim, Germany, declare under our sole responsibility that the product:

**Transmitter/Controller for pH-Value, Redox, Standard signals and Temperature Model: APM-1** 

to which this declaration relates is in conformity with the following UK directives stated below:

**S.I. 2016/1091 Electromagnetic Compatibility Regulations 2016** 

**S.I. 2016/1101 Electrical Equipment (Safety) Regulations 2016** 

**S.I. 2012/3032** The Restriction of the Use of Certain Hazardous Substances in Electrical and Electronic Equipment Regulations 2012

Also, the following standards are fulfilled:

**BS EN 61326-1:2013** Electrical equipment for measurement, control and laboratory use - EMC requirements - Part 1: General requirements **BS EN 61010-1:2010+A1:2019/AC:2019** Safety requirements for electrical equipment for measurement, control and laboratory use - Part 1: General requirements

Hofheim, 14 March 2024

H. Volz General Manager

Joseph Burke Compliance Manager

**Herstellung und Vertrieb durch:**

Kobold Messring GmbH Nordring 22-24 D-65719 Hofheim Tel.: +49(0)6192-299-0 Fax: +49(0)6192-23398 E-Mail: info.de@kobold.com Internet: www.kobold.com

**Version: K07/0324**